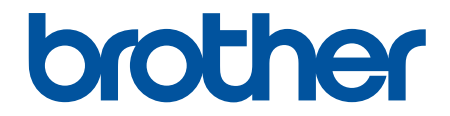

# **Használati útmutató**

# **PT-D610BT**

© 2022 Brother Industries, Ltd. Minden jog fenntartva.

## <span id="page-1-0"></span>▲ Kezdőlap > Tartalomjegyzék

# Tartalomjegyzék

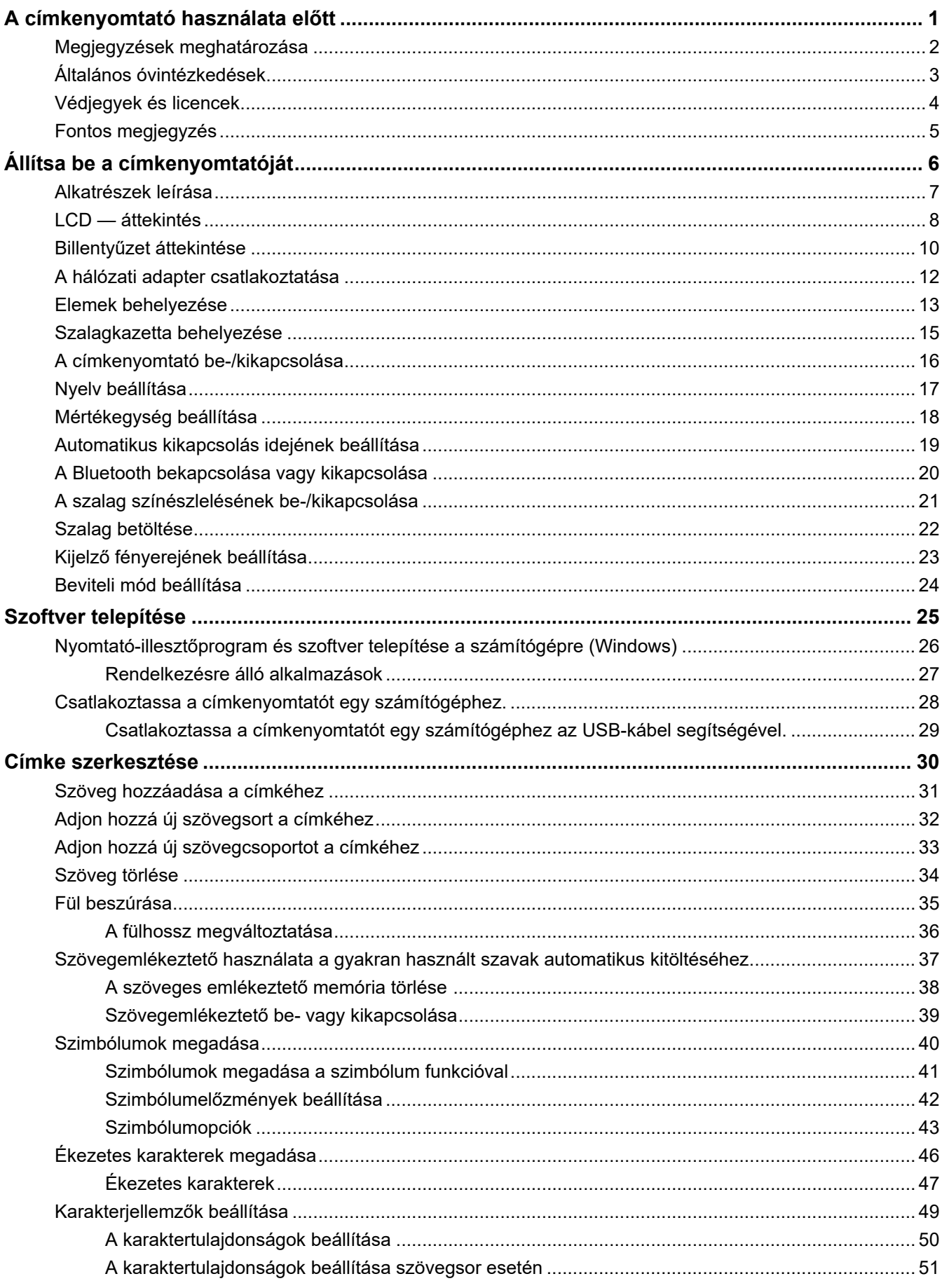

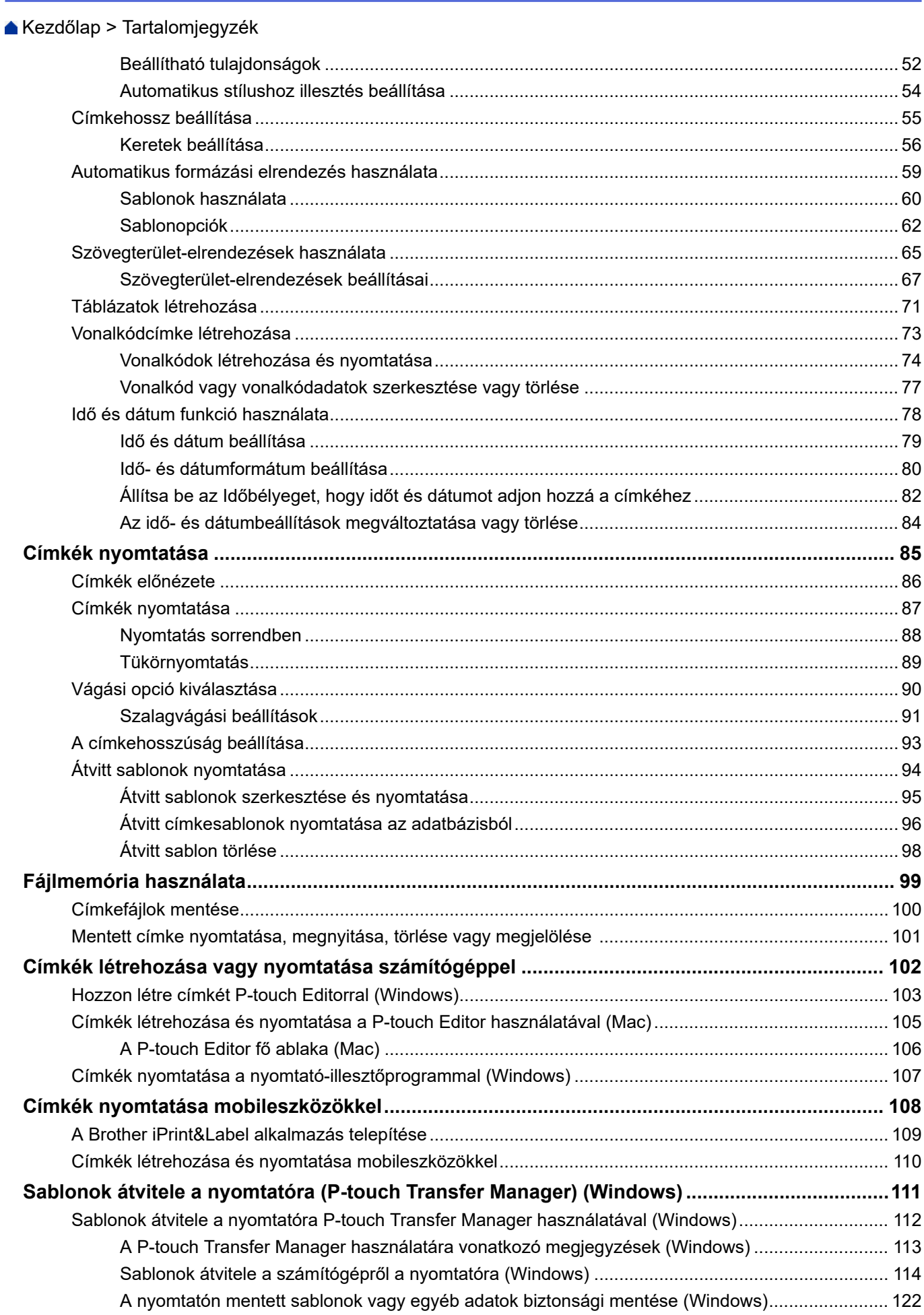

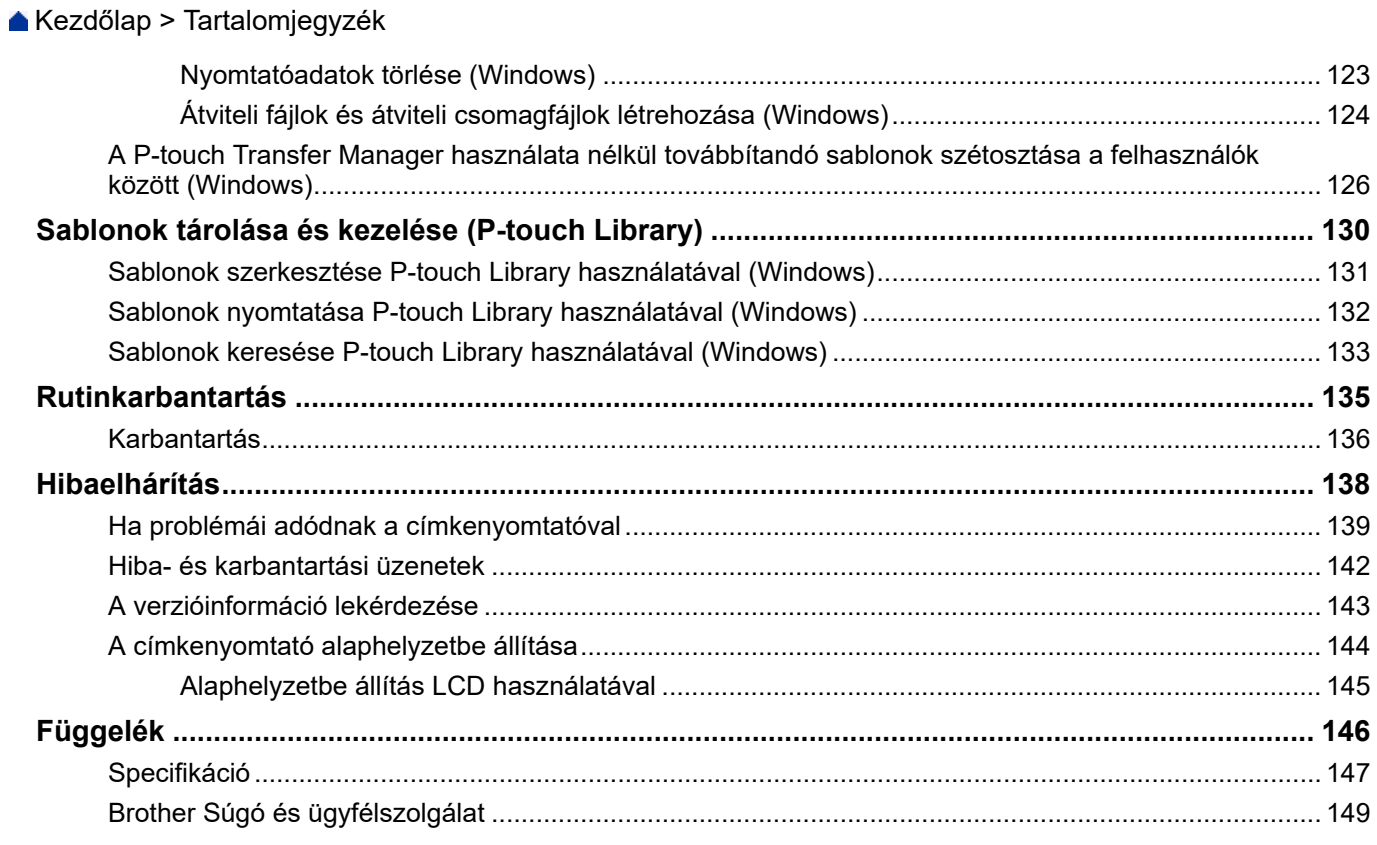

<span id="page-4-0"></span> [Kezdőlap](#page-1-0) > A címkenyomtató használata előtt

- [Megjegyzések meghatározása](#page-5-0)
- [Általános óvintézkedések](#page-6-0)
- [Védjegyek és licencek](#page-7-0)
- [Fontos megjegyzés](#page-8-0)

<span id="page-5-0"></span> [Kezdőlap](#page-1-0) > [A címkenyomtató használata előtt](#page-4-0) > Megjegyzések meghatározása

## **Megjegyzések meghatározása**

Ez a használati útmutató a következő szimbólumokat és egyezményes jeleket használja:

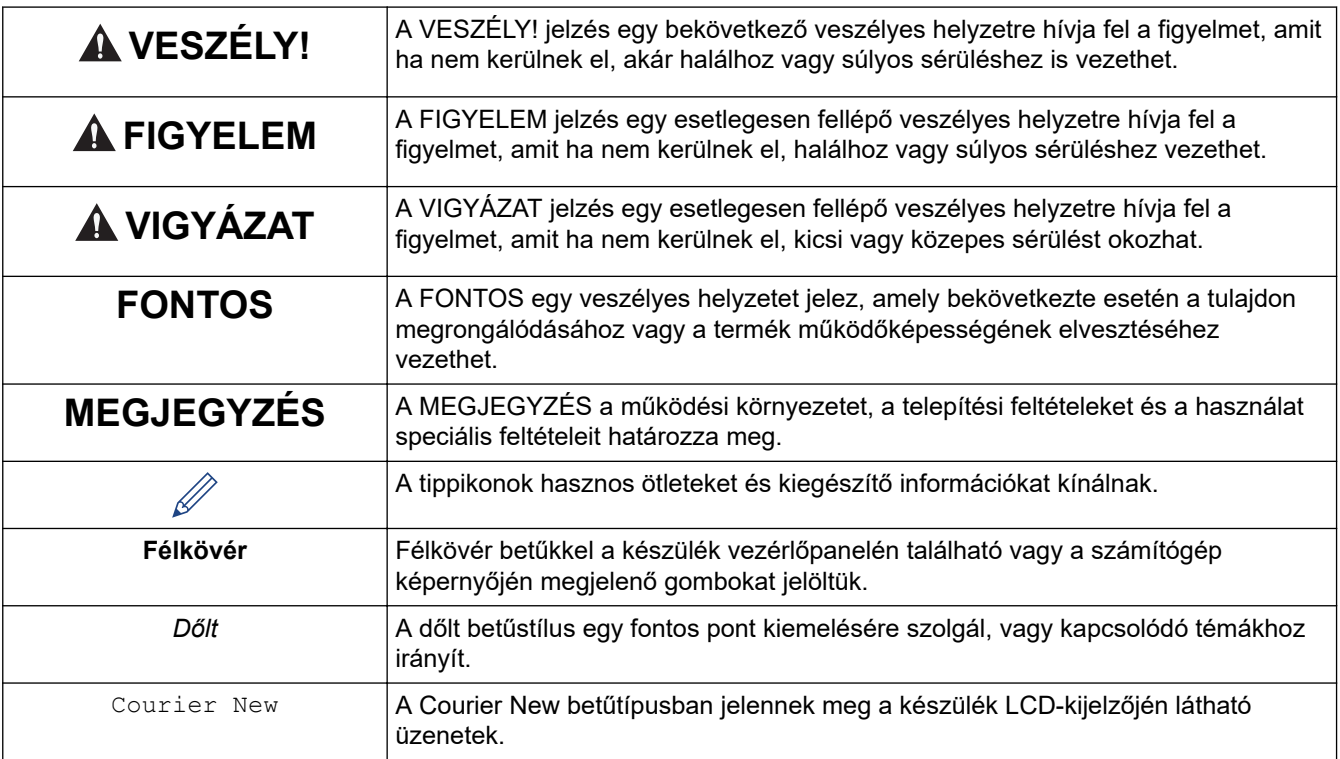

# **Kapcsolódó tájékoztatás**

#### <span id="page-6-0"></span> [Kezdőlap](#page-1-0) > [A címkenyomtató használata előtt](#page-4-0) > Általános óvintézkedések

# **Általános óvintézkedések**

- A területtől, az anyagtól és a környezeti feltételektől függően előfordulhat, hogy a címke leválik, vagy véglegesen rögzül, és a címke színe megváltozhat, vagy más tárgyakra kerülhet át. A címke felhelyezése előtt ellenőrizze a környezeti feltételeket és az anyagot. Tesztelje a címkét úgy, hogy egy kis darabot rögzít a kívánt felület nem feltűnő területére.
- NE használja a készüléket, alkatrészeit vagy kiegészítőit a jelen útmutatóban leírtaktól eltérő módon, illetve itt nem említett célra. Ha mégis így tesz, az balesetet vagy károsodást okozhat.
- A címkenyomtatóhoz csak Brother TZe szalagokat használjon. NE használjon olyan szalagokat, amelyeken nincs  $\mathbf{Z}$  jelölés.
- A nyomtatófejet puha törlőkendővel tisztítsa, és soha ne érjen a nyomtatófejhez.
- NE próbálkozzon nyomtatással, ha a kazetta kiürült, mert ezzel károsítja a nyomtatófejet.
- NE húzza a szalagot nyomtatás vagy adagolás közben, mert az károsítja a szalagot és a címkéző készüléket.
- A nyomtató meghibásodása, javítása vagy az elemek teljes lemerülése esetén a memóriában tárolt összes adat elvész.
- A kinyomtatott karakterek nézhetnek ki másképpen, mint a nyomtatási előnézetben, mert az eszköze vagy számítógépe kijelzőjének felbontása lehet magasabb a címkéző készülékénél.
- A kinyomtatott címke hossza eltérhet a megjelenített címkehosszúságtól.
- Ha két percre megszakítja az áramellátást, az összes szöveg- és formátumbeállítás törlődik.
- Mindenképp olvassa el a vasalható szövetszalagokhoz, extraerős ragasztószalagokhoz vagy más speciális szalagokhoz kapott utasításokat, és tartsa be az utasításokban leírt óvintézkedéseket.

#### **Kapcsolódó tájékoztatás**

<span id="page-7-0"></span> [Kezdőlap](#page-1-0) > [A címkenyomtató használata előtt](#page-4-0) > Védjegyek és licencek

# **Védjegyek és licencek**

- Az Android a Google LLC. védjegye.
- A Google Play és a Google Play logó a Google LLC védjegye.
- A Bluetooth® szóvédjegy és logók a Bluetooth SIG, Inc. bejegyzett védjegyei, és az ilyen védjegyek Brother Industries, Ltd. általi használata licenc alapján történik. A többi védjegy és kereskedelmi név a megfelelő tulajdonosoké.
- A QR-kód a DENSO WAVE INCORPORATED bejegyzett védjegye.
- A Mac, iPad, iPhone és iPod touch az Apple Inc. védjegyei.
- QR Code Generating Program Copyright © 2008 DENSO WAVE INCORPORATED.
- A jelen szoftver részei a © 2014 The FreeType Project ([www.freetype.org](http://www.freetype.org)) védjegyei. Minden jog fenntartva.

#### **A Brother-termékeken, kapcsolódó dokumentumokon és egyéb anyagokon feltüntetett minden vállalati márkanév és terméknév az adott vállalat védjegye vagy bejegyzett védjegye.**

#### **Kapcsolódó tájékoztatás**

#### <span id="page-8-0"></span> [Kezdőlap](#page-1-0) > [A címkenyomtató használata előtt](#page-4-0) > Fontos megjegyzés

## **Fontos megjegyzés**

- A dokumentum tartalma és a címkenyomtató műszaki specifikációja értesítés nélkül módosulhat.
- A Brother fenntartja a jogot, hogy bejelentés nélkül módosítsa a kézikönyvben foglalt specifikációkat és anyagokat, és nem vállal felelősséget az olyan (akár közvetett) károkért, amelyek a bemutatott anyagokba vetett bizalom miatt következnek be, ideértve – a felsorolás kizárólagossága nélkül – a nyomdai és egyéb hasonló hibákat is.
- Ez a címkenyomtató nem támogatja a vezeték nélküli kapcsolatot.
- A dokumentumban található képernyőképek a számítógép operációs rendszerétől, a termék típusától és a szoftver verziójától függően eltérők lehetnek.
- A címkenyomtató használata előtt olvassa el a nyomtatóhoz tartozó összes, a biztonságos és rendeltetésszerű használatra vonatkozó dokumentumot.
- Az illusztrációkon látható címkenyomtató eltérhet az Ön által használt címkenyomtatótól.
- Az elérhető kellékanyagok országonként vagy régiónként változhatnak.
- Ajánlott a P-touch Editor legújabb verzióját használni.
- A címkenyomtató teljesítményének megőrzéséhez látogasson el a [support.brother.com](https://support.brother.com/g/b/midlink.aspx) weboldalra a legújabb firmware-frissítésekért. Ellenkező esetben előfordulhat, hogy a címkenyomtató néhány funkciója nem lesz elérhető.
- Mielőtt a címkenyomtatót másnak adná, kicserélné vagy megsemmisítené, erősen javasoljuk, állítsa vissza a beállításokat gyári alap beállításra, hogy eltávolítson minden személyes adatot.

#### **Kapcsolódó tájékoztatás**

<span id="page-9-0"></span> [Kezdőlap](#page-1-0) > Állítsa be a címkenyomtatóját

- [Alkatrészek leírása](#page-10-0)
- [LCD áttekintés](#page-11-0)
- [Billentyűzet áttekintése](#page-13-0)
- [A hálózati adapter csatlakoztatása](#page-15-0)
- [Elemek behelyezése](#page-16-0)
- [Szalagkazetta behelyezése](#page-18-0)
- [A címkenyomtató be-/kikapcsolása](#page-19-0)
- [Nyelv beállítása](#page-20-0)
- [Mértékegység beállítása](#page-21-0)
- [Automatikus kikapcsolás idejének beállítása](#page-22-0)
- [A Bluetooth bekapcsolása vagy kikapcsolása](#page-23-0)
- [A szalag színészlelésének be-/kikapcsolása](#page-24-0)
- [Szalag betöltése](#page-25-0)
- [Kijelző fényerejének beállítása](#page-26-0)
- [Beviteli mód beállítása](#page-27-0)

<span id="page-10-0"></span> [Kezdőlap](#page-1-0) > [Állítsa be a címkenyomtatóját](#page-9-0) > Alkatrészek leírása

## **Alkatrészek leírása**

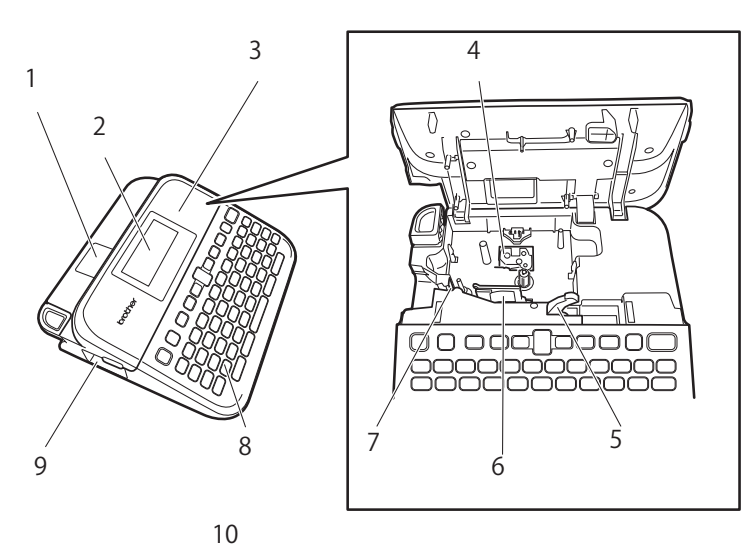

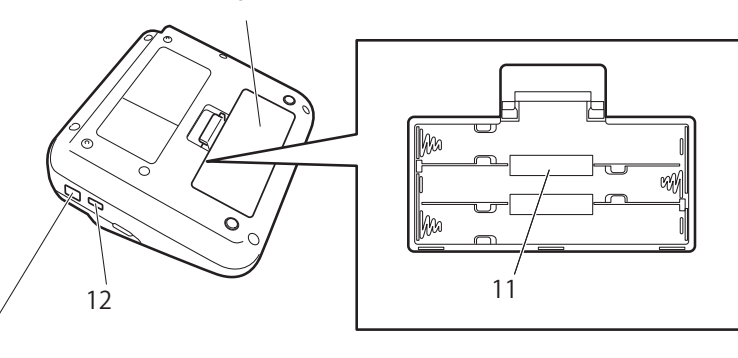

- 1. Szalagmegtekintő
- 2. Folyadékkristályos kijelző (LCD)
- 3. Szalagkazetta-rekesz fedele
- 4. Szalagkazetta-rekesz
- 5. Kioldókar

13

- 6. Nyomtatófej
- 7. Szalagvágó
- 8. Billentyűzet
- 9. Szalagkiadó nyílás
- 10. Elemtartó fedele
- 11. Elemtartó rekesz
- 12. USB-Port
- 13. Hálózati adaptercsatlakozóaljzata

#### **Kapcsolódó tájékoztatás**

<span id="page-11-0"></span> [Kezdőlap](#page-1-0) > [Állítsa be a címkenyomtatóját](#page-9-0) > LCD — áttekintés

## **LCD — áttekintés**

#### **Nyomtatási előnézet mód**

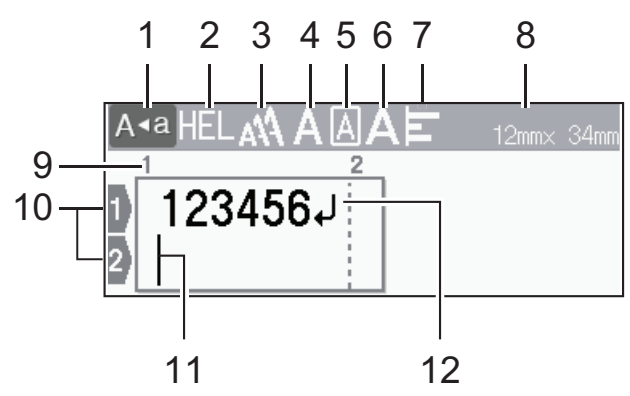

#### **Címkenézet mód**

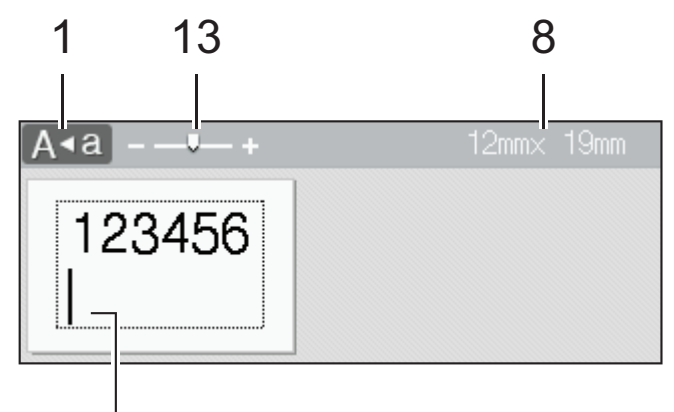

## 11

#### **1. Nagybetűs mód**

Jelzi, hogy a nagybetűs mód be van-e kapcsolva.

#### **2. Jelenlegi betűtípus**

Megmutatja a jelenlegi betűtípust.

#### **3. Karakterméret**

Megmutatja a jelenlegi karakterméretet.

#### **4. Karakterstílus**

Megmutatja a jelenlegi karakterstílust.

#### **5. Keret**

Jelzi, hogy van-e bekapcsolva keret.

#### **6. Szélesség**

Megmutatja a karakterszélességet.

#### **7. Elrendezés**

Megmutatja a szöveg elrendezését.

#### **8. Szalagszélesség x címkehossz**

Az LCD-n kiírt címkehossz kis mértékben különbözhet a nyomtatás utáni valós címkehossztól.

#### **9. Blokkszám**

Megmutatja a blokkszámot.

#### **10. Sorszám**

Megmutatja a sorszámot a címke elrendezésén belül.

#### **11. Kurzor**

Az új karakterek a kurzortól balra jelennek meg. Megmutatja az aktuális adatbeviteli pozíciót.

#### **12. Sor vége jel**

Megmutatja a szövegsor végét.

#### **13. Méretezés/Nagyítás**

Módosítja az előnézet nagyítását.

## **Kapcsolódó tájékoztatás**

<span id="page-13-0"></span> [Kezdőlap](#page-1-0) > [Állítsa be a címkenyomtatóját](#page-9-0) > Billentyűzet áttekintése

## **Billentyűzet áttekintése**

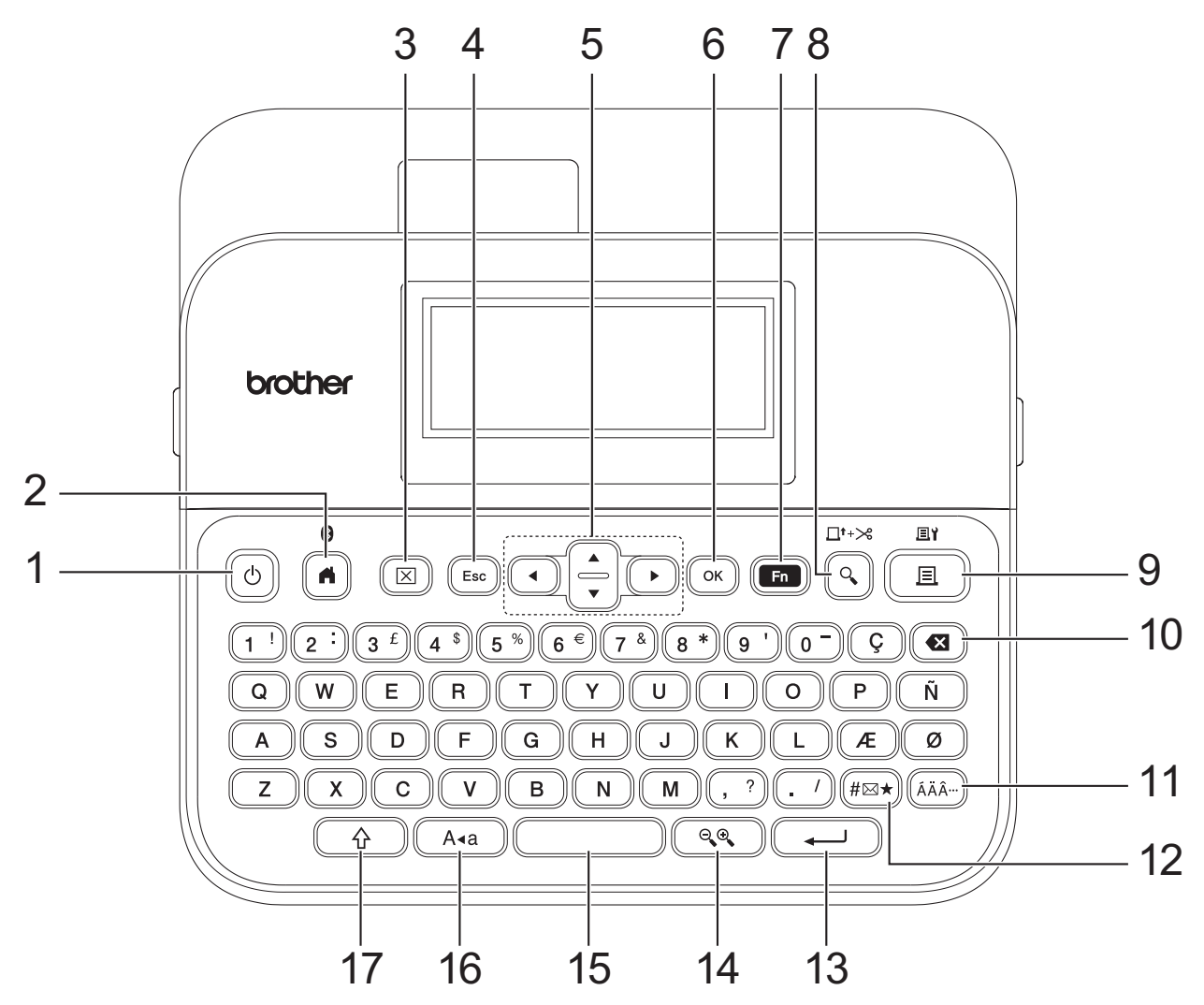

#### **1. Bekapcsológomb**

Nyomja meg a címkéző be- vagy kikapcsolásához. Nyomja meg a címkenyomtató be- vagy kikapcsolásához.

#### **2. Kezdőlap/Bluetooth**

Nyomja meg a Kezdőképernyőre való visszatéréshez. A Bluetooth be- vagy kikapcsolásához nyomja meg a(z) **Kezdőlap**/**Bluetooth** gombot és a **Váltás** gombot egyszerre.

#### **3. Törlés**

Nyomja meg az összes szöveg és nyomtatási beállítás törléséhez.

#### **4. Kilépés**

Nyomja meg a jelenlegi művelet visszavonásához.

#### **5. Kurzor**

Nyomja meg a kurzor a nyíl irányába történő mozgatásához.

#### **6. OK**

Nyomja meg a megjelenített opció kiválasztásához.

#### **7. Funkció**

Nyomja meg egy funkciómenü kiválasztásához.

A tulajdonságok kijelzéséhez nyomja meg a(z) **Funkció** és **Váltás** gombokat egyszerre.

#### **8. Előnézet/Adagolásésvágás**

Nyomja meg a címke képének nyomtatás előtti megtekintéséhez.

A szalag betöltéséhez nyomja meg a(z) **Előnézet**/**Adagolásésvágás** és **Váltás** gombokat egyszerre.

#### **9. Nyomtatás/Nyomtatási beállítás**

Nyomja meg a nyomtatáshoz.

A nyomtatási opciók beállításához nyomja meg a(z) **Nyomtatás**/**Nyomtatási beállítás** és **Váltás** gombokat egyszerre.

#### **10. Visszatörlés**

Nyomja meg a kurzortól balra lévő összes karakter törléséhez.

#### **11. Ékezet**

Nyomja meg egy ékezetes karakter kiválasztásához és beillesztéséhez.

#### **12. Szimbólum**

Nyomja, hogy kiválasszon és beillesszen egy szimbólumot a szimbólumok menüből.

#### **13. Enter**

Nyomja meg a kiválasztás megerősítéséhez.

#### **14. Méretezés/Nagyítás**

Nyomja meg az előnézet nagyításának megváltoztatásához.

#### **15. Szóköz**

Nyomja meg egy üres terület beillesztéséhez.

Nyomja meg az alapértelmezett értékhez való visszatéréshez.

#### **16. Nagybetű**

Nyomja meg csupa nagybetű használatához.

Amikor a Caps mód be van kapcsolva, minden betű nagy lesz.

#### **17. Váltás**

Nyomja meg és tartsa nyomva, amikor betű- vagy számbillentyűt nyom meg, így nagybetűt vagy a numerikus billentyűzeten látható szimbólumot szúrhat be.

Ha a kurzort az előző vagy a következő rész elejére akarja vinni, nyomja meg a(z) **Váltás** és a(z) **▲** vagy ▼ gombot egyszerre.

Ha a kurzort az adott sor elejére vagy végére akarja vinni, nyomja meg a(z) **Váltás** és a(z) ◀ vagy ▶ gombot egyszerre.

## **Kapcsolódó tájékoztatás**

## <span id="page-15-0"></span>**A hálózati adapter csatlakoztatása**

Ha hálózati adaptert csatlakoztat, csak a kifejezetten ehhez a címkenyomtatóhoz tervezett AD-E001A cikkszámú hálózati adaptert használja.

- 1. Dugja be a hálózati adapter vezetékét a hálózati adapter csatlakozóaljzatába a címkenyomtató oldalán.
- 2. Dugja a csatlakozódugót a legközelebb található konnektorba.

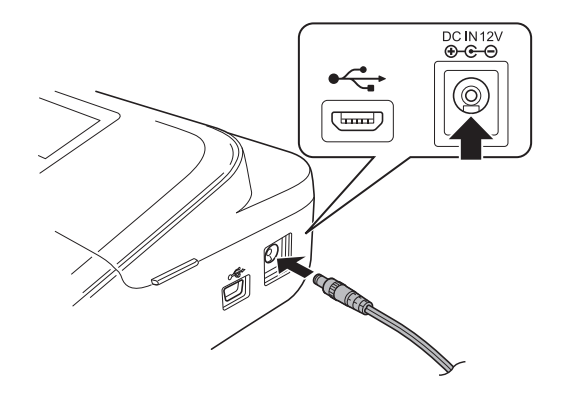

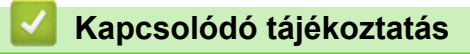

<span id="page-16-0"></span> [Kezdőlap](#page-1-0) > [Állítsa be a címkenyomtatóját](#page-9-0) > Elemek behelyezése

## **Elemek behelyezése**

A memória biztonsági mentése érdekében javasoljuk, hogy a hálózati adapterrel együtt hat új AA alkáli elemet (LR6) is használjon.

# **MEGJEGYZÉS**

- A címkenyomtató memóriájának védelme és biztonsági mentése érdekében, amikor a hálózati adapter nincs csatlakoztatva, javasoljuk, hogy a címkenyomtatóba AA alkáli elemeket helyezzen be.
- Ha az áramellátás két percnél hosszabb időre megszakad, az összes szöveg- és formátumbeállítás törlődik. A memóriába mentett összes szövegfájl is törlődik.
- Vegye ki az elemeket, ha hosszabb ideig nem kívánja használni a címkenyomtatót.
- Az elemeket megfelelő gyűjtőhelyen, ne az általános hulladékáramban dobja el. Ezenkívül ügyeljen az összes vonatkozó szövetségi, állami és helyi szabályozás betartására.
- Az akkumulátorok tárolásakor vagy kidobásakor csomagolja be őket (például az ábrán látható módon celofánszalaggal), hogy megakadályozza a rövidzárlatot.

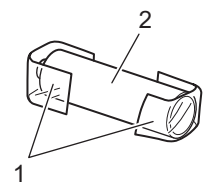

- 1. Celofánszalag
- 2. Alkáli elem
- 1. Nyissa fel az elemtartó fedelét.

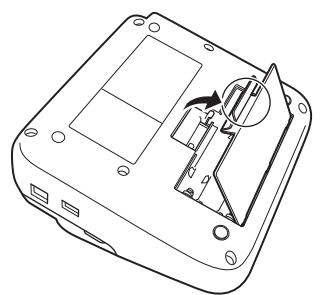

2. Helyezzen be 6 db új AA alkáli elemet (LR6).

Ügyeljen rá, hogy a megfelelő irányban helyezze be őket.

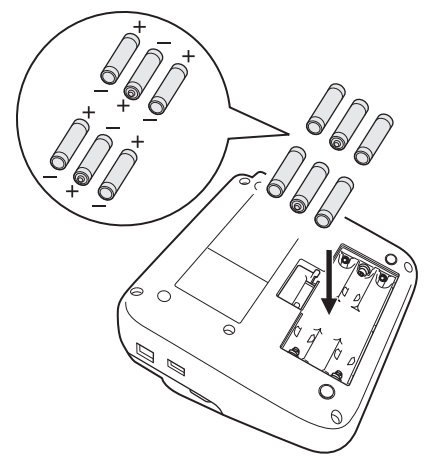

3. Csukja be az elemtartó fedelét.

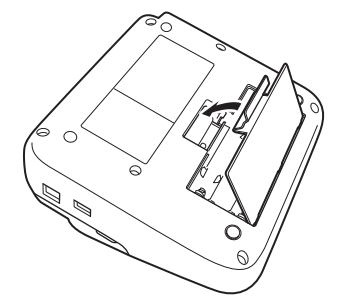

Az elemek eltávolításához fordítva végezze el a behelyezési eljárást.

# **Kapcsolódó tájékoztatás**

<span id="page-18-0"></span> [Kezdőlap](#page-1-0) > [Állítsa be a címkenyomtatóját](#page-9-0) > Szalagkazetta behelyezése

## **Szalagkazetta behelyezése**

1. Nyissa ki a szalagkazetta-rekesz fedelét.

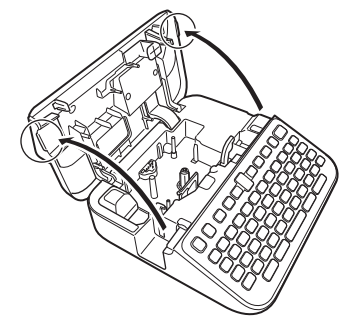

2. Helyezze be a szalagkazettát az ábrán látható módon.

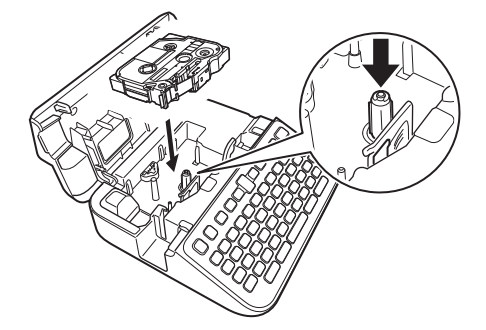

# **MEGJEGYZÉS**

A szalagkazetta behelyezésekor figyeljen oda, hogy a szalag ne akadjon fel a nyomtatófejre.

3. Csukja be a szalagkazetta-rekesz fedelét.

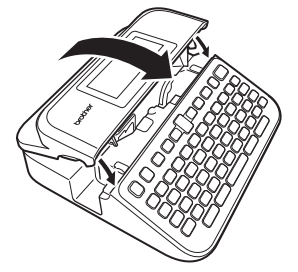

Ha nem tudja becsukni a szalagkazetta-rekesz fedelét, ellenőrizze, hogy a kioldó kar a "fel" pozícióban vane. Ha nincs, emelje fel a kioldó kart, majd csukja be a fedelet.

## **Kapcsolódó tájékoztatás**

<span id="page-19-0"></span> [Kezdőlap](#page-1-0) > [Állítsa be a címkenyomtatóját](#page-9-0) > A címkenyomtató be-/kikapcsolása

## **A címkenyomtató be-/kikapcsolása**

- 1. A címkenyomtató bekapcsolásához nyomja le a következőt:  $\omega$ .
- 2. A címkenyomtató kikapcsolásához tartsa lenyomva a következőt:  $\circled{b}$ .

Ha energiát szeretne megtakarítani és a címkenyomtatót egy meghatározott idő után automatikusan kikapcsolni, használja az Automatikus kikapcsolás funkciót.

### **Kapcsolódó tájékoztatás**

• [Állítsa be a címkenyomtatóját](#page-9-0)

#### **Kapcsolódó témák:**

- [Automatikus kikapcsolás idejének beállítása](#page-22-0)
- [Specifikáció](#page-150-0)

<span id="page-20-0"></span> [Kezdőlap](#page-1-0) > [Állítsa be a címkenyomtatóját](#page-9-0) > Nyelv beállítása

## **Nyelv beállítása**

Ha először kapcsolja be a címkenyomtatót, megjelenik a nyelvválasztó képernyő. Válassza ki a nyelvet a < vagy a ▶ használatával, majd nyomja meg az OK gombot.

- 1. Nyomja meg:  $(A)$
- 2. Nyomja meg a(z) < vagy ▶ gombot a(z) [Beállít.] megjelenítéséhez, majd nyomja meg a(z) OK gombot.
- 3. Nyomja meg a(z) ▲ vagy ▼ gombot a(z) [Nyelv] megjelenítéséhez, majd nyomja meg a(z) OK gombot.
- 4. Nyomja meg a(z) ▲ vagy a(z) ▼ gombot a nyelv kiválasztásához, majd nyomja meg a(z) OK gombot.

#### **Kapcsolódó tájékoztatás**

<span id="page-21-0"></span> [Kezdőlap](#page-1-0) > [Állítsa be a címkenyomtatóját](#page-9-0) > Mértékegység beállítása

## **Mértékegység beállítása**

- 1. Nyomja meg:  $\left(\bigcap_{i=1}^{n} a_i\right)$
- 2. Nyomja meg a(z) ◀ vagy ▶ gombot a(z) [Beállít.] megjelenítéséhez, majd nyomja meg a(z) OK gombot.
- 3. Nyomja meg a(z) ▲ vagy ▼ gombot a(z) [Eqység] megjelenítéséhez, majd nyomja meg a(z) OK gombot.
- 4. Nyomja meg a A vagy  $\blacktriangledown$  gombot a(z) [hüvelyk] vagy [mm] megjelenítéséhez, majd nyomja meg az OK gombot.

## **Kapcsolódó tájékoztatás**

<span id="page-22-0"></span> [Kezdőlap](#page-1-0) > [Állítsa be a címkenyomtatóját](#page-9-0) > Automatikus kikapcsolás idejének beállítása

## **Automatikus kikapcsolás idejének beállítása**

A címkenyomtató rendelkezik egy energiatakarékos funkcióval, amely bizonyos működési feltételek mellett automatikusan kikapcsol, ha egy bizonyos időn belül nem nyom meg semmilyen gombot. Függetlenül attól, hogy a hálózati adaptert vagy az elemeket használja, megváltoztathatja az automatikus kikapcsolási időt.

- 1. Nyomja meg:  $\mathbf A$
- 2. Nyomja meg a(z) ◀ vagy ▶ gombot a(z) [Beállít.] megjelenítéséhez, majd nyomja meg a(z) OK gombot.
- 3. Nyomja meg a(z) ▲ vagy ▼ gombot a(z) [Auto kikapcs.] megjelenítéséhez, majd nyomja meg a(z) OK gombot.
- 4. Nyomja meg a(z)  $\blacktriangle$  vagy  $\nabla$  gombot a(z) [Hálóz. adapter] vagy [Akkumulátor] megjelenítéséhez, majd nyomja meg a(z) **OK** gombot.
- 5. A ▲ vagy ▼ gombbal válassza ki az alábbi opciók egyikét:

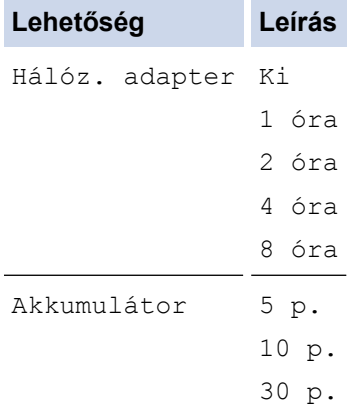

6. Nyomja meg: **OK**.

#### **Kapcsolódó tájékoztatás**

<span id="page-23-0"></span> [Kezdőlap](#page-1-0) > [Állítsa be a címkenyomtatóját](#page-9-0) > A Bluetooth bekapcsolása vagy kikapcsolása

## **A Bluetooth bekapcsolása vagy kikapcsolása**

- 1. Nyomja meg:  $(A)$
- 2. Nyomja meg a(z) < vagy ▶ gombot a(z) [Beállít.] megjelenítéséhez, majd nyomja meg a(z) OK gombot.
- 3. Nyomja meg a(z) ◀ vagy ▶ gombot a(z) [Bluetooth] megjelenítéséhez, majd nyomja meg a(z) **OK** gombot.
- 4. Nyomja meg a(z) A vagy  $\nabla$  gombot a(z) [Bluetooth (Be/Ki)] megjelenítéséhez, majd nyomja meg a(z) **OK** gombot.
- 5. Nyomja meg: ▲ vagy ▼, hogy kiválassza a következőket: [Be] vagy [Ki], majd nyomja meg: OK. A(z) [Be] kiválasztásakor a Bluetooth-ikon jelenik meg az LCD-n.
- Ø A Bluetooth engedélyezhető vagy kikapcsolható, ha egyidejűleg lenyomja a  $\left(\begin{array}{c} 1 \ 1 \end{array}\right)$ és a  $\left(\begin{array}{c} 1 \end{array}\right)$ gombokat, amikor megjelenik a Kezdőképernyő.
	- Állítsa a Bluetooth automatikus újracsatlakozási módját Be vagy Ki értékre, amikor a címkenyomtatót csatlakoztatja a mobileszközéhez.

#### **Kapcsolódó tájékoztatás**

<span id="page-24-0"></span> [Kezdőlap](#page-1-0) > [Állítsa be a címkenyomtatóját](#page-9-0) > A szalag színészlelésének be-/kikapcsolása

## **A szalag színészlelésének be-/kikapcsolása**

A létrehozott címke pontosabb előnézetéhez állítsa a szalag színérzékelési funkciót [Bekapcsolva] állásba a címkenézet módban. A címkenyomtató érzékeli a szalag színét, és az LCD-kijelzőn megjeleníti a szalag színét tükröző címkeképet.

Az alapértelmezett beállítás a(z) [Bekapcsolva].

- 1. Nyomja meg:
- 2. Nyomja meg a(z) ◀ vagy ▶ gombot a(z) [Beállít.] megjelenítéséhez, majd nyomja meg a(z) **OK** gombot.
- 3. Nyomja meg a(z) a vagy b gombot a(z) [Szalag színe] megjelenítéséhez, majd nyomja meg a(z) **OK** gombot.
- 4. Nyomja meg: ▲ vagy ▼, hogy kiválassza a következőket: [Bekapcsolva] vagy [Kikapcsolva], majd nyomja meg: **OK**.

# **MEGJEGYZÉS**

A szalag színérzékelő funkció nem érhető el egyes szalagkazetták használatakor. Ilyen esetben a címkekép az LCD-kijelzőn fekete szövegként jelenik meg fehér háttéren.

## **Kapcsolódó tájékoztatás**

• [Állítsa be a címkenyomtatóját](#page-9-0)

#### **Kapcsolódó témák:**

• [Beviteli mód beállítása](#page-27-0)

<span id="page-25-0"></span> [Kezdőlap](#page-1-0) > [Állítsa be a címkenyomtatóját](#page-9-0) > Szalag betöltése

## **Szalag betöltése**

- 1. A szalag betöltéséhez nyomja meg:  $\left(\begin{array}{cc} \uparrow \end{array}\right)$ és  $\left(\begin{array}{cc} \downarrow \end{array}\right)$
- 2. A ▲ vagy ▼ gombbal válassza ki az alábbi opciók egyikét:

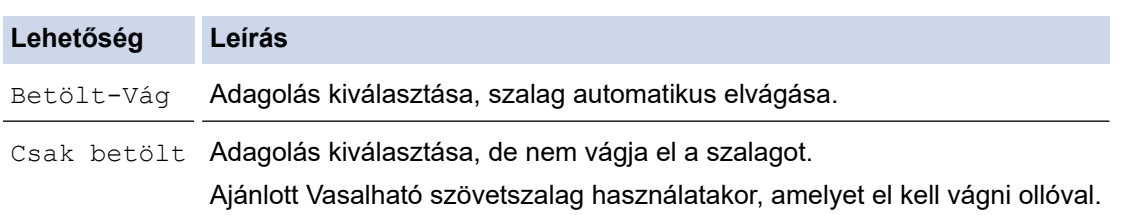

#### 3. Nyomja meg: **OK**.

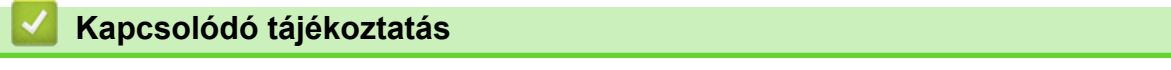

<span id="page-26-0"></span> [Kezdőlap](#page-1-0) > [Állítsa be a címkenyomtatóját](#page-9-0) > Kijelző fényerejének beállítása

## **Kijelző fényerejének beállítása**

- 1. Nyomja meg:  $(A)$ .
- 2. Nyomja meg a(z) ◀ vagy ▶ gombot a(z) [Beállít.] megjelenítéséhez, majd nyomja meg a(z) OK gombot.
- 3. Nyomja meg a(z) ▲ vagy ▼ gombot a(z) [Beállítás] megjelenítéséhez, majd nyomja meg a(z) OK gombot.
- 4. Nyomja meg a(z) ▲ vagy ▼ gombot a(z) [Kijelző fényerő] megjelenítéséhez, majd nyomja meg a(z) OK gombot.
- 5. Nyomja meg a ▲ vagy a ▼ gombot a preferencia kiválasztásához, [-2 +2] majd nyomja meg a(z) OK gombot.

## **Kapcsolódó tájékoztatás**

<span id="page-27-0"></span> [Kezdőlap](#page-1-0) > [Állítsa be a címkenyomtatóját](#page-9-0) > Beviteli mód beállítása

## **Beviteli mód beállítása**

**Címkenézet mód**

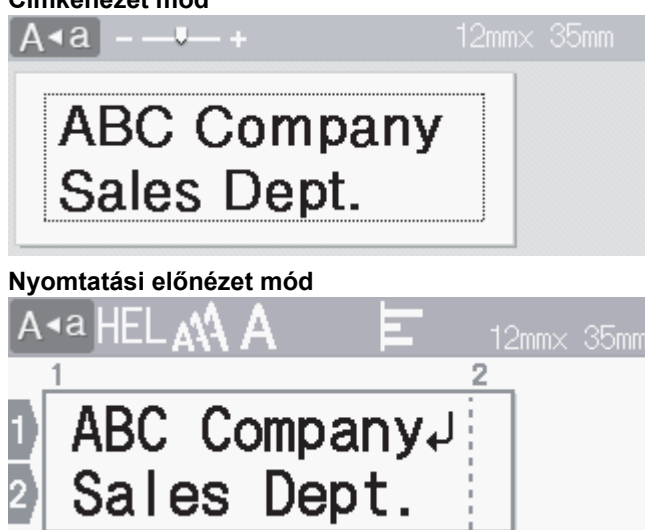

- 1. Nyomja meg:  $(A)$
- 2. Nyomja meg a(z) < vagy ▶ gombot a(z) [Beállít.] megjelenítéséhez, majd nyomja meg a(z) OK gombot.
- 3. Nyomja meg a(z) ▲ vagy ▼ gombot a(z) [Beviteli mód] megjelenítéséhez, majd nyomja meg a(z) OK gombot.
- 4. A ▲ vagy ▼ gombbal válassza ki az alábbi opciók egyikét:

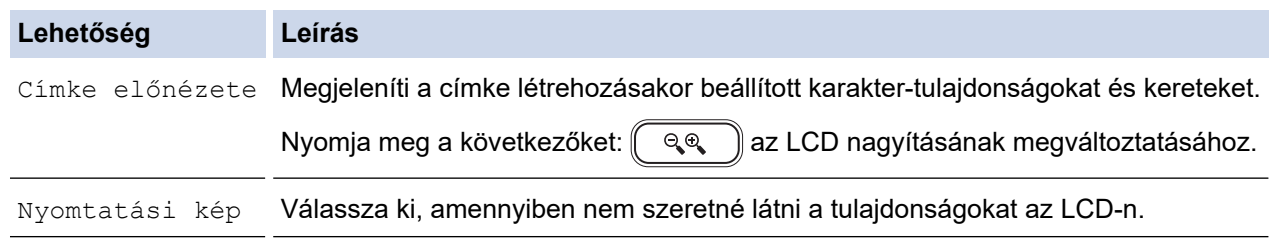

5. Nyomja meg: **OK**.

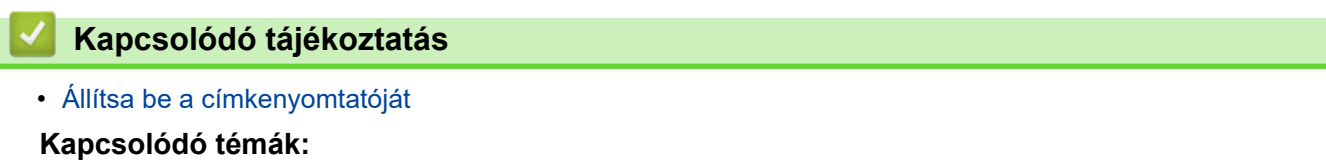

• [Címkék előnézete](#page-89-0)

<span id="page-28-0"></span> [Kezdőlap](#page-1-0) > Szoftver telepítése

# **Szoftver telepítése**

- [Nyomtató-illesztőprogram és szoftver telepítése a számítógépre \(Windows\)](#page-29-0)
- [Csatlakoztassa a címkenyomtatót egy számítógéphez.](#page-31-0)

<span id="page-29-0"></span> [Kezdőlap](#page-1-0) > [Szoftver telepítése](#page-28-0) > Nyomtató-illesztőprogram és szoftver telepítése a számítógépre (Windows)

## **Nyomtató-illesztőprogram és szoftver telepítése a számítógépre (Windows)**

A Windows rendszerű számítógépről történő nyomtatáshoz telepítse a nyomtató-illesztőprogramot és a Brother P-touch Editor szoftvert a számítógépére.

1. Nyissa meg a kívánt webböngészőt, és írja be az [install.brother](http://install.brother/) szöveget a címsorba.

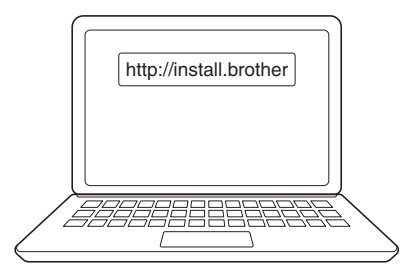

- 2. Kattintson a **Letöltés** gombra a Szoftver/dokumentáció telepítő letöltéséhez.
- 3. Lépjen a számítógépe **Letöltések** mappájába, kattintson kétszer a letöltött telepítőfájlra, és kövesse a képernyőn megjelenő utasításokat.

# **MEGJEGYZÉS**

- Ha csatlakoztatja a címkenyomtatók a számítógépéhez Bluetooth-al, győződjön meg róla, hogy az operációs rendszere Bluetooth-adatátviteli beállításait kétirányúra állította.
- Nyomja meg a párosításhoz szükséges gombot a címkenyomtatón, amikor megerősíti a jelszót.

#### **Kapcsolódó tájékoztatás**

- [Szoftver telepítése](#page-28-0)
	- [Rendelkezésre álló alkalmazások](#page-30-0)

<span id="page-30-0"></span> [Kezdőlap](#page-1-0) > [Szoftver telepítése](#page-28-0) > [Nyomtató-illesztőprogram és szoftver telepítése a számítógépre](#page-29-0) [\(Windows\)](#page-29-0) > Rendelkezésre álló alkalmazások

# **Rendelkezésre álló alkalmazások**

## **Windows**

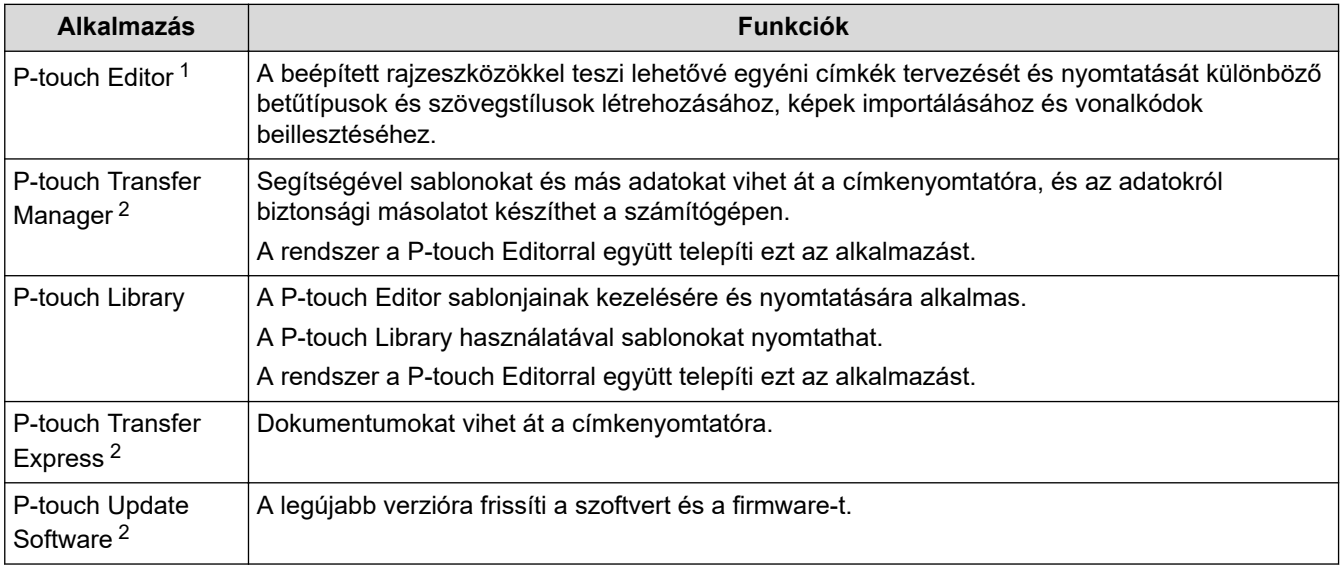

1 A sablonátviteli funkció jelenleg csak a P-touch Editor 5.4 esetén elérhető. A P-touch Editor 6.0 ezt a funkciót csak egy későbbi frissítés után fogja támogatni.

2 Csak USB-kapcsolaton keresztül elérhető.

#### **Mac**

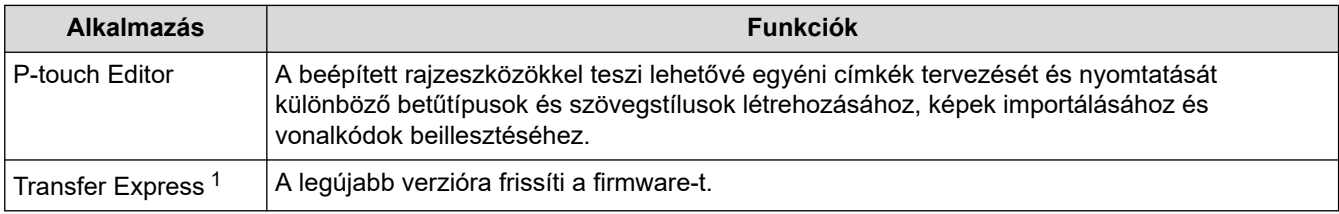

1 Csak USB-kapcsolattal érhető el.

#### **Kapcsolódó tájékoztatás**

• [Nyomtató-illesztőprogram és szoftver telepítése a számítógépre \(Windows\)](#page-29-0)

<span id="page-31-0"></span> [Kezdőlap](#page-1-0) > [Szoftver telepítése](#page-28-0) > Csatlakoztassa a címkenyomtatót egy számítógéphez.

## **Csatlakoztassa a címkenyomtatót egy számítógéphez.**

• [Csatlakoztassa a címkenyomtatót egy számítógéphez az USB-kábel segítségével.](#page-32-0)

<span id="page-32-0"></span> [Kezdőlap](#page-1-0) > [Szoftver telepítése](#page-28-0) > [Csatlakoztassa a címkenyomtatót egy számítógéphez.](#page-31-0) > Csatlakoztassa a címkenyomtatót egy számítógéphez az USB-kábel segítségével.

# **Csatlakoztassa a címkenyomtatót egy számítógéphez az USB-kábel segítségével.**

- 1. Az USB-kábel csatlakoztatása előtt győződjön meg arról, hogy a címkenyomtató ki van kapcsolva.
- 2. Csatlakoztassa az USB-kábelt a címkenyomtató hátoldalán található USB-porthoz, majd a számítógéphez.

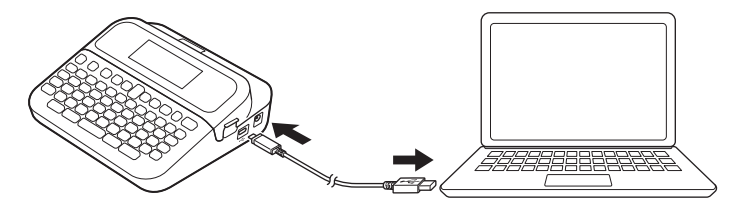

3. Kapcsolja be a címkenyomtatót.

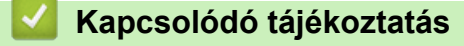

• [Csatlakoztassa a címkenyomtatót egy számítógéphez.](#page-31-0)

#### <span id="page-33-0"></span> [Kezdőlap](#page-1-0) > Címke szerkesztése

## **Címke szerkesztése**

- [Szöveg hozzáadása a címkéhez](#page-34-0)
- [Adjon hozzá új szövegsort a címkéhez](#page-35-0)
- [Adjon hozzá új szövegcsoportot a címkéhez](#page-36-0)
- [Szöveg törlése](#page-37-0)
- [Fül beszúrása](#page-38-0)
- [Szövegemlékeztető használata a gyakran használt szavak automatikus kitöltéséhez](#page-40-0)
- [Szimbólumok megadása](#page-43-0)
- [Ékezetes karakterek megadása](#page-49-0)
- [Karakterjellemzők beállítása](#page-52-0)
- [Címkehossz beállítása](#page-58-0)
- [Automatikus formázási elrendezés használata](#page-62-0)
- [Szövegterület-elrendezések használata](#page-68-0)
- [Táblázatok létrehozása](#page-74-0)
- [Vonalkódcímke létrehozása](#page-76-0)
- [Idő és dátum funkció használata](#page-81-0)

<span id="page-34-0"></span> [Kezdőlap](#page-1-0) > [Címke szerkesztése](#page-33-0) > Szöveg hozzáadása a címkéhez

## **Szöveg hozzáadása a címkéhez**

- 1. Nyomja meg:  $\left(\bigcap_{n=1}^{\infty} \right)$ .
- 2. Nyomja meg a(z) ◀ vagy ▶ gombot a(z) [Címke készítése] megjelenítéséhez, majd nyomja meg a(z) OK gombot.
- 3. Gépelje be a kívánt szöveget vagy szimbólumokat (legfeljebb 280 alfanumerikus karaktert, beleértve a szóközt és az írásjeleket).

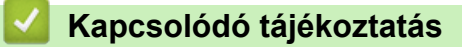

• [Címke szerkesztése](#page-33-0)

<span id="page-35-0"></span> [Kezdőlap](#page-1-0) > [Címke szerkesztése](#page-33-0) > Adjon hozzá új szövegsort a címkéhez

## **Adjon hozzá új szövegsort a címkéhez**

A címkékhez a használt szalagtól függően akár hét sort is hozzáadhat. További információ a >> Kapcsolódó *témák*

1. Állítsa a kurzort az aktuális sor végére.

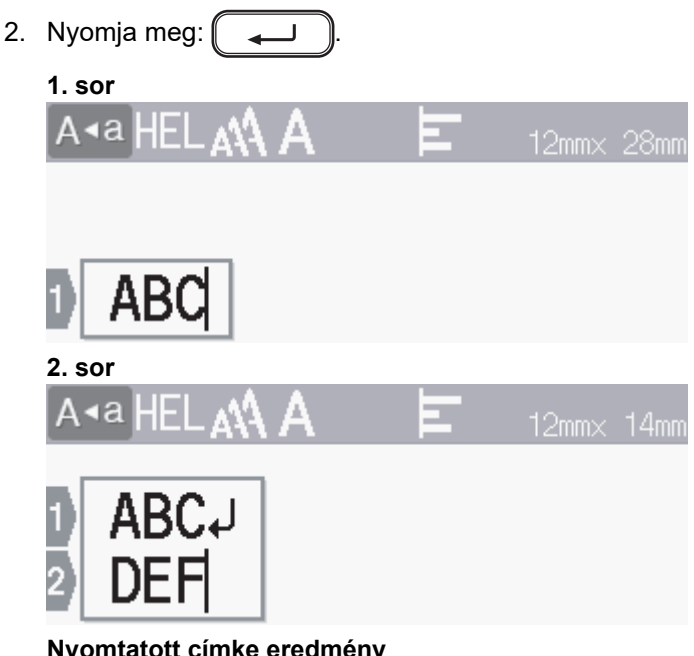

**Nyomtatott címke eredmény**

ABC<br>DEF

Ø

A hozzáadható sorok maximális száma a szalagszélességtől függ.

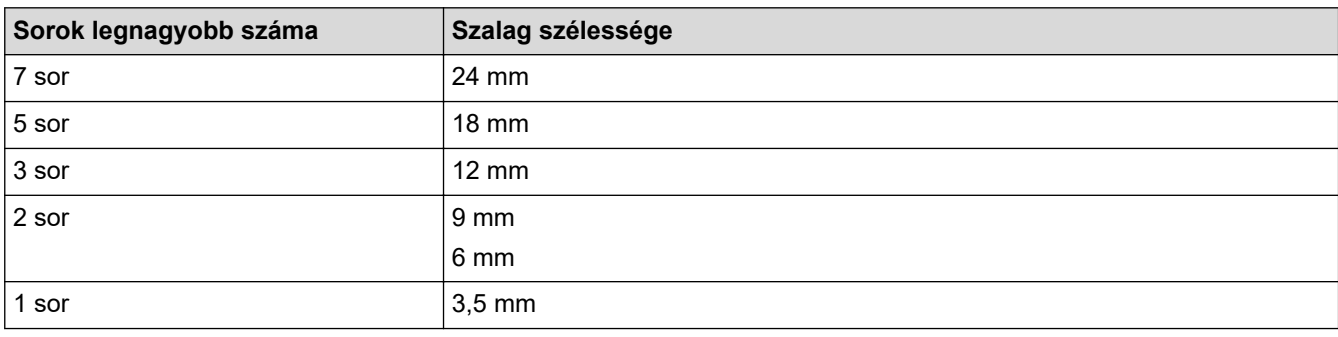

## **Kapcsolódó tájékoztatás**

• [Címke szerkesztése](#page-33-0)

#### **Kapcsolódó témák:**

• [Specifikáció](#page-150-0)
[Kezdőlap](#page-1-0) > [Címke szerkesztése](#page-33-0) > Adjon hozzá új szövegcsoportot a címkéhez

## **Adjon hozzá új szövegcsoportot a címkéhez**

Több különböző bekezdés nyomtatásához akár öt különböző szövegcsoportot is beilleszthet ugyanabba a címkébe.

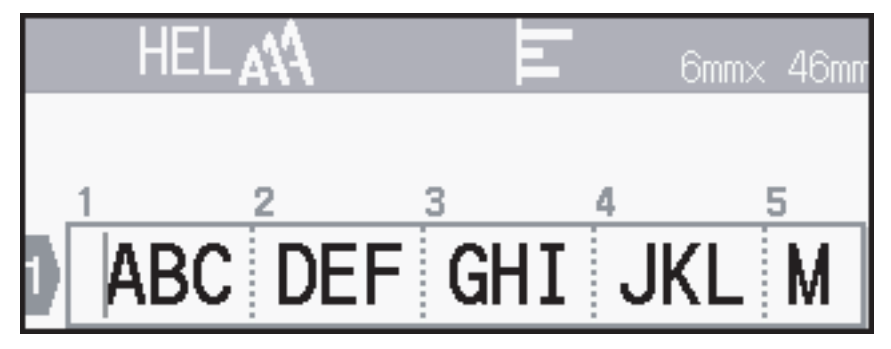

Új szövegcsoport vagy üres sorok a jelenlegi szövegtől jobbra történő hozzáadásához nyomja meg a(z)

gombokat, majd nyomja meg a(z)  $\left( \bigcup_{n=1}^{\infty} \mathbb{R}^n \right)$ gombokat egyszerre.

A kurzor az új csoport elejéhez ugrik.

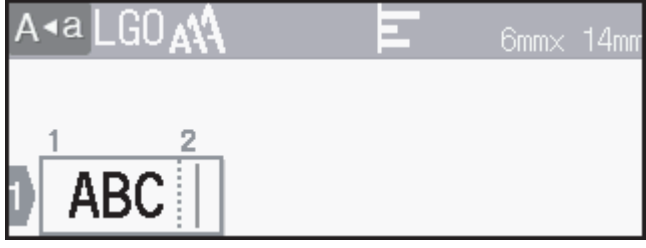

- Egy szövegcsoport karaktertulajdonságainak megváltoztatásához kövesse a szövegsor karaktertulajdonságainak megváltoztatásához szükséges lépéseket.
	- Címkénként legfeljebb öt csoport lehet.

### **Kapcsolódó tájékoztatás**

• [Címke szerkesztése](#page-33-0)

个

#### [Kezdőlap](#page-1-0) > [Címke szerkesztése](#page-33-0) > Szöveg törlése

## **Szöveg törlése**

- >> Egyszerre egy karakter törlése:
- >> A szöveg formátumbeállítások nélküli törlése:
- >> Egy sor összes karakterének törlése:
- >> Minden karakter és formátumbeállítás törlése:

### **Egyszerre egy karakter törlése:**

Nyomja meg:  $\left( \bigotimes \right)$ 

### **A szöveg formátumbeállítások nélküli törlése:**

- 1. Nyomja meg:  $(\boxtimes)$
- 2. Nyomja meg a(z) ▲ vagy ▼ gombot a(z) [Csak szöveg] megjelenítéséhez, majd nyomja meg a(z) OK gombot.

### **Egy sor összes karakterének törlése:**

- 1. Nyomja meg a(z) ▲ vagy ▼ gombot a törlendő sorhoz való ugráshoz.
- 2. Nyomja meg egyszerre:  $\left(\begin{array}{cc} \uparrow \\ \uparrow \end{array}\right)$  és  $\left(\begin{array}{c} \boxtimes \end{array}\right)$ .

### **Minden karakter és formátumbeállítás törlése:**

- 1. Nyomja meg:  $(\boxtimes)$
- 2. Nyomja meg a(z) a vagy b gombot a(z) [Szöveg és form.] megjelenítéséhez, majd nyomja meg a(z) **OK** gombot.

### **Kapcsolódó tájékoztatás**

• [Címke szerkesztése](#page-33-0)

<span id="page-38-0"></span>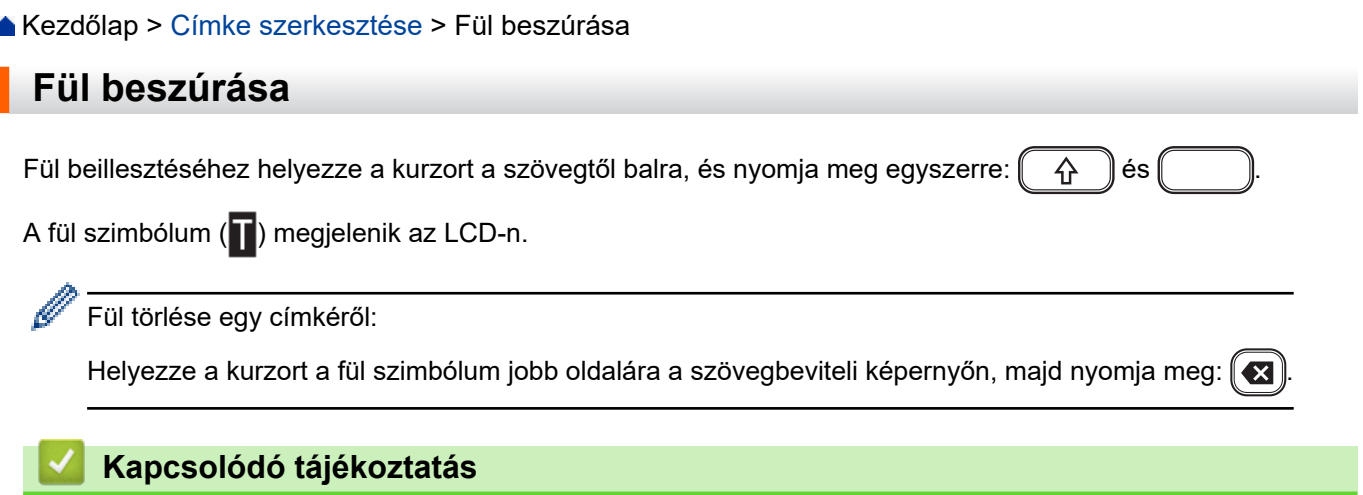

- [Címke szerkesztése](#page-33-0)
	- [A fülhossz megváltoztatása](#page-39-0)

<span id="page-39-0"></span> [Kezdőlap](#page-1-0) > [Címke szerkesztése](#page-33-0) > [Fül beszúrása](#page-38-0) > A fülhossz megváltoztatása

## **A fülhossz megváltoztatása**

- 1. Írja be a kívánt szöveget.
- 2. Nyomja meg:  $\left(\begin{array}{c} \boxed{Fn} \end{array}\right)$ .
- 3. Nyomja meg a(z) ▲ vagy ▼ gombot a(z) [Fül hossza] megjelenítéséhez, majd nyomja meg a(z) OK gombot.
- 4. Tegye az alábbiak egyikét:
	- Nyomja meg a A vagy **V** gombot a 0-100 mm megjelenítéséhez, majd nyomja meg az OK gombot.
	- A számbillentyűk használatával gépelje be a kívánt fülhosszt. Ha befejezte, nyomja meg a(z) **OK** gombot.
- 5. Nyomja meg:  $\left(\begin{array}{c} 1 \end{array}\right)$ a szövegbeviteli képernyőre való visszatéréshez.

### **Kapcsolódó tájékoztatás**

• [Fül beszúrása](#page-38-0)

<span id="page-40-0"></span> [Kezdőlap](#page-1-0) > [Címke szerkesztése](#page-33-0) > Szövegemlékeztető használata a gyakran használt szavak automatikus kitöltéséhez

## **Szövegemlékeztető használata a gyakran használt szavak automatikus kitöltéséhez**

A címkenyomtatóban elmentheti a gyakran használt szöveget vagy kifejezéseket a gyors visszakeresés és a címkéken való használat érdekében. Alapértelmezetten a Szövegemlékeztető funkció a következőre van állítva: [Be].

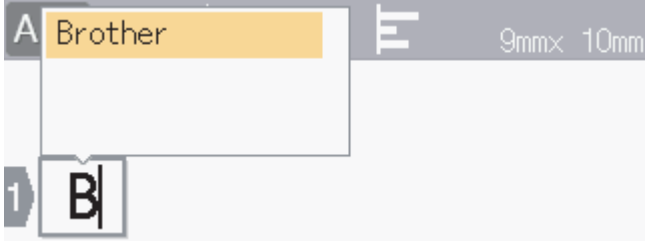

- 1. Írjon be egy karaktert (például "B").
- 2. Nyomja meg: **OK**.

A címkenyomtató megjeleníti a "B" betűvel kezdődő korábban használt szavak listáját, például "Brother".

- 3. Nyomja meg a ▲ vagy ▼ gombot a kívánt szó kiválasztásához.
- 4. Szükség esetén nyomja meg a ▶ gombot a teljes szó megjelenítéséhez. A szólistára való visszatéréshez nyomja meg a ◀ gombot.
- 5. Nyomja meg: **OK**.

A szólista bezárásához és a szövegbeviteli képernyőre való visszatéréshez nyomja meg az  $\lceil \frac{1}{2} \pi \rceil$ gombot.

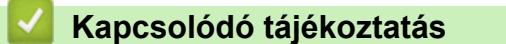

- [Címke szerkesztése](#page-33-0)
	- [A szöveges emlékeztető memória törlése](#page-41-0)
	- [Szövegemlékeztető be- vagy kikapcsolása](#page-42-0)

<span id="page-41-0"></span> [Kezdőlap](#page-1-0) > [Címke szerkesztése](#page-33-0) > [Szövegemlékeztető használata a gyakran használt szavak automatikus](#page-40-0) [kitöltéséhez](#page-40-0) > A szöveges emlékeztető memória törlése

## **A szöveges emlékeztető memória törlése**

- 1. Nyomja meg:  $(A)$
- 2. Nyomja meg a(z) < vagy ▶ gombot a(z) [Beállít.] megjelenítéséhez, majd nyomja meg a(z) OK gombot.
- 3. Nyomja meg a(z) A vagy  $\nabla$  gombot a(z) [Szöveg emlékeztető] megjelenítéséhez, majd nyomja meg a(z) **OK** gombot.
- 4. Nyomja meg a(z) **A** vagy **V** gombot a(z) [Memória törlése] megjelenítéséhez, majd nyomja meg a(z) OK gombot.

A(z) [Teljes szöveg emlékeztő mem. törlés?] üzenet jelenik meg.

5. Nyomja meg: **OK**.

### **Kapcsolódó tájékoztatás**

• [Szövegemlékeztető használata a gyakran használt szavak automatikus kitöltéséhez](#page-40-0)

<span id="page-42-0"></span> [Kezdőlap](#page-1-0) > [Címke szerkesztése](#page-33-0) > [Szövegemlékeztető használata a gyakran használt szavak automatikus](#page-40-0) [kitöltéséhez](#page-40-0) > Szövegemlékeztető be- vagy kikapcsolása

## **Szövegemlékeztető be- vagy kikapcsolása**

- 1. Nyomja meg:  $(A)$
- 2. Nyomja meg a(z) < vagy ▶ gombot a(z) [Beállít.] megjelenítéséhez, majd nyomja meg a(z) OK gombot.
- 3. Nyomja meg a(z) A vagy  $\nabla$  gombot a(z) [Szöveg emlékeztető] megjelenítéséhez, majd nyomja meg a(z) **OK** gombot.
- 4. Nyomja meg a(z) ▲ vagy ▼ gombot a(z) [Be/Ki] kiválasztásához, majd nyomja meg a(z) OK gombot.
- 5. Nyomja meg: ▲ vagy ▼, hogy kiválassza a következőket: [Be] vagy [Ki], majd nyomja meg: OK.

#### **Kapcsolódó tájékoztatás**

• [Szövegemlékeztető használata a gyakran használt szavak automatikus kitöltéséhez](#page-40-0)

<span id="page-43-0"></span> [Kezdőlap](#page-1-0) > [Címke szerkesztése](#page-33-0) > Szimbólumok megadása

### **Szimbólumok megadása**

- [Szimbólumok megadása a szimbólum funkcióval](#page-44-0)
- [Szimbólumelőzmények beállítása](#page-45-0)
- [Szimbólumopciók](#page-46-0)

<span id="page-44-0"></span> [Kezdőlap](#page-1-0) > [Címke szerkesztése](#page-33-0) > [Szimbólumok megadása](#page-43-0) > Szimbólumok megadása a szimbólum funkcióval

## **Szimbólumok megadása a szimbólum funkcióval**

- 1. Nyomja meg: $\parallel \# \boxtimes \bigstar \parallel$
- 2. Nyomja meg a ▲ vagy a ▼ gombot egy kategória kiválasztásához, majd nyomja meg az OK gombot.
- 3. Nyomja meg a ▲, ▼, ◀ vagy ▶ gombot egy szimbólum kiválasztásához, majd nyomja meg az OK gombot.

### **Kapcsolódó tájékoztatás**

• [Szimbólumok megadása](#page-43-0)

<span id="page-45-0"></span> [Kezdőlap](#page-1-0) > [Címke szerkesztése](#page-33-0) > [Szimbólumok megadása](#page-43-0) > Szimbólumelőzmények beállítása

## **Szimbólumelőzmények beállítása**

A Szimbólumelőzmények akár 30 nemrég használt szimbólum tárolására képes. Alapértelmezés szerint a Szimbólumelőzmények a következőre van állítva: [Be].

- 1. Nyomja meg:  $(A)$
- 2. Nyomja meg a(z) < vagy ▶ gombot a(z) [Beállít.] megjelenítéséhez, majd nyomja meg a(z) OK gombot.
- 3. Nyomja meg a(z) A vagy  $\nabla$  gombot a(z) [Szimbólum előzmény] megjelenítéséhez, majd nyomja meg a(z) **OK** gombot.
- 4. Nyomja meg: ▲ vagy ▼, hogy kiválassza a következőket: [Be] vagy [Ki], majd nyomja meg: **OK**.

### **Kapcsolódó tájékoztatás**

• [Szimbólumok megadása](#page-43-0)

<span id="page-46-0"></span> [Kezdőlap](#page-1-0) > [Címke szerkesztése](#page-33-0) > [Szimbólumok megadása](#page-43-0) > Szimbólumopciók

# **Szimbólumopciók**

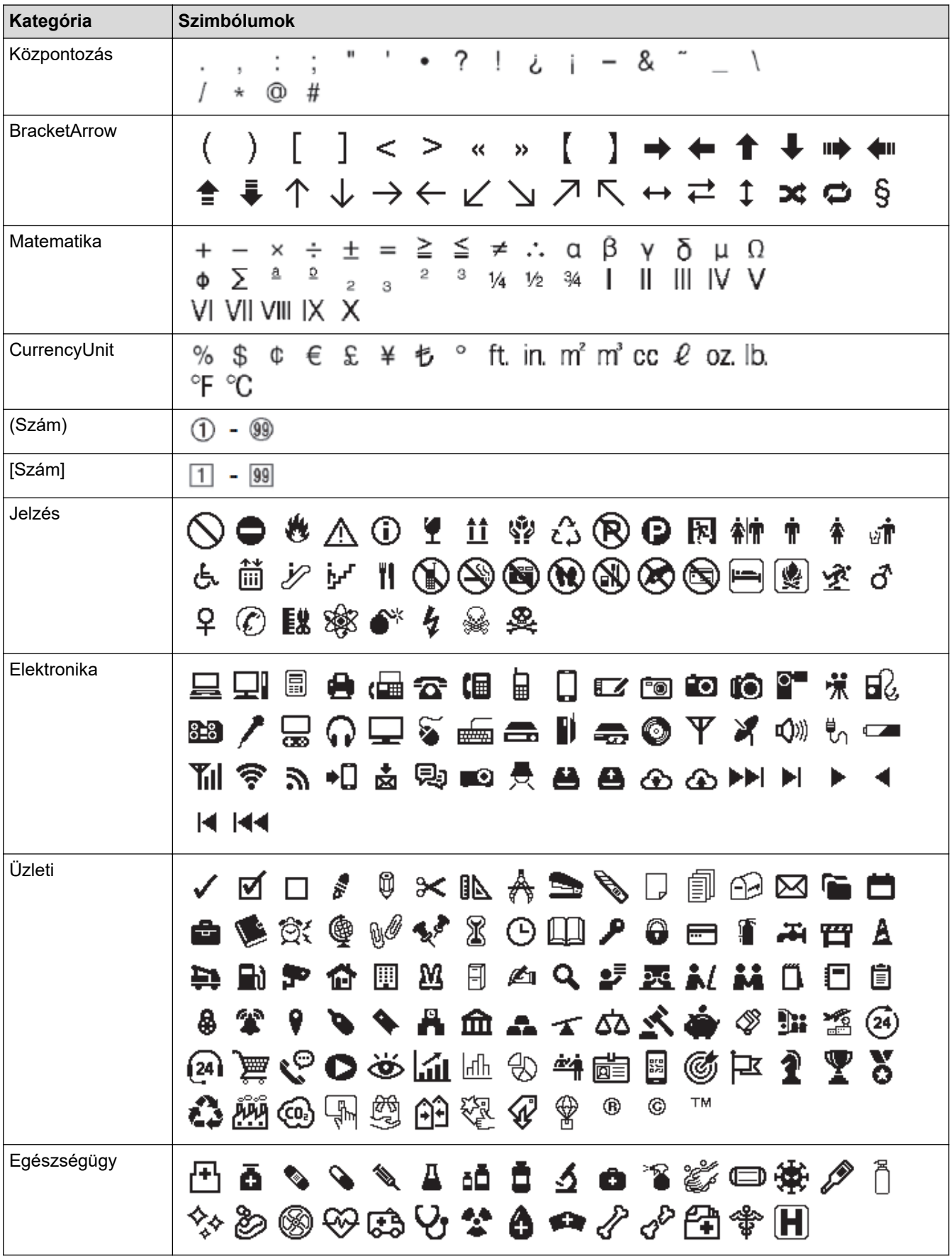

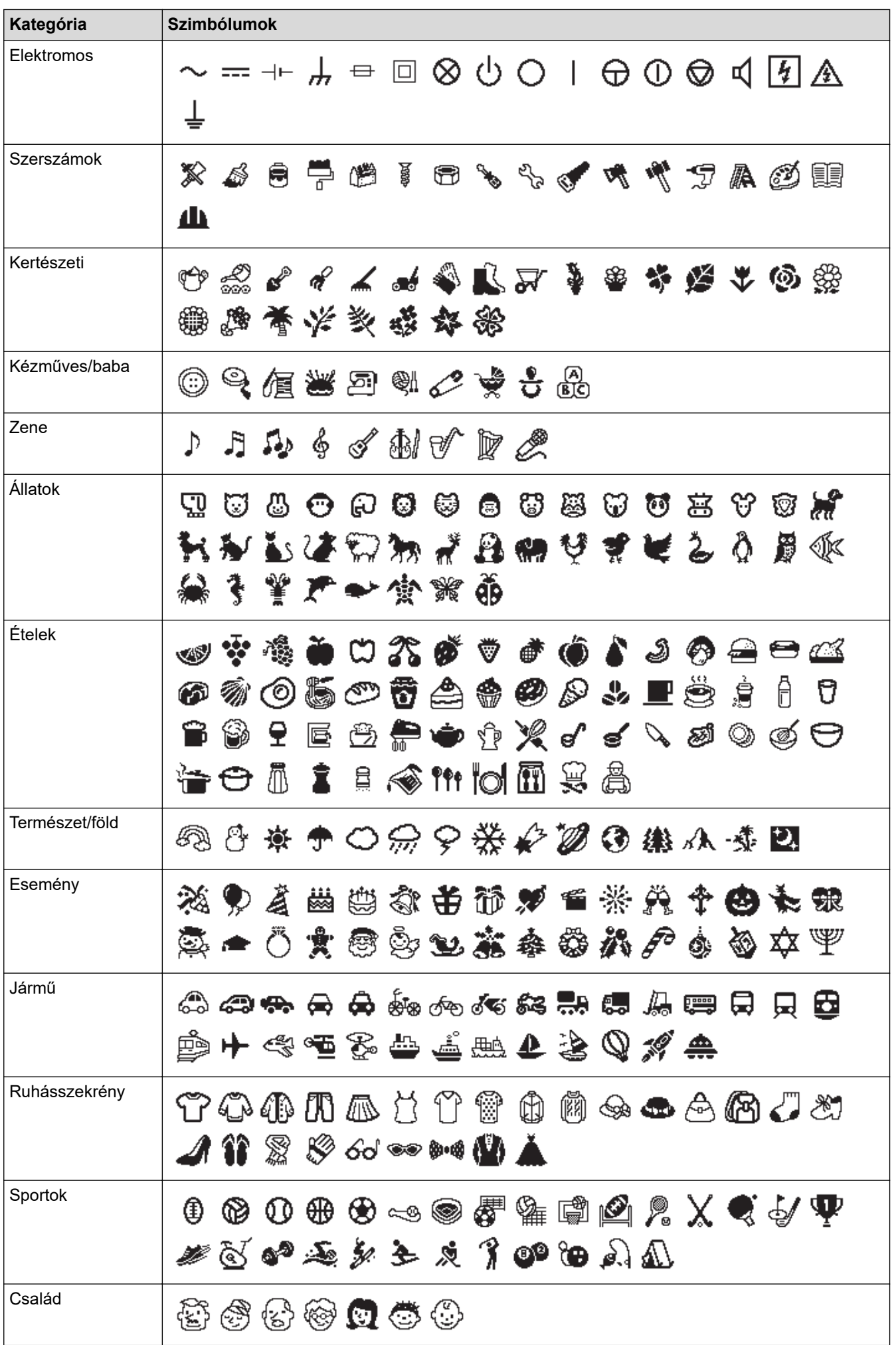

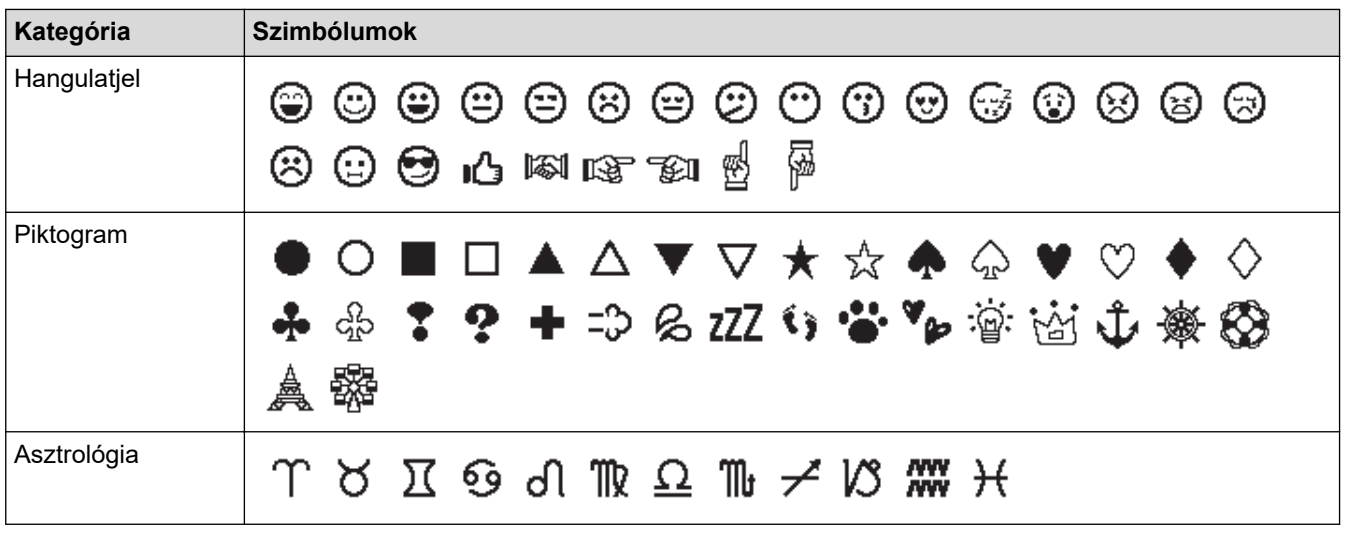

# **Kapcsolódó tájékoztatás**

• [Szimbólumok megadása](#page-43-0)

<span id="page-49-0"></span> [Kezdőlap](#page-1-0) > [Címke szerkesztése](#page-33-0) > Ékezetes karakterek megadása

# **Ékezetes karakterek megadása**

- 1. Írja be a kívánt karaktert.
- 2. Nyomja meg:  $(\widehat{A} \widehat{A} \widehat{A} \cdots)$
- 3. A(z) ▲ vagy ▼ gombbal válassza ki az ékezetes karaktert, majd nyomja meg a(z) OK gombot.

## **Kapcsolódó tájékoztatás**

- [Címke szerkesztése](#page-33-0)
	- [Ékezetes karakterek](#page-50-0)

<span id="page-50-0"></span> [Kezdőlap](#page-1-0) > [Címke szerkesztése](#page-33-0) > [Ékezetes karakterek megadása](#page-49-0) > Ékezetes karakterek

# **Ékezetes karakterek**

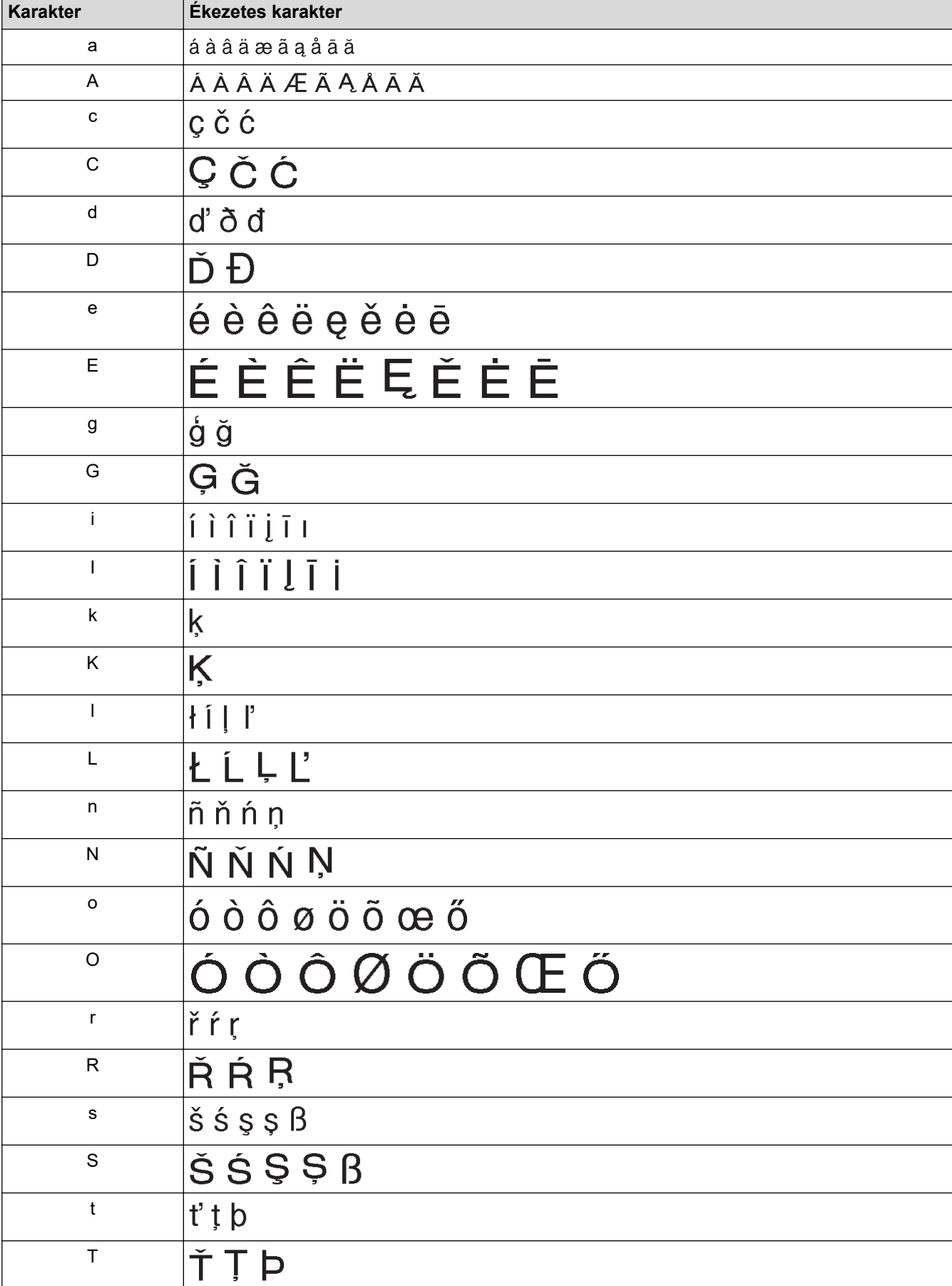

Az LCD-n megjelenített ékezetes karakterek az Ön nyelvétől függnek.

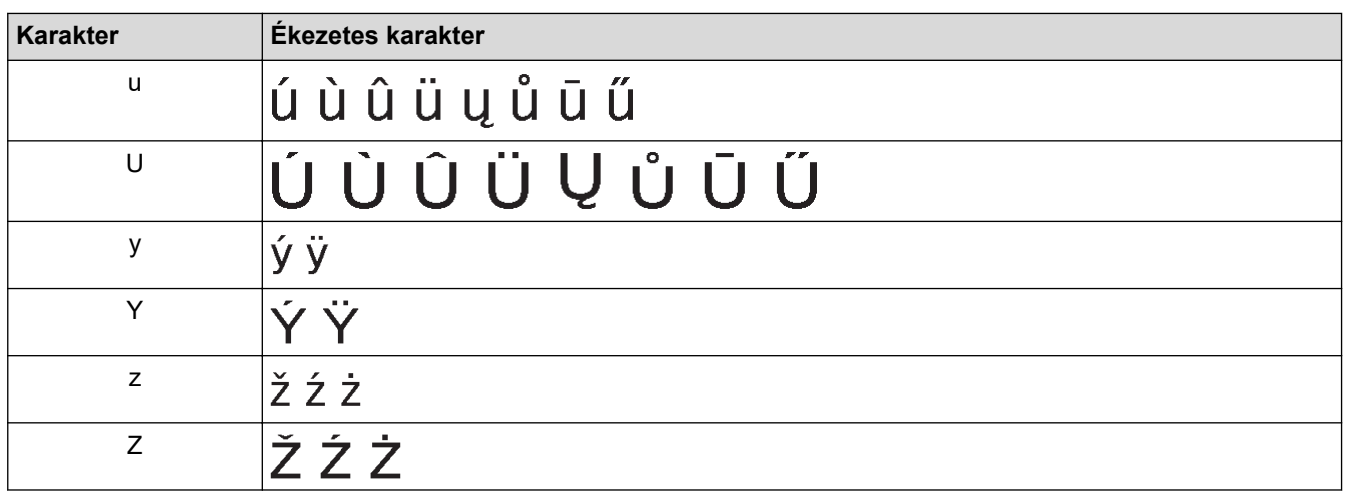

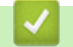

# **Kapcsolódó tájékoztatás**

• [Ékezetes karakterek megadása](#page-49-0)

<span id="page-52-0"></span> [Kezdőlap](#page-1-0) > [Címke szerkesztése](#page-33-0) > Karakterjellemzők beállítása

### **Karakterjellemzők beállítása**

Címkénként vagy soronként beállíthatja a karakterjellemzőket.

- [A karaktertulajdonságok beállítása](#page-53-0)
- [A karaktertulajdonságok beállítása szövegsor esetén](#page-54-0)
- [Beállítható tulajdonságok](#page-55-0)
- [Automatikus stílushoz illesztés beállítása](#page-57-0)

<span id="page-53-0"></span> [Kezdőlap](#page-1-0) > [Címke szerkesztése](#page-33-0) > [Karakterjellemzők beállítása](#page-52-0) > A karaktertulajdonságok beállítása

## **A karaktertulajdonságok beállítása**

A szöveg formázásakor az LCD-n a karaktertulajdonságok választékának előnézete megtekinthető.

- 1. Írja be a kívánt szöveget.
- 2. Nyomja meg:  $F_n$ .
- 3. Nyomja meg a ▲ vagy a ▼ gombot egy tulajdonság kiválasztásához, majd nyomja meg az OK gombot.
- 4. Nyomja meg a ▲ vagy a ▼ gombot, hogy egy értéket állítson be ahhoz a tulajdonsághoz, majd nyomja meg: **OK**.
- 5. Nyomja meg:  $\lceil \frac{\text{E}}{2} \rceil$  a szövegbeviteli képernyőre való visszatéréshez.

### **Kapcsolódó tájékoztatás**

• [Karakterjellemzők beállítása](#page-52-0)

#### **Kapcsolódó témák:**

• [Beállítható tulajdonságok](#page-55-0)

<span id="page-54-0"></span> [Kezdőlap](#page-1-0) > [Címke szerkesztése](#page-33-0) > [Karakterjellemzők beállítása](#page-52-0) > A karaktertulajdonságok beállítása szövegsor esetén

## **A karaktertulajdonságok beállítása szövegsor esetén**

Amennyiben a címkéhez több sort ad, minden szövegsor formátuma lehet más.

- 1. Írja be a címkére szánt sorokat vagy karaktereket vagy szöveget.
- 2. Nyomja meg a ▲ vagy a ▼ gombot, hogy a kurzort ahhoz a sorhoz tegye, amelyik karaktertulajdonságait meg szeretné változtatni.
- 3. Nyomja meg a következőket:  $\left( \begin{array}{c} A \\ \end{array} \right)$  és  $\left( \begin{array}{c} F_n \\ \end{array} \right)$  az elérhető formázási tulajdonságok megjelenítéséhez.

A karaktertulajdonság bal oldalán látható három fekete vonal (1) jelzi, hogy a tulajdonságot csak arra az adott sorra alkalmazza.

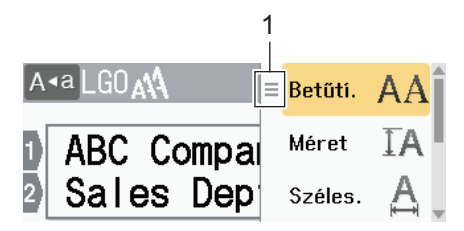

- 4. Nyomja meg a a vagy a b gombot egy tulajdonság kiválasztásához, majd nyomja meg az **OK** gombot.
- 5. Nyomja meg a ▲ vagy a ▼ gombot, hogy egy értéket állítson be ahhoz a tulajdonsághoz, majd nyomja meg: **OK**.
- 6. Nyomja meg:  $\left[\right]$  Esc  $\left[\right]$  a szövegbeviteli képernyőre való visszatéréshez.

Amikor soronként különböző tulajdonságértékeket állít be, minden sor értéke három fekete vonalként, úgynevezett "hamburger menüként" jelenik meg (1), amikor megnyomja a(z)  $\lceil \frac{F_n}{F_n} \rceil$ gombokat.

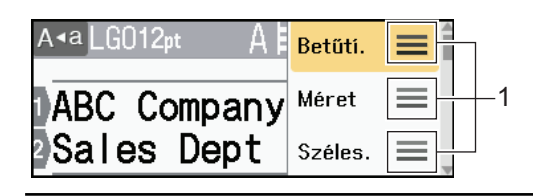

### **Kapcsolódó tájékoztatás**

• [Karakterjellemzők beállítása](#page-52-0)

#### **Kapcsolódó témák:**

• [Beállítható tulajdonságok](#page-55-0)

<span id="page-55-0"></span> [Kezdőlap](#page-1-0) > [Címke szerkesztése](#page-33-0) > [Karakterjellemzők beállítása](#page-52-0) > Beállítható tulajdonságok

# **Beállítható tulajdonságok**

### **Betűtípus**

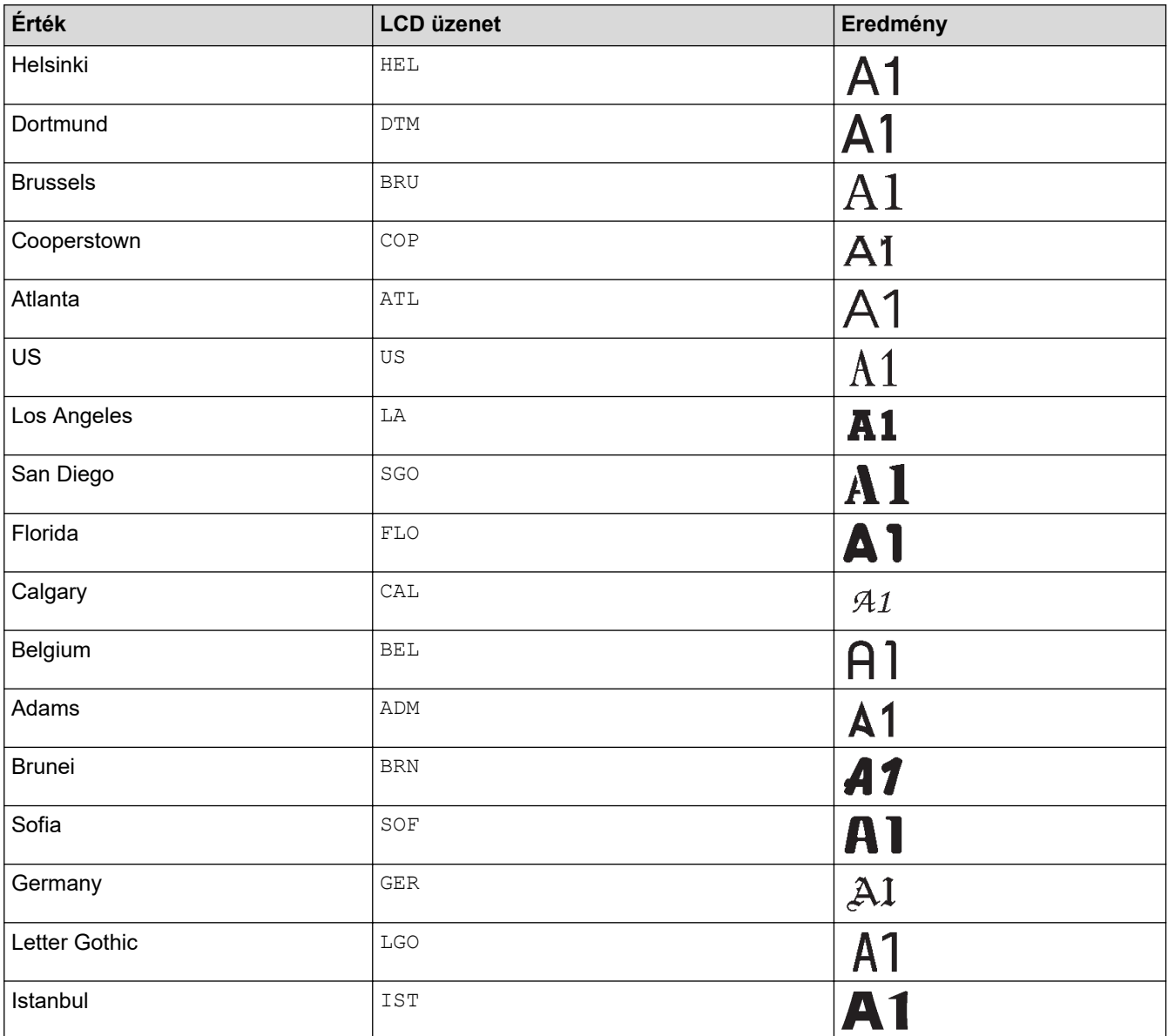

### **Betűméret**

#### **Beállítható méretek:**

Automatikus, 6 pt, 9 pt, 12 pt, 18 pt, 24 pt, 36 pt, 42 pt, 48 pt

Az automatikus opció kiválasztásakor a szöveg automatikusan a beállításokban elérhető legnagyobb méretben nyomtatódik ki, figyelembe véve a szalagszélességet.

### **Szélesség**

D

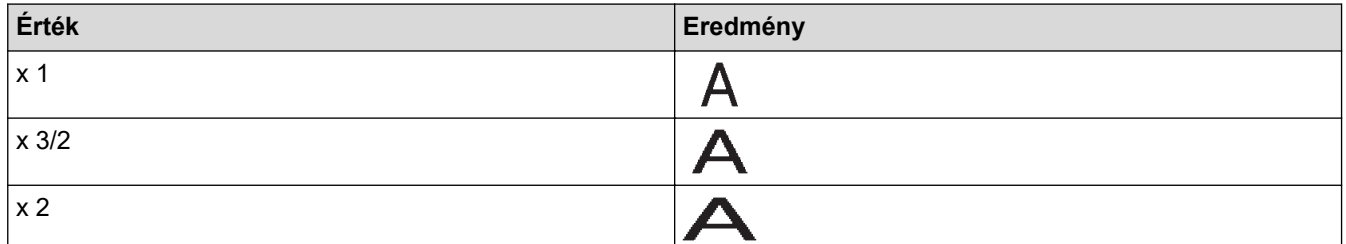

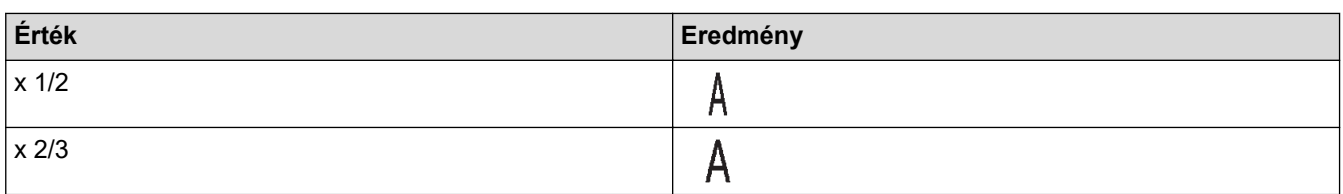

# **Betűtípus stílusa**

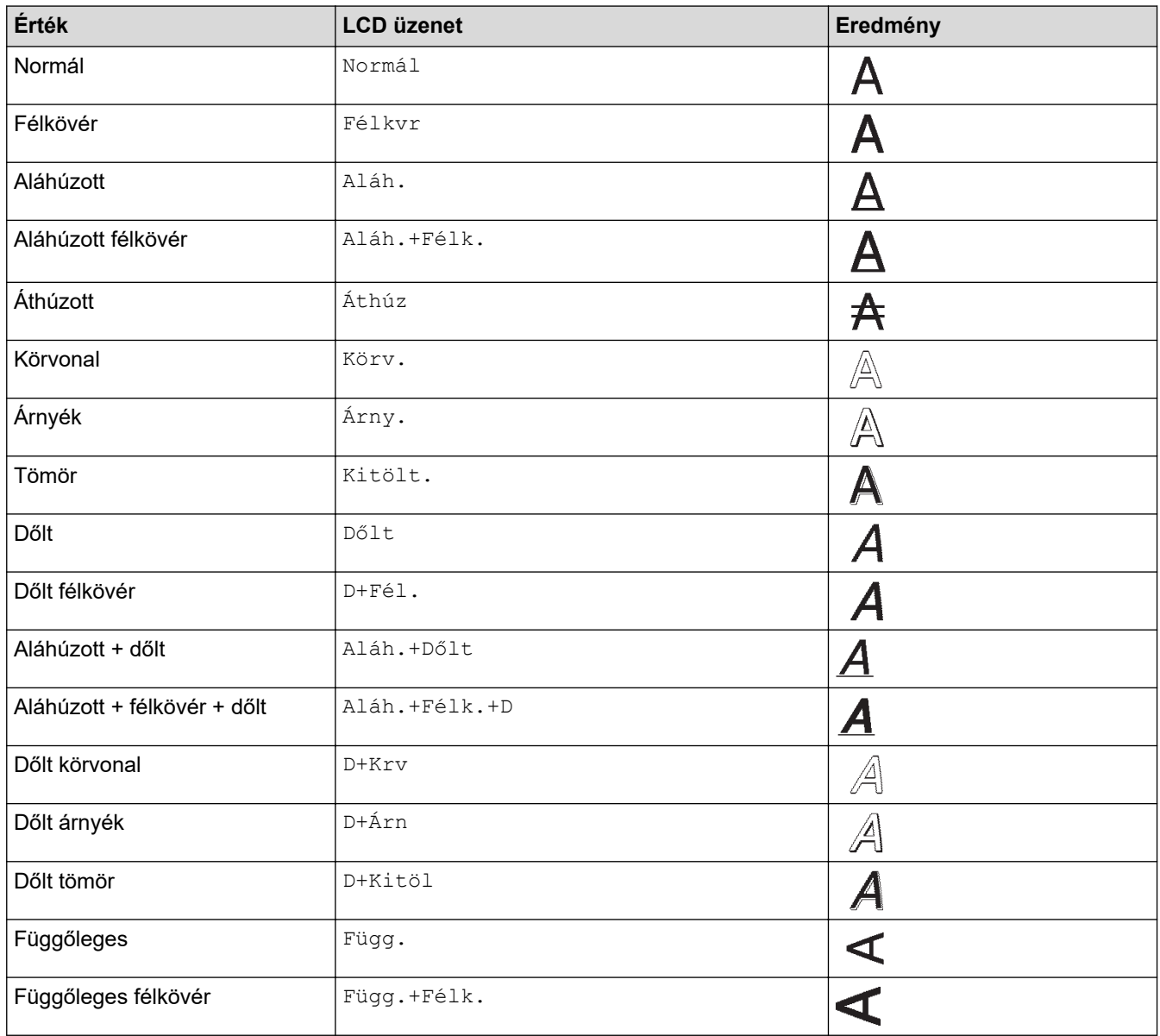

## **Elrendezés**

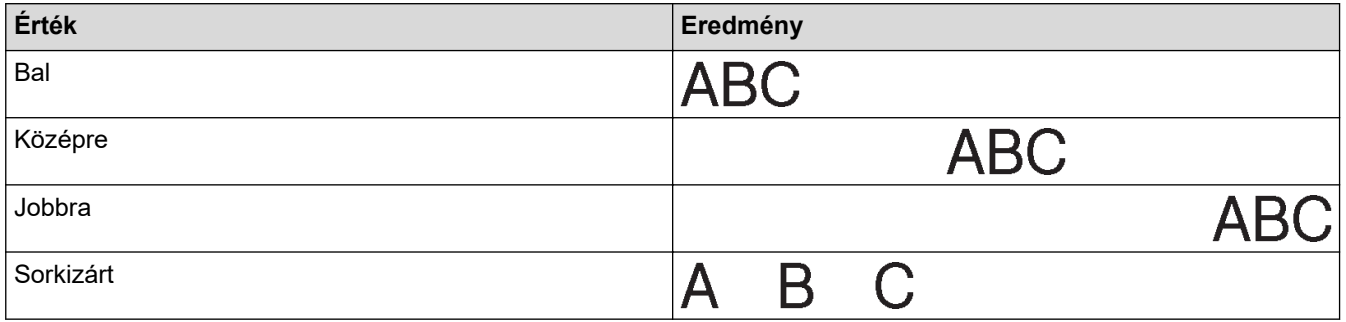

#### **Kapcsolódó tájékoztatás** ↵

• [Karakterjellemzők beállítása](#page-52-0)

<span id="page-57-0"></span> [Kezdőlap](#page-1-0) > [Címke szerkesztése](#page-33-0) > [Karakterjellemzők beállítása](#page-52-0) > Automatikus stílushoz illesztés beállítása

### **Automatikus stílushoz illesztés beállítása**

A szöveg méretét úgy csökkentheti, hogy a címke hosszának megfelelő legyen.

- 1. Nyomja meg:  $(A)$
- 2. Nyomja meg a(z) < vagy ▶ gombot a(z) [Beállít.] megjelenítéséhez, majd nyomja meg a(z) OK gombot.
- 3. Nyomja meg  $a(z)$  A vagy  $\nabla$  gombot  $a(z)$  [Auto igazítási stílus] megjelenítéséhez, majd nyomja meg a(z) **OK** gombot.
- 4. A(z) ▲ vagy ▼ gombbal válassza ki az alábbi lehetőségek egyikét:

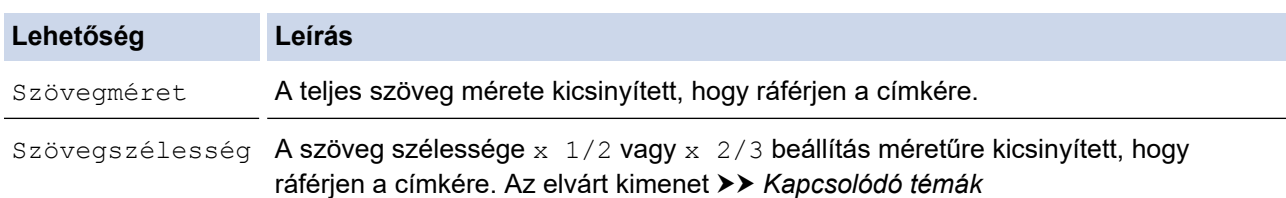

#### 5. Nyomja meg: **OK**.

### **Kapcsolódó tájékoztatás**

• [Karakterjellemzők beállítása](#page-52-0)

#### **Kapcsolódó témák:**

• [Beállítható tulajdonságok](#page-55-0)

<span id="page-58-0"></span> [Kezdőlap](#page-1-0) > [Címke szerkesztése](#page-33-0) > Címkehossz beállítása

## **Címkehossz beállítása**

A címkék hossza 30 mm és 300 mm között lehet. Az [Auto] kiválasztásakor a címkehossz automatikusan beáll a megadott szöveg alapján.

- 1. Nyomja meg:  $(F_n)$
- 2. Nyomja meg a ▲ vagy ▼ gombot a [Hossz] megjelenítéséhez, majd nyomja meg az OK gombot.
- 3. Tegye az alábbiak egyikét:
	- Nyomja meg a  $\blacktriangle$  vagy a  $\blacktriangledown$  gombot egy érték beállításához, majd nyomja meg az OK gombot.
	- Állítsa be a címke hosszát úgy, hogy a számbillentyűkkel beírja a kívánt hosszúságot. Ha befejezte, nyomja meg az **OK** gombot.
- 4. Nyomja meg:  $\lceil \frac{E_{\text{sc}}}{2} \rceil$ a szövegbeviteli képernyőre való visszatéréshez.

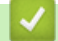

 **Kapcsolódó tájékoztatás**

- [Címke szerkesztése](#page-33-0)
	- [Keretek beállítása](#page-59-0)

#### **Kapcsolódó témák:**

- [A fülhossz megváltoztatása](#page-39-0)
- [Vágási opció kiválasztása](#page-93-0)

<span id="page-59-0"></span> [Kezdőlap](#page-1-0) > [Címke szerkesztése](#page-33-0) > [Címkehossz beállítása](#page-58-0) > Keretek beállítása

## **Keretek beállítása**

1. Nyomja meg:  $(\mathbb{F}_n)$ .

D

- 2. Nyomja meg a(z) ▲ vagy ▼ gombot a(z) [Keret] megjelenítéséhez, majd nyomja meg a(z) OK gombot.
- 3. Nyomja meg a(z) ▲ vagy a(z) **V** gombot egy kategória kiválasztásához, majd nyomja meg a(z) **OK** gombot.
- 4. Nyomja meg a(z) **∆**, **▼**, ◀ vagy ▶ gombot egy keret kiválasztásához, majd nyomja meg a(z) OK gombot.

Keretet is beállíthat a szám megadásával. További információ a >> *Kapcsolódó tájékoztatás* című részt.

### **Kapcsolódó tájékoztatás**

- [Címkehossz beállítása](#page-58-0)
	- [Keretbeállítások](#page-60-0)

<span id="page-60-0"></span> [Kezdőlap](#page-1-0) > [Címke szerkesztése](#page-33-0) > [Címkehossz beállítása](#page-58-0) > [Keretek beállítása](#page-59-0) > Keretbeállítások

## **Keretbeállítások**

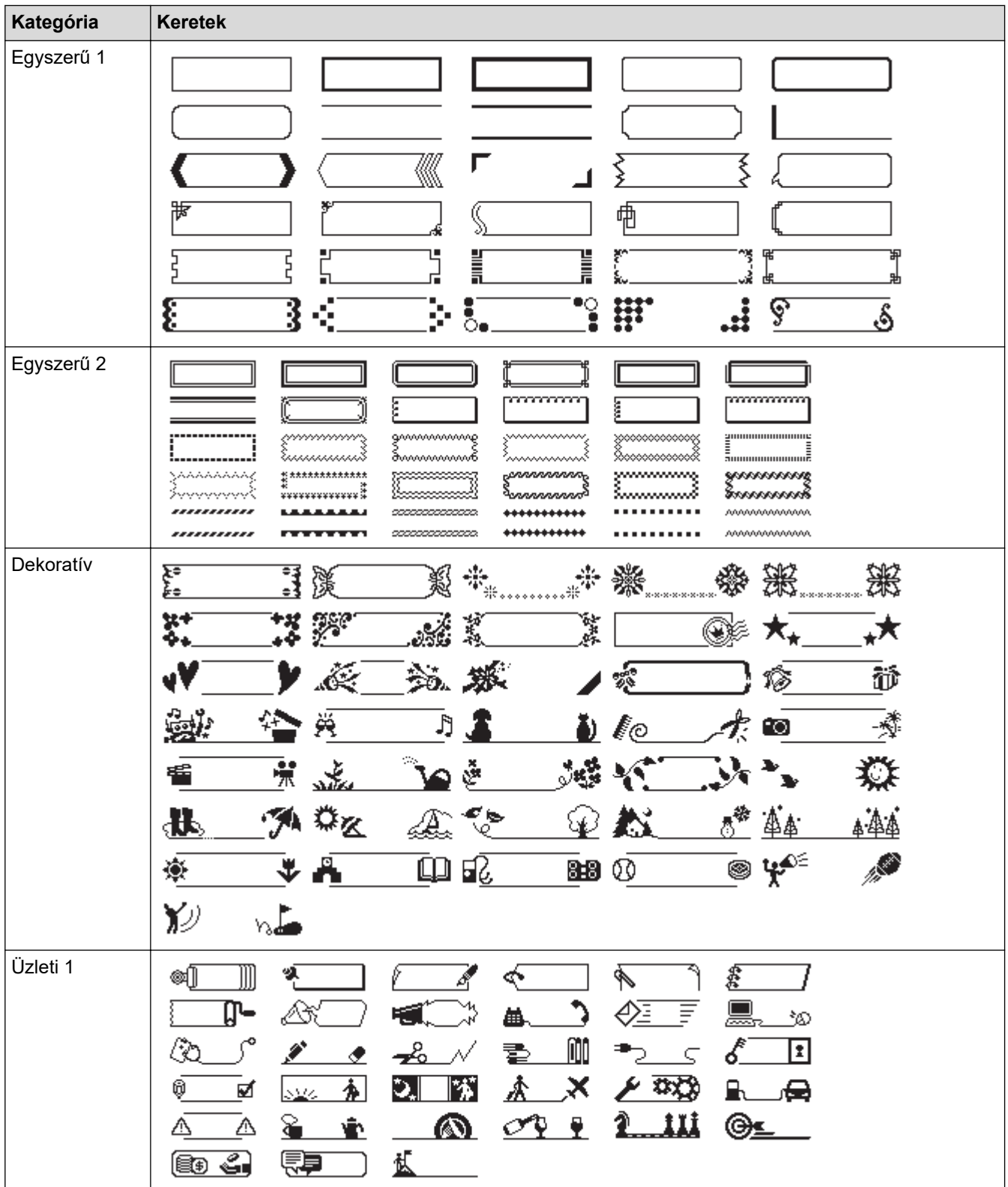

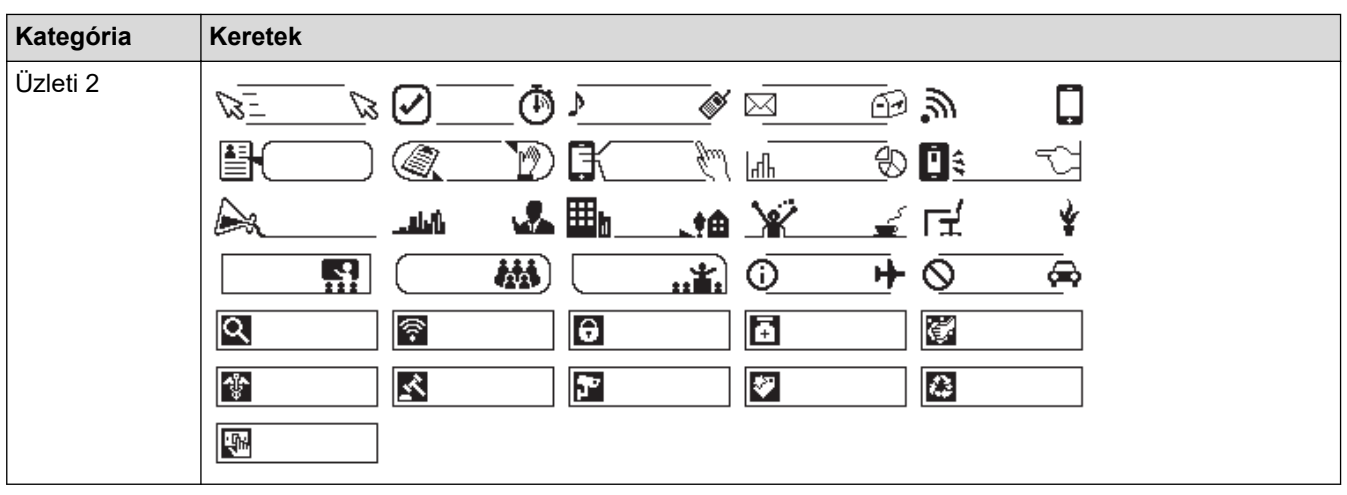

#### **Kapcsolódó tájékoztatás** ∣√

• [Keretek beállítása](#page-59-0)

<span id="page-62-0"></span> [Kezdőlap](#page-1-0) > [Címke szerkesztése](#page-33-0) > Automatikus formázási elrendezés használata

# **Automatikus formázási elrendezés használata**

- [Sablonok használata](#page-63-0)
- [Sablonopciók](#page-65-0)

<span id="page-63-0"></span> [Kezdőlap](#page-1-0) > [Címke szerkesztése](#page-33-0) > [Automatikus formázási elrendezés használata](#page-62-0) > Sablonok használata

## **Sablonok használata**

Válasszon ki egy elrendezést a címkenyomtatóhoz mellékelt, előre betöltött sablonok közül, írja be a szöveget, majd alkalmazza a kívánt formázást. Az előre betöltött sablonokat uu *Kapcsolódó témák*:Sablonopciók részben találja.

Ha az aktuális szalagkazetta szélessége nem egyezik meg a kiválasztott sablonhoz beállított szélességgel, egy hibaüzenet jelenik meg, amikor megpróbálja kinyomtatni a címkét. Nyomja meg a(z)  $\lceil \frac{1}{2} \rceil$  vagy bármelyik másik billentyűt a hibaüzenet törléséhez, majd helyezze be a megfelelő szalagkazettát, vagy válasszon másik sablont.

#### **Például – A Leltárcímke 1 nevű előre betöltött sablon testre szabásához és nyomtatásához:**

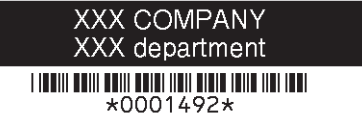

1. Nyomja meg:  $\left( \mathbf{A} \right)$ 

Ø

- 2. Nyomja meg a(z) ◀ vagy ▶ gombot a(z) [Autom. Formázás] megjelenítéséhez, majd nyomja meg a(z) OK gombot.
- 3. Nyomja meg a(z) ▲ vagy ▼ gombot a(z) [Sablonok] megjelenítéséhez, majd nyomja meg a(z) **OK** gombot.
- 4. Nyomja meg a(z) a vagy b gombot a(z) [Eszközkezelés] megjelenítéséhez, majd nyomja meg a(z) **OK** gombot.
- 5. Nyomja meg a(z)  $\blacktriangle$  vagy  $\nabla$  gombot a(z) [Eszköz jelzése 1] megjelenítéséhez, majd nyomja meg a(z) **OK** gombot.
- 6. Írja be a kívánt szöveget, majd nyomja meg: **OK**.
- 7. Írja be a következő mező szövegét, majd nyomja meg: **OK**.
- 8. Nyomja meg a(z) **∆, V, ∢** vagy ▶ gombot egy vonalkód-tulajdonság kiválasztásához, majd nyomja meg a(z) **OK** gombot.
- 9. Adja meg a vonalkód adatait, majd nyomja meg a(z) **OK** gombot. További információ a **>>** Kapcsolódó *témák*: Vonalkódcímke létrehozása részt.

#### 10. Tegye az alábbiak egyikét:

- Válassza ki a(z) [Nyomtat] lehetőséget, majd nyomja meg a(z) **OK** gombot.
- A **A** vagy  $\P$  gombbal válassza ki az alábbi opciók egyikét:

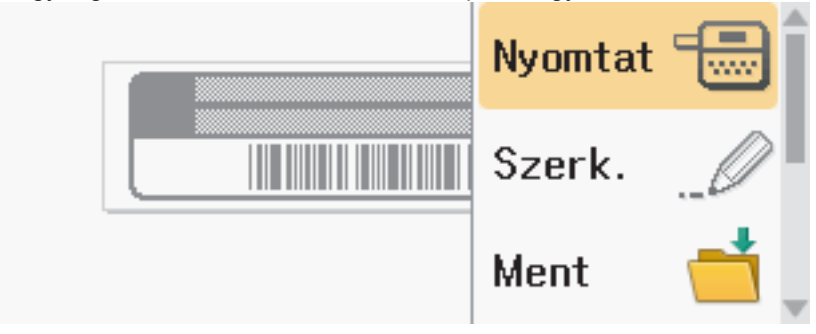

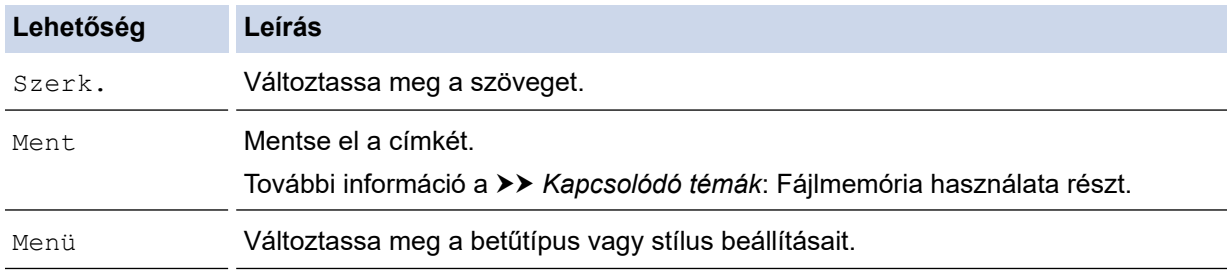

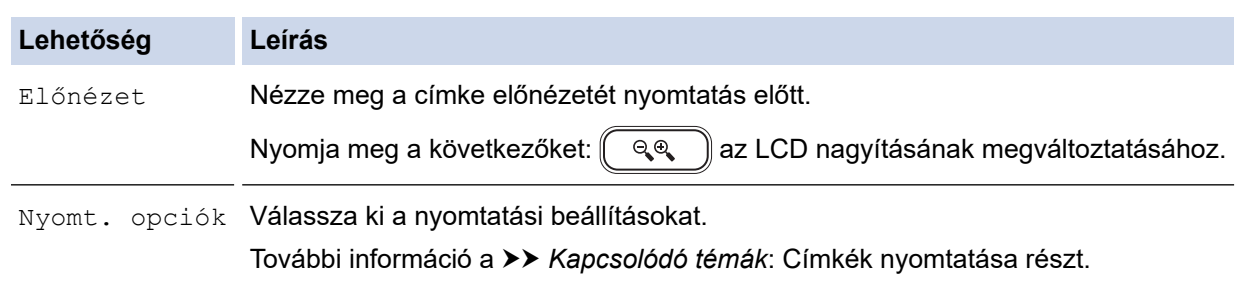

11. Nyomja meg a ▲ vagy ▼ gombot a nyomtatni kívánt címkék számának megadásához, majd nyomja meg:  $\boxed{\equiv}$  vagy OK.

## **Kapcsolódó tájékoztatás**

• [Automatikus formázási elrendezés használata](#page-62-0)

#### **Kapcsolódó témák:**

- [Vonalkódcímke létrehozása](#page-76-0)
- [Fájlmemória használata](#page-102-0)
- [Címkék nyomtatása](#page-90-0)
- [Sablonopciók](#page-65-0)

<span id="page-65-0"></span> [Kezdőlap](#page-1-0) > [Címke szerkesztése](#page-33-0) > [Automatikus formázási elrendezés használata](#page-62-0) > Sablonopciók

# **Sablonopciók**

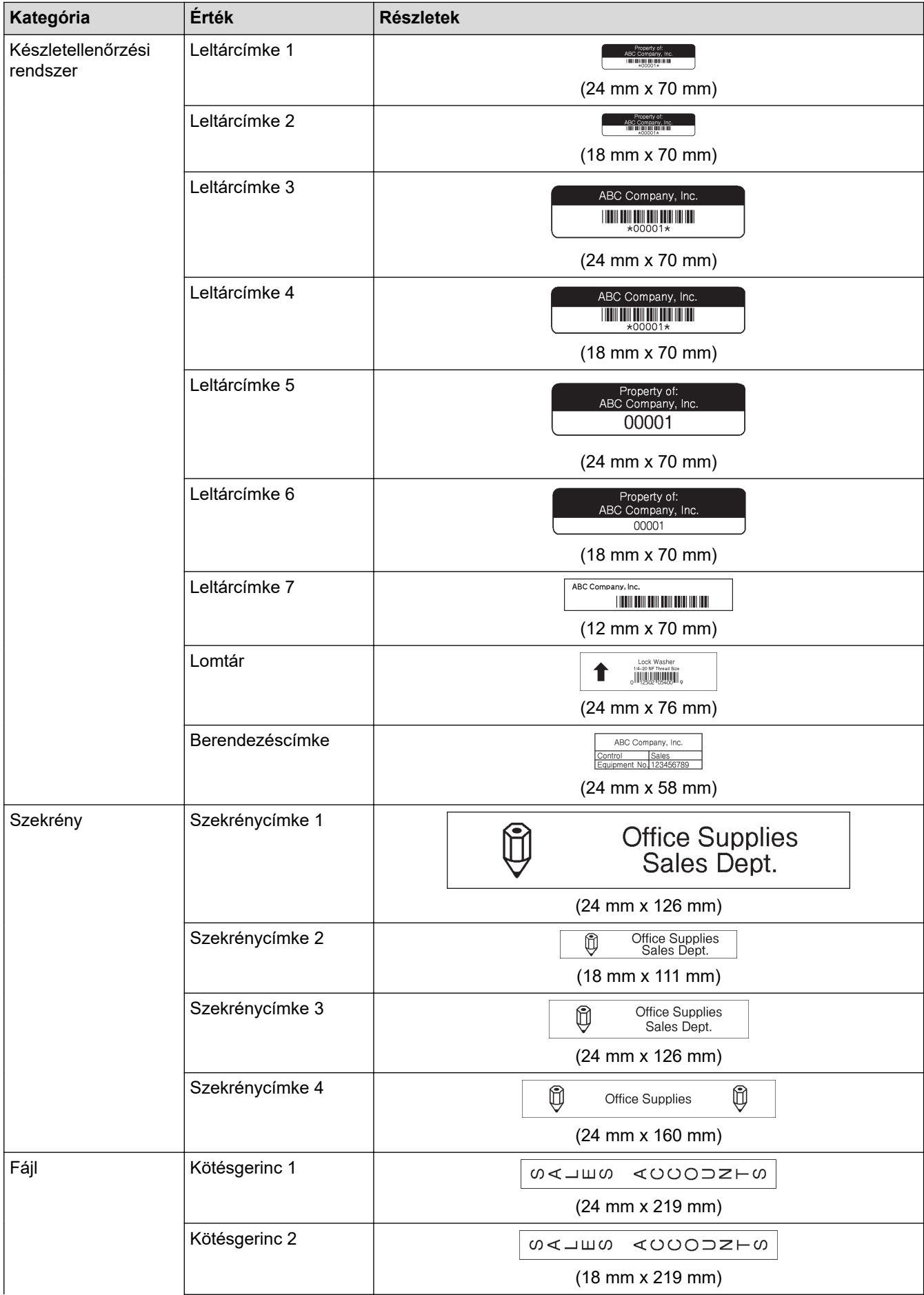

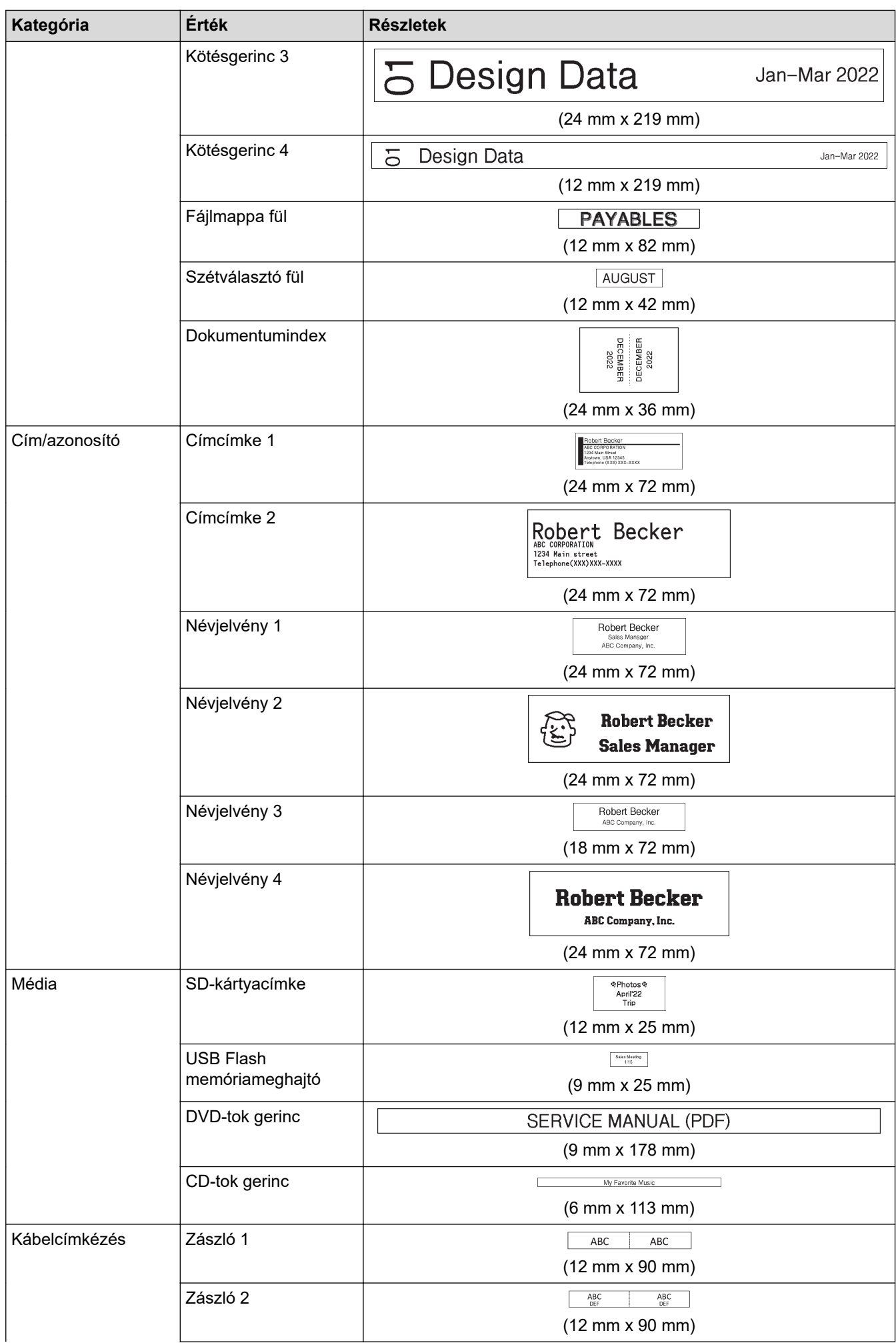

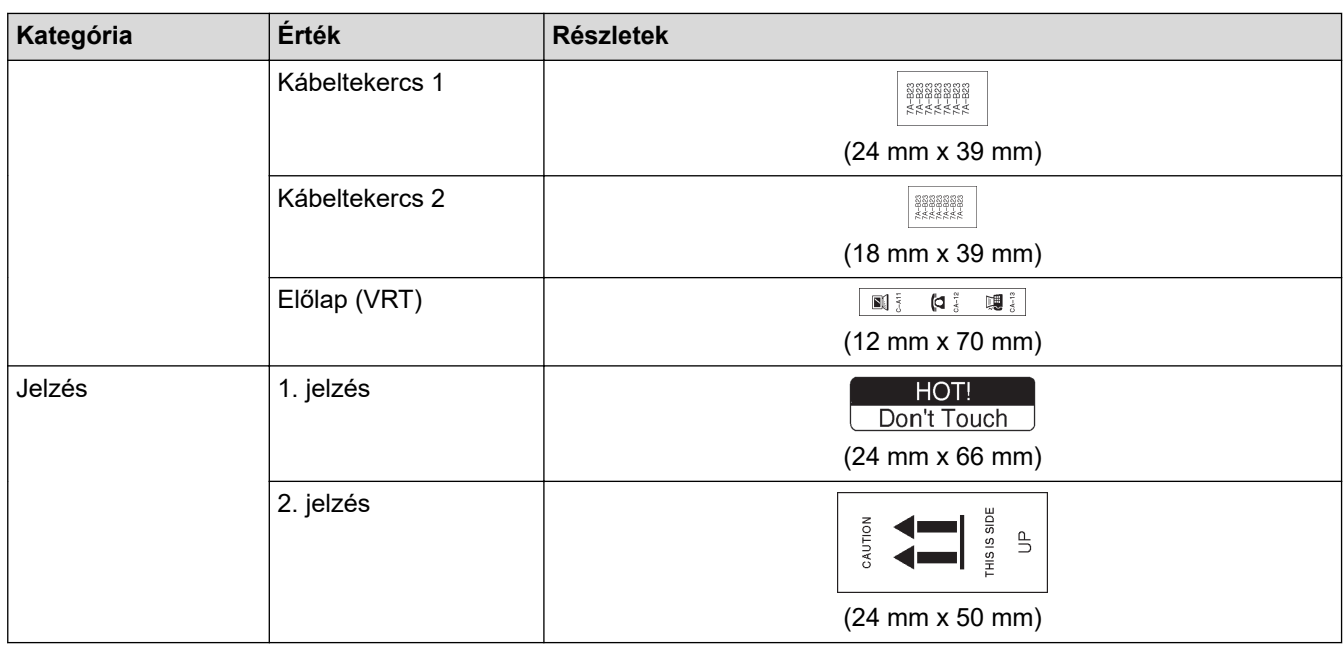

# **Kapcsolódó tájékoztatás**

• [Automatikus formázási elrendezés használata](#page-62-0)

<span id="page-68-0"></span> [Kezdőlap](#page-1-0) > [Címke szerkesztése](#page-33-0) > Szövegterület-elrendezések használata

## **Szövegterület-elrendezések használata**

A szalagmérettől függően különböző szövegterület-elrendezések közül választhat, hogy elrendezze a szövegsorokat a címkén. Válasszon egy szövegterület-elrendezést, adja meg a szöveget, majd szükség esetén formázza a szöveget. A használt szalaghoz elérhető opciókat >> Kapcsolódó tájékoztatás: Szövegterületelrendezések beállításai részben találja.

- 1. Nyomja meg:  $\mathbf \mathbf A$
- 2. Nyomja meg a(z) < vagy ▶ gombot a(z) [Autom. Formázás] megjelenítéséhez, majd nyomja meg a(z) OK gombot.
- 3. Nyomja meg a(z) a vagy b gombot a(z) [Blokkok elrend.] megjelenítéséhez, majd nyomja meg a(z) **OK** gombot.
- 4. Nyomja meg a(z) a vagy a(z) b gombot a kívánt szalagszélesség beállításához, majd nyomja meg a(z) **OK** gombot.
- 5. Nyomja meg a(z) ▲ vagy ▼ gombot a kívánt szövegterület-elrendezések beállításához, majd nyomja meg a(z) **OK** gombot.
- 6. Írja be a kívánt szöveget, majd nyomja meg: **OK**.
- 7. Ismételje ezeket a lépéseket minden szövegmező esetén, majd nyomja meg: **OK**.
- 8. Nyomja meg: **OK** a nyomtatási menü megjelenítéséhez.
- 9. Tegye az alábbiak egyikét:
	- Válassza ki a(z) [Nyomtat] lehetőséget, majd nyomja meg a(z) **OK** gombot.
	- A **A** vagy ▼ gombbal válassza ki az alábbi opciók egyikét:

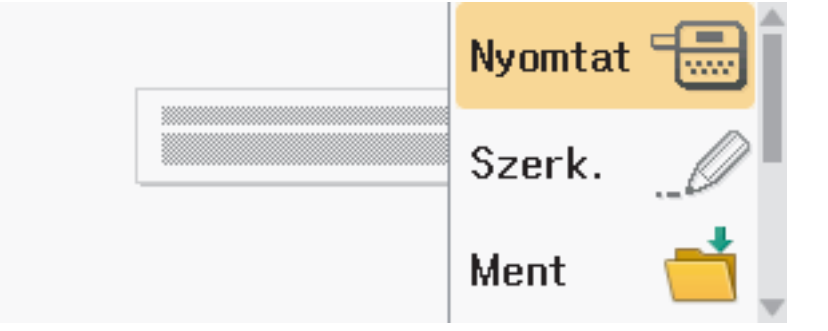

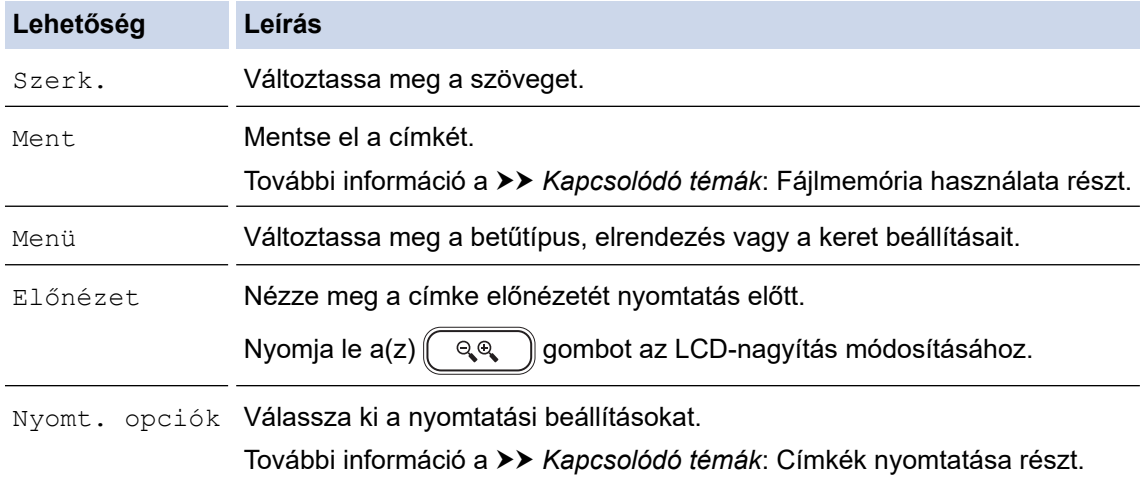

10. Nyomja meg a ▲ vagy ▼ gombot a nyomtatni kívánt címkék számának megadásához, majd nyomja meg:  $\left( \Box \Box \right)$  vagy **OK**.

Ø Ha az aktuális szalagkazetta szélessége nem egyezik meg a kiválasztott elrendezéshez beállított szélességgel, egy hibaüzenet jelenik meg, amikor megpróbálja kinyomtatni a címkét. Nyomja meg a(z)

 $\left[\!\left(\right.\varepsilon_{\text{sc}}\right)\!\right]$ vagy bármelyik másik billentyűt a hibaüzenet törléséhez, majd helyezze be a megfelelő szalagkazettát.

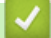

### **Kapcsolódó tájékoztatás**

- [Címke szerkesztése](#page-33-0)
	- [Szövegterület-elrendezések beállításai](#page-70-0)

#### **Kapcsolódó témák:**

- [Fájlmemória használata](#page-102-0)
- [Címkék nyomtatása](#page-90-0)

<span id="page-70-0"></span> [Kezdőlap](#page-1-0) > [Címke szerkesztése](#page-33-0) > [Szövegterület-elrendezések használata](#page-68-0) > Szövegterület-elrendezések beállításai

## **Szövegterület-elrendezések beállításai**

## **24 mm-es szalag**

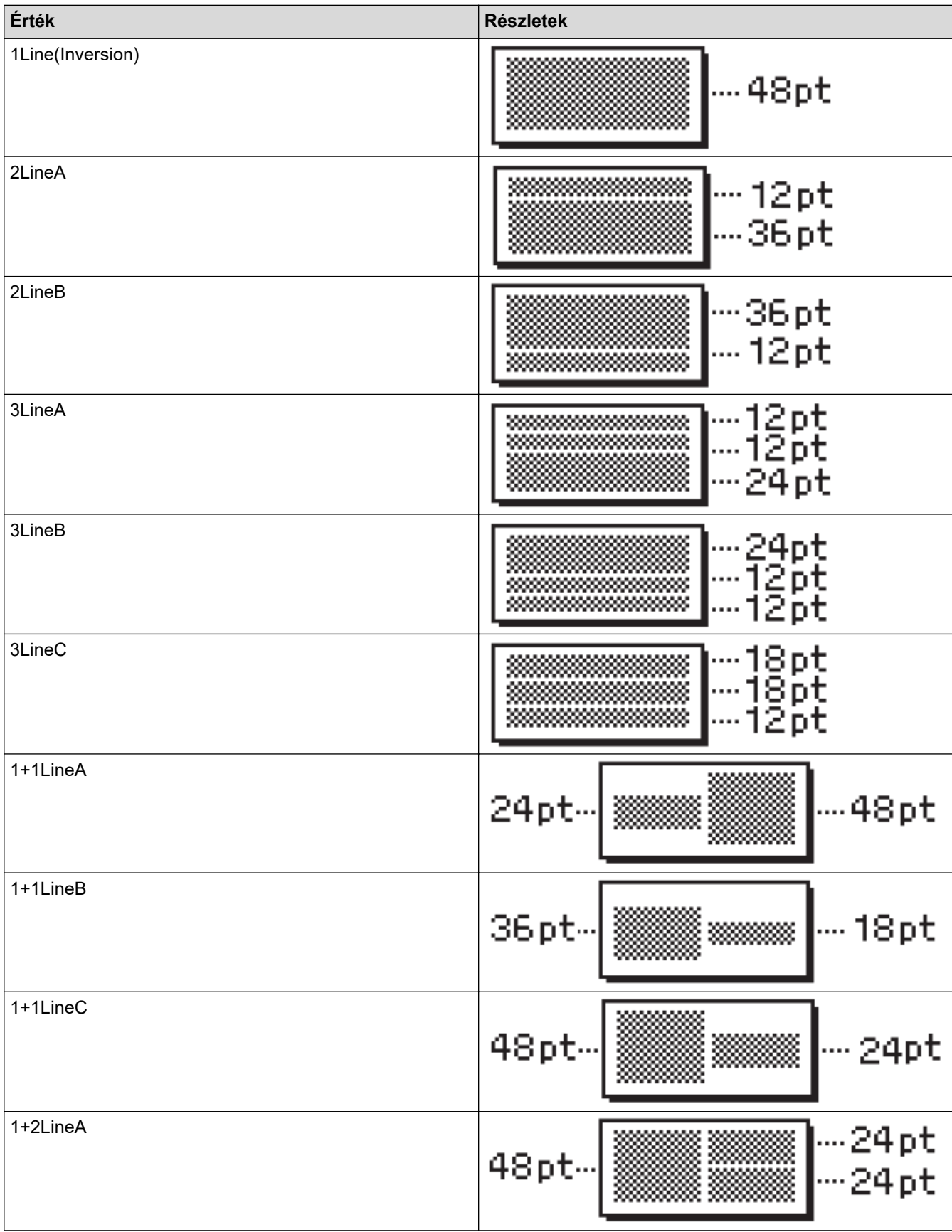

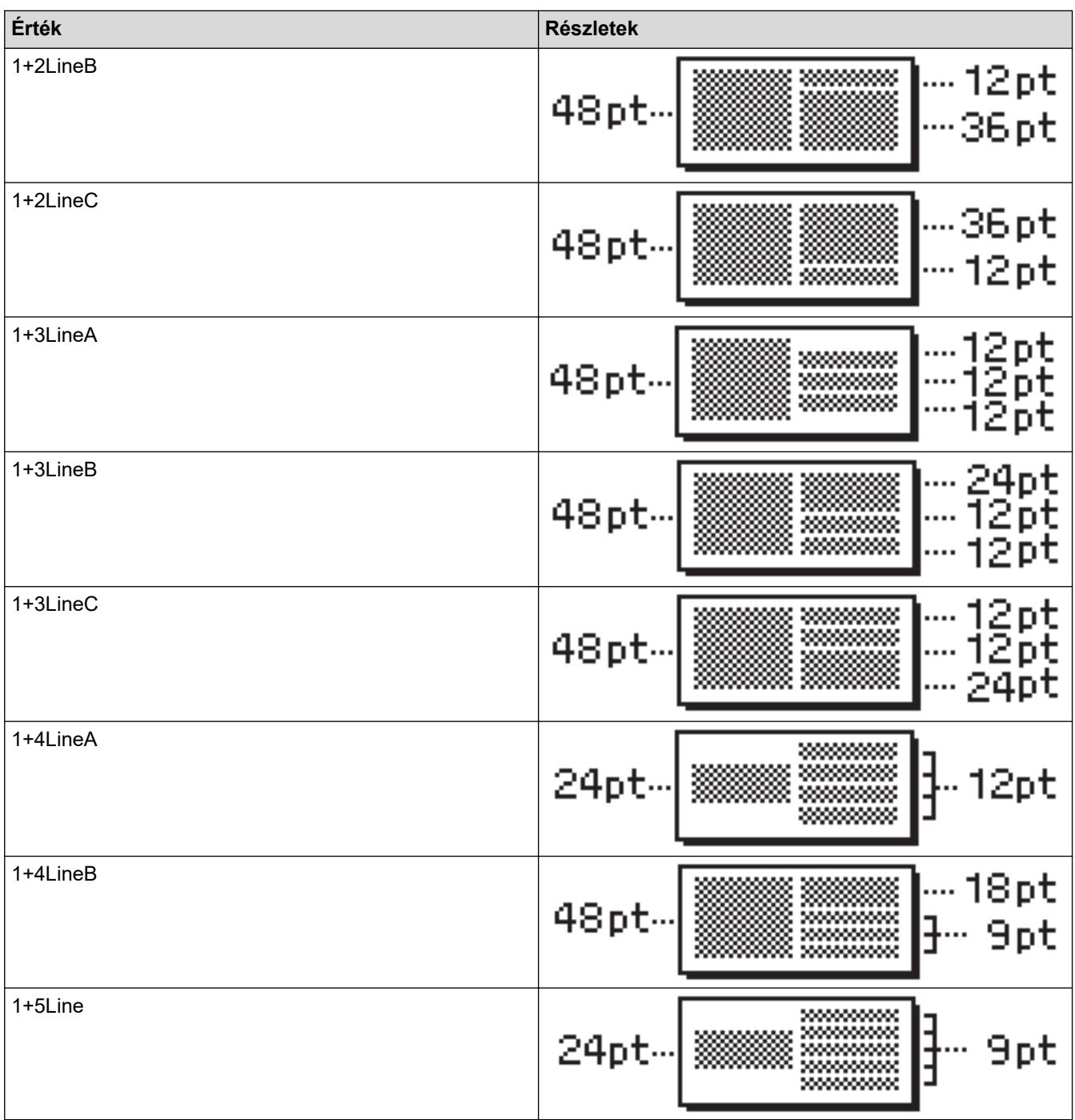

## **18 mm-es szalag**

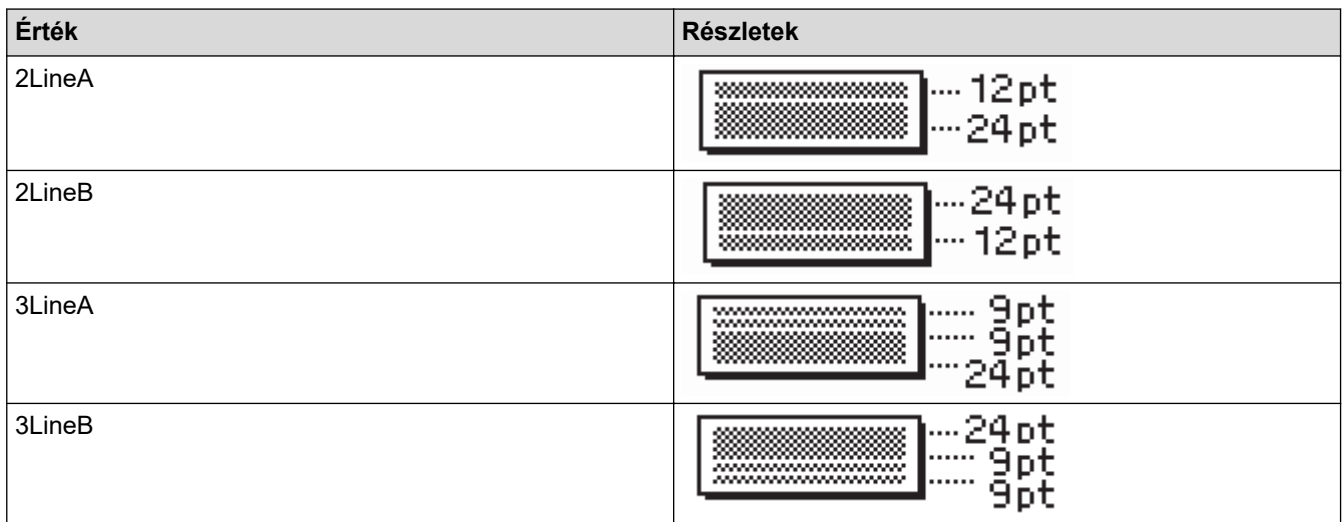
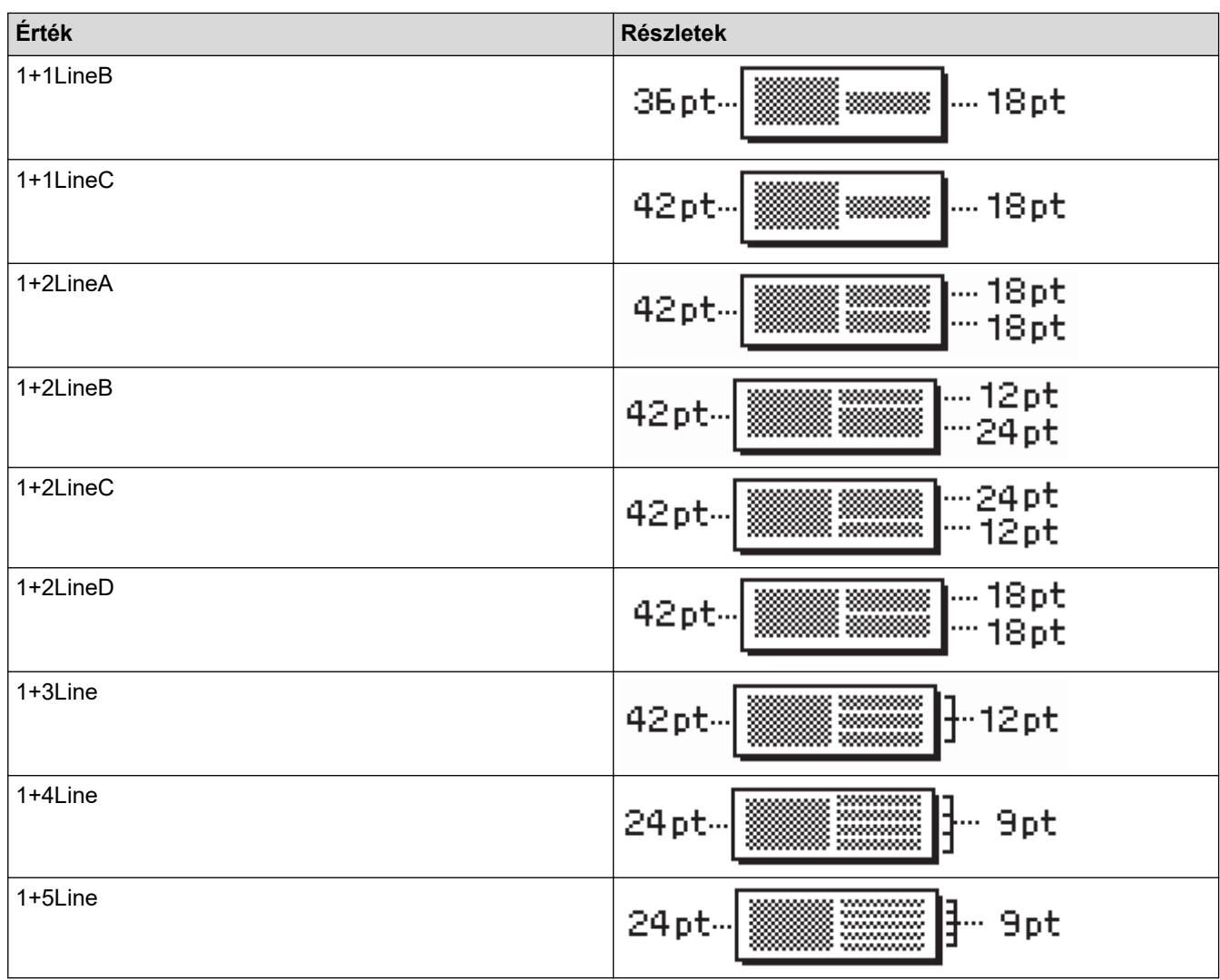

# **12 mm-es szalag**

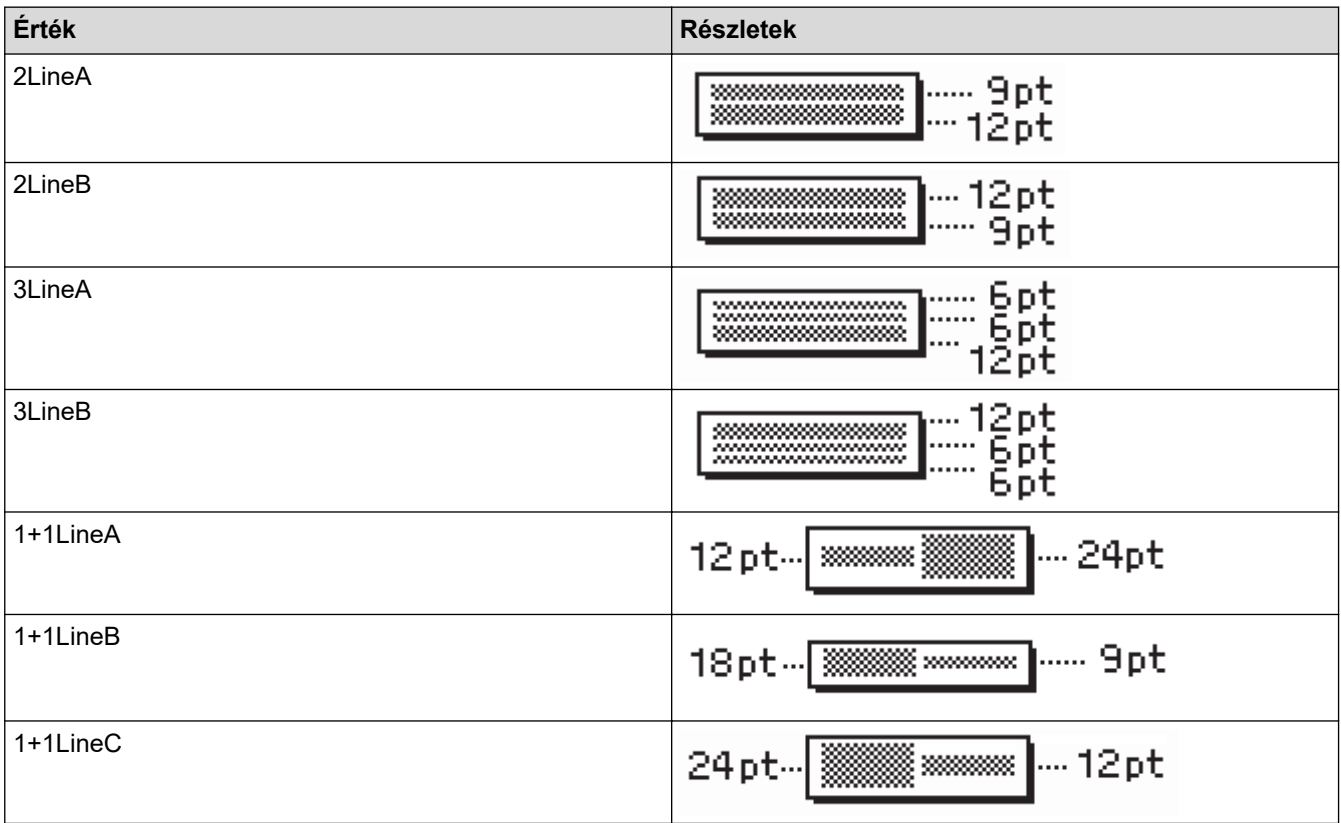

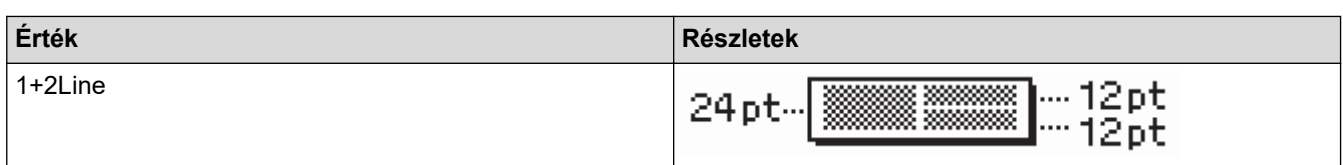

# **9 mm-es szalag**

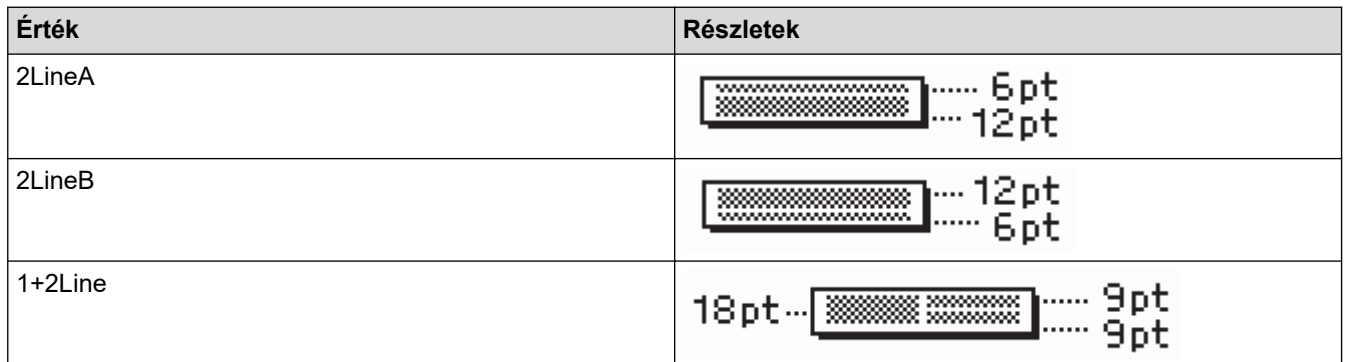

# **6 mm-es szalag**

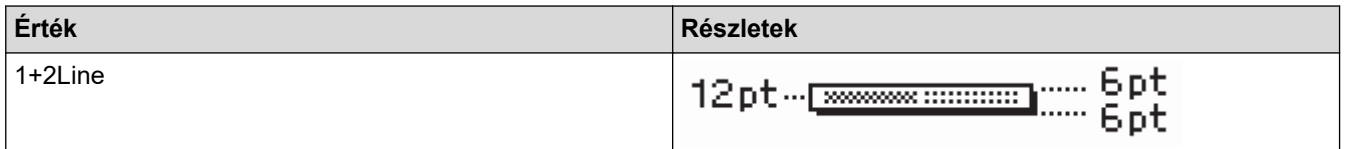

# **Kapcsolódó tájékoztatás**

• [Szövegterület-elrendezések használata](#page-68-0)

 [Kezdőlap](#page-1-0) > [Címke szerkesztése](#page-33-0) > Táblázatok létrehozása

### **Táblázatok létrehozása**

Hozzon létre egy táblázatot a kívánt sorok és oszlopok számának beállításával. A fájlt sablonként mentheti el, hogy más címkékben újra felhasználhassa.

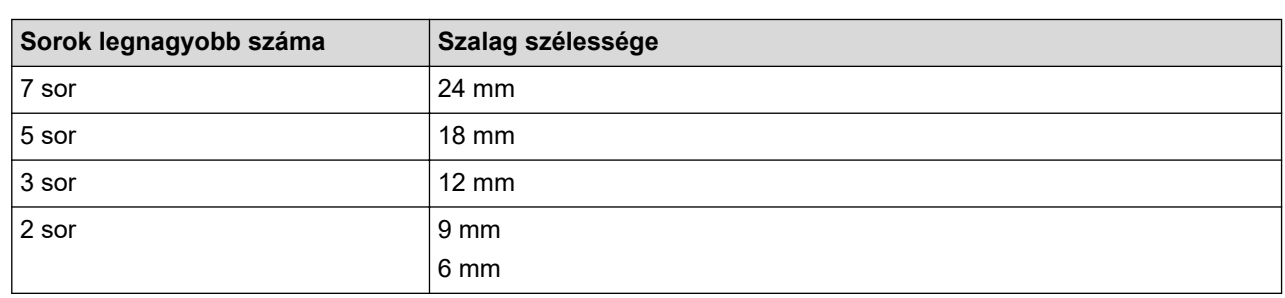

A sorok legnagyobb száma a szalag szélességétől függ.

- 1. Nyomja meg:  $\mathbf{\widehat{A}}$
- 2. Nyomja meg a(z) ◀ vagy ▶ gombot a(z) [Autom. Formázás] megjelenítéséhez, majd nyomja meg a(z) OK gombot.
- 3. Nyomja meg a(z) A vagy  $\nabla$  gombot a(z) [Táblázatformátum] megjelenítéséhez, majd nyomja meg a(z) **OK** gombot.

Használja a(z) ▲, ▼, ◀ és ▶ billentyűket a táblázat létrehozásához.

- 4. Nyomja meg a(z) a vagy a(z) b gombot a kívánt szalagszélesség beállításához, majd nyomja meg a(z) **OK** gombot.
- 5. Nyomja meg a(z) ▲ vagy ▼ gombot a(z) [Sorok] kiválasztásához.
- 6. A(z) < vagy a(z) ▶ gomb megnyomásával beállíthatja ki a kívánt sorszámot.
- 7. Nyomja meg a(z)  $\triangle$  vagy  $\nabla$  gombot a(z)  $[Oszlopok]$  kiválasztásához.
- 8. Nyomja meg a(z) ◀ vagy a(z) ▶ gombot a kívánt oszlopszám beállításához, majd nyomja meg a(z) **OK** gombot.
- 9. Írja be a kívánt szöveget, majd nyomja meg: **OK**.
- 10. Ismételje ezeket a lépéseket minden szövegmező esetén, majd nyomja meg: **OK**.
- 11. Tegye az alábbiak egyikét:
	- Válassza ki a(z) [Nyomtat] lehetőséget, majd nyomja meg a(z) **OK** gombot.
	- A **A** vagy  $\P$  gombbal válassza ki az alábbi opciók egyikét:

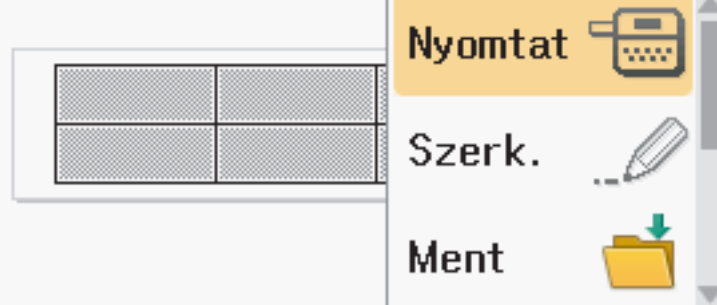

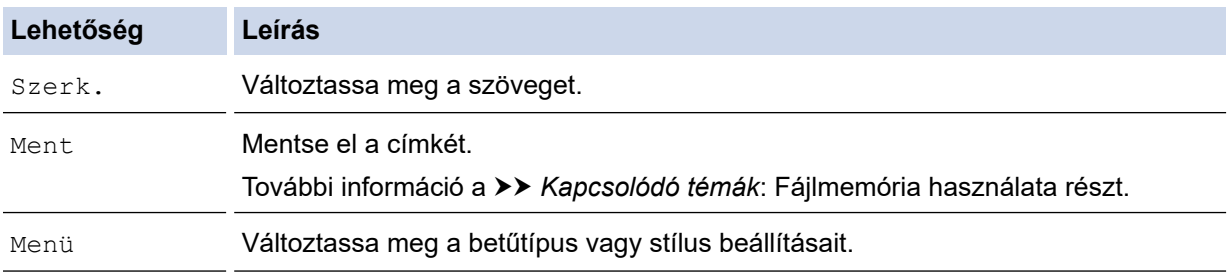

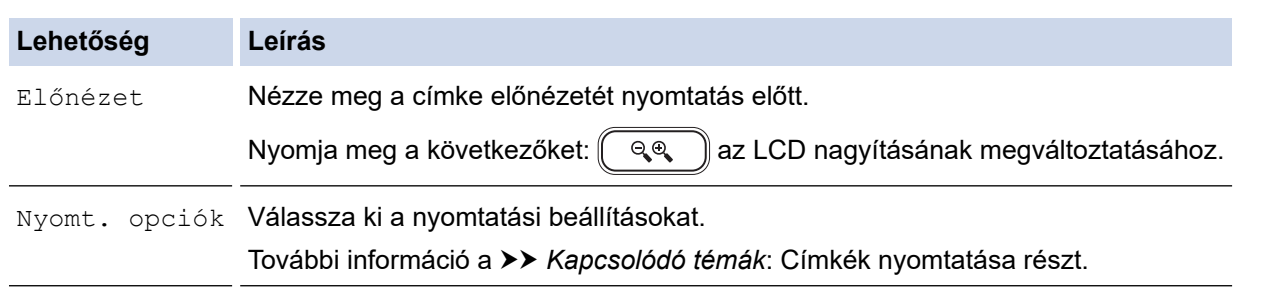

- 12. Nyomja meg a ▲ vagy ▼ gombot a nyomtatni kívánt címkék számának megadásához, majd nyomja meg:  $\left(\Box\right)$  vagy **OK**.
- Ø • 3,5 mm-es szalag nem használható táblázatok létrehozásához.
	- Ha az aktuális szalagkazetta szélessége nem egyezik meg a kiválasztott elrendezéshez beállított szélességgel, egy hibaüzenet jelenik meg, amikor megpróbálja kinyomtatni a címkét. Nyomja meg a(z) vagy bármelyik másik billentyűt a hibaüzenet törléséhez, majd helyezze be a megfelelő

szalagkazettát.

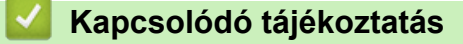

• [Címke szerkesztése](#page-33-0)

#### **Kapcsolódó témák:**

- [Fájlmemória használata](#page-102-0)
- [Címkék nyomtatása](#page-90-0)
- [Szövegterület-elrendezések beállításai](#page-70-0)

<span id="page-76-0"></span> [Kezdőlap](#page-1-0) > [Címke szerkesztése](#page-33-0) > Vonalkódcímke létrehozása

# **Vonalkódcímke létrehozása**

- [Vonalkódok létrehozása és nyomtatása](#page-77-0)
- [Vonalkód vagy vonalkódadatok szerkesztése vagy törlése](#page-80-0)

<span id="page-77-0"></span> [Kezdőlap](#page-1-0) > [Címke szerkesztése](#page-33-0) > [Vonalkódcímke létrehozása](#page-76-0) > Vonalkódok létrehozása és nyomtatása

### **Vonalkódok létrehozása és nyomtatása**

A címkenyomtató nem kizárólag vonalkódos címkék készítésére készült. Mindig ellenőrizze, hogy a vonalkódcímkék olvashatóak-e a vonalkódolvasóval.

A legjobb eredmény érdekében a vonalkódcímkéket fekete tintával nyomtassa fehér szalagra. Egyes vonalkódolvasók lehet, hogy nem tudják leolvasni a színes szalaggal vagy tintával létrehozott vonalkódcímkéket. Legfeljebb öt vonalkód nyomtatható egy címkére.

# **MEGJEGYZÉS**

- Amikor csak lehetséges, használja a [Nagy] beállítást a következőhöz: [Szélesség]. Egyes vonalkódolvasók lehet, hogy nem tudják leolvasni a [Kicsi] beállítást.
- Túl sok vonalkódos címke folyamatos nyomtatása túlmelegítheti a nyomtatófejet, ami befolyásolhatja a nyomtatás minőségét.
- A szimbólumok csak a CODE39, CODE128, CODABAR vagy GS1-128 protokollokhoz állnak rendelkezésre.
- A "C.Digit" (ellenőrzőszámjegy) attribútum csak a CODE39, I-2/5 és CODABAR protokollok esetében érhető el.
- 1. Nyomja meg:  $(\mathsf{F}_n)$
- 2. Nyomja meg a(z) ▲ vagy ▼ gombot a(z) [Von.kód] megjelenítéséhez, majd nyomja meg a(z) **OK** gombot.
- 3. Nyomja meg a ▲, ▼, ◀ vagy ▶ gombot egy tulajdonság kiválasztásához, majd nyomja meg az OK gombot.
- 4. Adja meg a vonalkód adatait. További információ a >> Kapcsolódó témák
- 5. Nyomja meg a(z)  $\left[\begin{array}{c} \#\boxtimes\bigstar \end{array}\right]$  vagy  $\left(\begin{array}{c} \text{F}_{\text{in}} \end{array}\right)$  gombot.
- 6. Nyomja meg a(z) ▲ vagy a(z) **V** gombot egy karakter kiválasztásához, majd nyomja meg a(z) OK gombot.
- 7. Nyomja meg: **OK**.

#### **Kapcsolódó tájékoztatás**

- [Vonalkódcímke létrehozása](#page-76-0)
	- [Vonalkód opciók](#page-78-0)

<span id="page-78-0"></span> [Kezdőlap](#page-1-0) > [Címke szerkesztése](#page-33-0) > [Vonalkódcímke létrehozása](#page-76-0) > [Vonalkódok létrehozása és](#page-77-0) [nyomtatása](#page-77-0) > Vonalkód opciók

# **Vonalkód opciók**

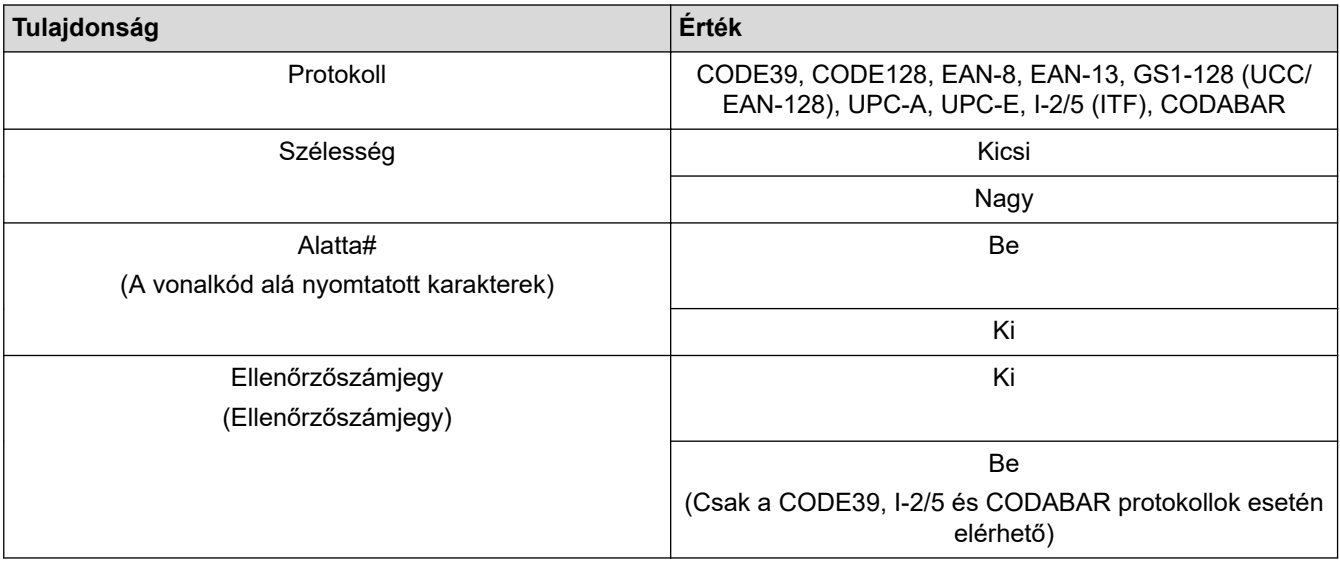

# **Speciális karakterek**

### **CODE39**

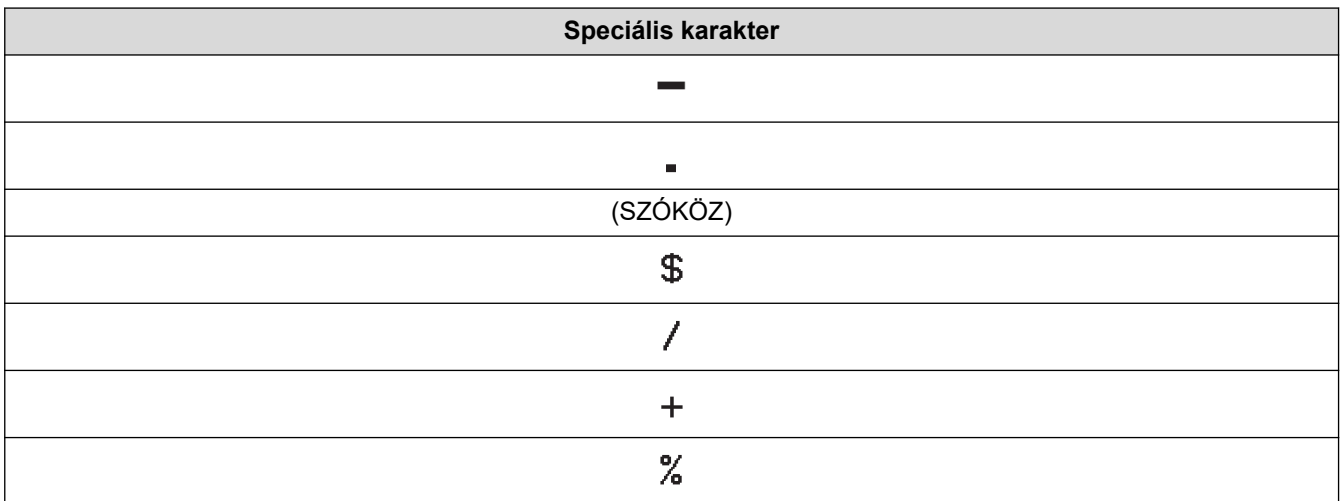

# **CODABAR**

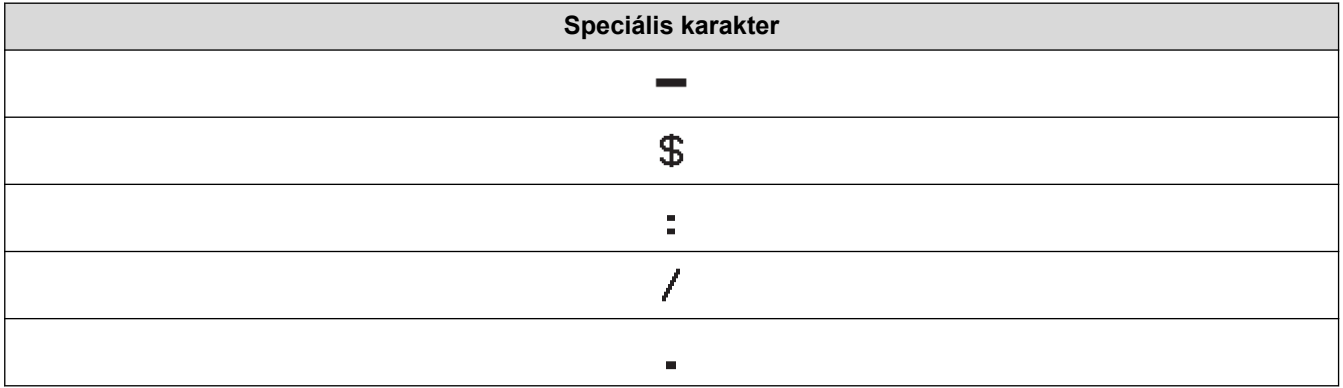

**Speciális karakter**

### $\ddot{+}$

# **CODE128, GS1-128 (UCC / EAN-128)**

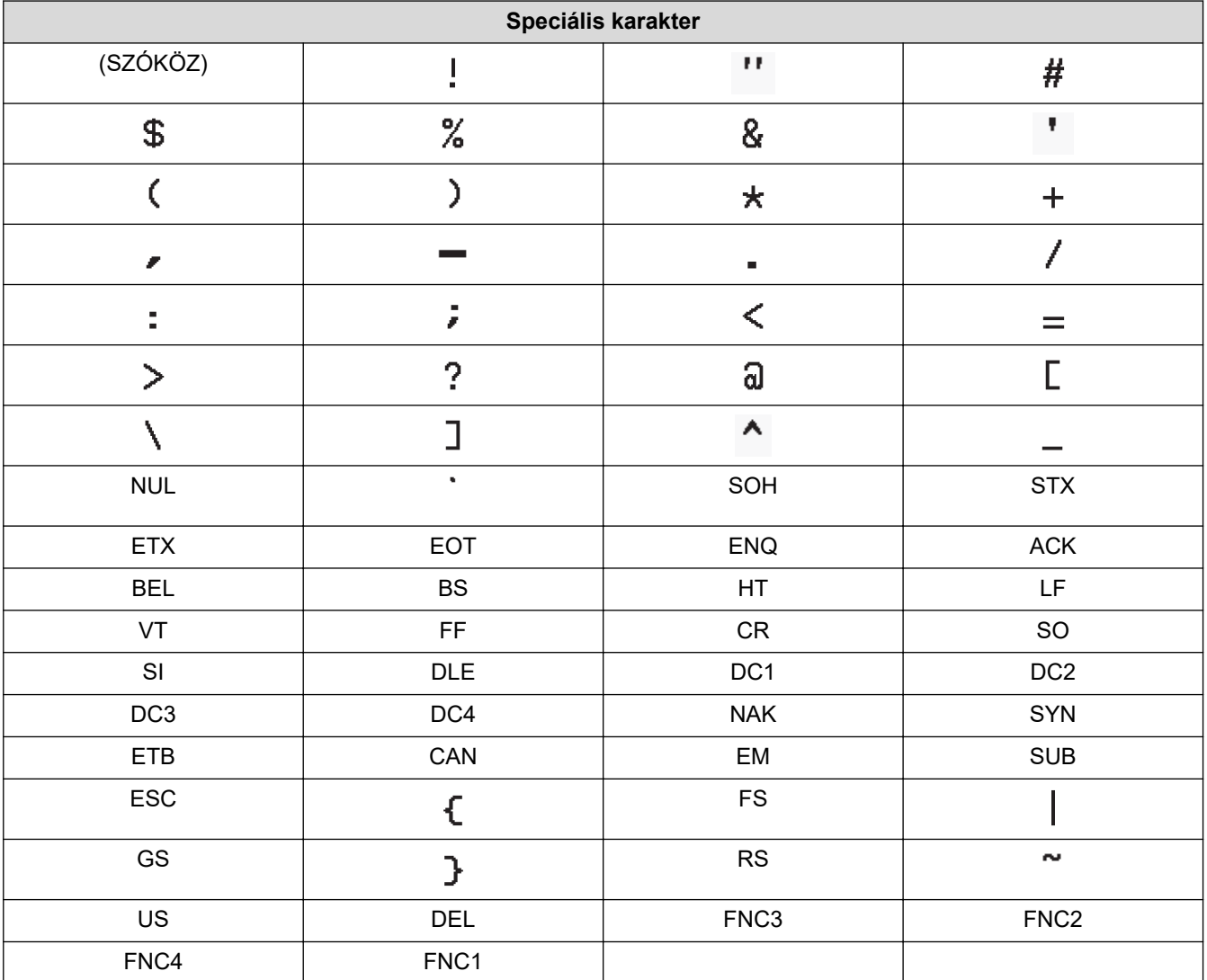

# **Kapcsolódó tájékoztatás**

• [Vonalkódok létrehozása és nyomtatása](#page-77-0)

<span id="page-80-0"></span> [Kezdőlap](#page-1-0) > [Címke szerkesztése](#page-33-0) > [Vonalkódcímke létrehozása](#page-76-0) > Vonalkód vagy vonalkódadatok szerkesztése vagy törlése

# **Vonalkód vagy vonalkódadatok szerkesztése vagy törlése**

- >> Vonalkód törlése egy címkéről
- >> Vonalkódadatok szerkesztése

### **Vonalkód törlése egy címkéről**

- 1. Állítsa a kurzort a vonalkód jobb oldalára az adatbeviteli képernyőn.
- 2. Nyomja meg:  $\left( \bigotimes \right)$

### **Vonalkódadatok szerkesztése**

### **PT-D610BT**

- 1. A vonalkód-tulajdonságok és vonalkódadatok szerkesztéséhez állítsa a kurzort a vonalkód bal oldalára az adatbeviteli képernyőn.
- 2. Nyomja meg:  $F_n$  a vonalkód-beállító képernyőhöz.
- 3. Nyomja meg a(z) ▲ vagy ▼ gombot a(z) [Von.kód] megjelenítéséhez, majd nyomja meg a(z) OK gombot.

### **Kapcsolódó tájékoztatás**

• [Vonalkódcímke létrehozása](#page-76-0)

<span id="page-81-0"></span> [Kezdőlap](#page-1-0) > [Címke szerkesztése](#page-33-0) > Idő és dátum funkció használata

### **Idő és dátum funkció használata**

Időt és dátumot tud hozzáadni a címkéjéhez.

- [Idő és dátum beállítása](#page-82-0)
- [Idő- és dátumformátum beállítása](#page-83-0)
- [Állítsa be az Időbélyeget, hogy időt és dátumot adjon hozzá a címkéhez](#page-85-0)
- [Az idő- és dátumbeállítások megváltoztatása vagy törlése](#page-87-0)

<span id="page-82-0"></span> [Kezdőlap](#page-1-0) > [Címke szerkesztése](#page-33-0) > [Idő és dátum funkció használata](#page-81-0) > Idő és dátum beállítása

# **Idő és dátum beállítása**

Állítsa be az időt és a dátumot az Órabeállításokban. Az idő és a dátum beállítása után hozzáadhatja az információk a címkéhez az Idő és dátum funkcióval.

- 1. Nyomja meg:  $\left(\bigwedge\limits^{\bullet}\right)$
- 2. Nyomja meg a(z) < vagy ▶ gombot a(z) [Beállít.] megjelenítéséhez, majd nyomja meg a(z) OK gombot.
- 3. Nyomja meg a(z) ▲ vagy ▼ gombot a(z) [Óra beállítása] megjelenítéséhez, majd nyomja meg a(z) OK gombot.
- 4. Nyomja meg a(z) ▲ vagy a(z) ▼ gombot az év beállításához.
- 5. Nyomja meg a(z) < vagy a(z) > gombot a következő mezőre ugráshoz.
- 6. Nyomja meg a(z)  $\triangle$  vagy a(z)  $\nabla$  gombot a mező frissítéséhez.
- 7. Nyomja meg: **OK**.

### **MEGJEGYZÉS**

- Az eszköz számbillentyűivel is beírhatja az időt és a dátumot.
- Az idő és a dátum az **OK** gomb megnyomása után lesz aktív.
- Az idő- és dátumbeállítások biztonsági mentéséhez helyezzen be két AA alkáli elemet (LR6), még akkor is, ha az eszköz nincs csatlakoztatva áramforráshoz.

### **Kapcsolódó tájékoztatás**

• [Idő és dátum funkció használata](#page-81-0)

<span id="page-83-0"></span> [Kezdőlap](#page-1-0) > [Címke szerkesztése](#page-33-0) > [Idő és dátum funkció használata](#page-81-0) > Idő- és dátumformátum beállítása

### **Idő- és dátumformátum beállítása**

Ez a címkenyomtató számos idő- és dátumformátum hozzáadását kínálja a címkéhez. Válassza ki az analóg vagy a digitális stílust.

- 1. Nyomja meg:  $\left( \stackrel{\cdot}{\mathbf{A}} \right)$
- 2. Nyomja meg a(z) < vagy ▶ gombot a(z) [Beállít.] megjelenítéséhez, majd nyomja meg a(z) OK gombot.
- 3. Nyomja meg a(z) A vagy  $\nabla$  gombot a(z) [Idő/dátum formátum] megjelenítéséhez, majd nyomja meg a(z) **OK** gombot.
- 4. Nyomja meg a(z)  $\blacktriangle$  vagy a  $\nabla$  gombot a(z) [Dátum] vagy [Idő] megjelenítéséhez.
- 5. Nyomja meg a(z) < vagy a(z) > gombot a formátum beállításához.
- 6. Nyomja meg: **OK**.

### **Kapcsolódó tájékoztatás**

- [Idő és dátum funkció használata](#page-81-0)
	- [Idő- és dátumformátum opciók](#page-84-0)

<span id="page-84-0"></span> [Kezdőlap](#page-1-0) > [Címke szerkesztése](#page-33-0) > [Idő és dátum funkció használata](#page-81-0) > [Idő- és dátumformátum](#page-83-0) [beállítása](#page-83-0) > Idő- és dátumformátum opciók

# **Idő- és dátumformátum opciók**

A rendelkezésre álló idő- és dátumformátum-beállításokat a táblázat tartalmazza. Beállíthatja az időt és a dátumot az eszköz [Beállít.] > [Idő/dátum formátum] menüjéből.

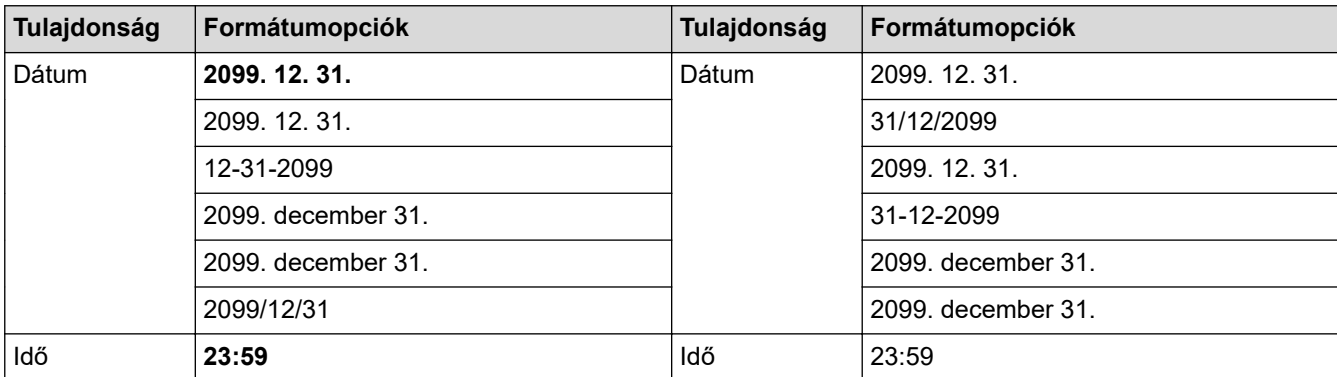

Az alapértelmezett beállítások félkövéren vannak szedve.

# **MEGJEGYZÉS**

A dátum és az idő értékei egy sablonbeállítás megjelenítésére szolgálnak. Ha kiválaszt egy formátumot, az Óra beállításban beállított idő és dátum a kiválasztott formátumban fog megjelenni.

### **Kapcsolódó tájékoztatás**

• [Idő- és dátumformátum beállítása](#page-83-0)

<span id="page-85-0"></span> [Kezdőlap](#page-1-0) > [Címke szerkesztése](#page-33-0) > [Idő és dátum funkció használata](#page-81-0) > Állítsa be az Időbélyeget, hogy időt és dátumot adjon hozzá a címkéhez

# **Állítsa be az Időbélyeget, hogy időt és dátumot adjon hozzá a címkéhez**

- 1. Nyomja meg:  $(A)$
- 2. Nyomja meg a(z) ◀ vagy ▶ gombot a(z) [Beállít.] megjelenítéséhez, majd nyomja meg a(z) **OK** gombot.
- 3. Nyomja meg a(z) A vagy  $\nabla$  gombot a(z) [Időbélyegző beállítása] megjelenítéséhez, majd nyomja meg a(z) **OK** gombot.
- 4. A ▲ vagy ▼ gombbal válassza ki az alábbi opciók egyikét:

#### • **[Időzítés]**

Használja a(z) [Idő- bélyegző] funkciót, hogy dátumot és időt adjon hozzá egy címkéhez.

- a. Nyomja meg a(z) A vagy  $\nabla$  gombot a(z) [Időzítés] megjelenítéséhez.
- b. Nyomja meg a(z)  $\triangleleft$  vagy  $\triangleright$  gombot a(z) [Auto] vagy [Fix] megjelenítéséhez, majd nyomja meg a(z) **OK** gombot.

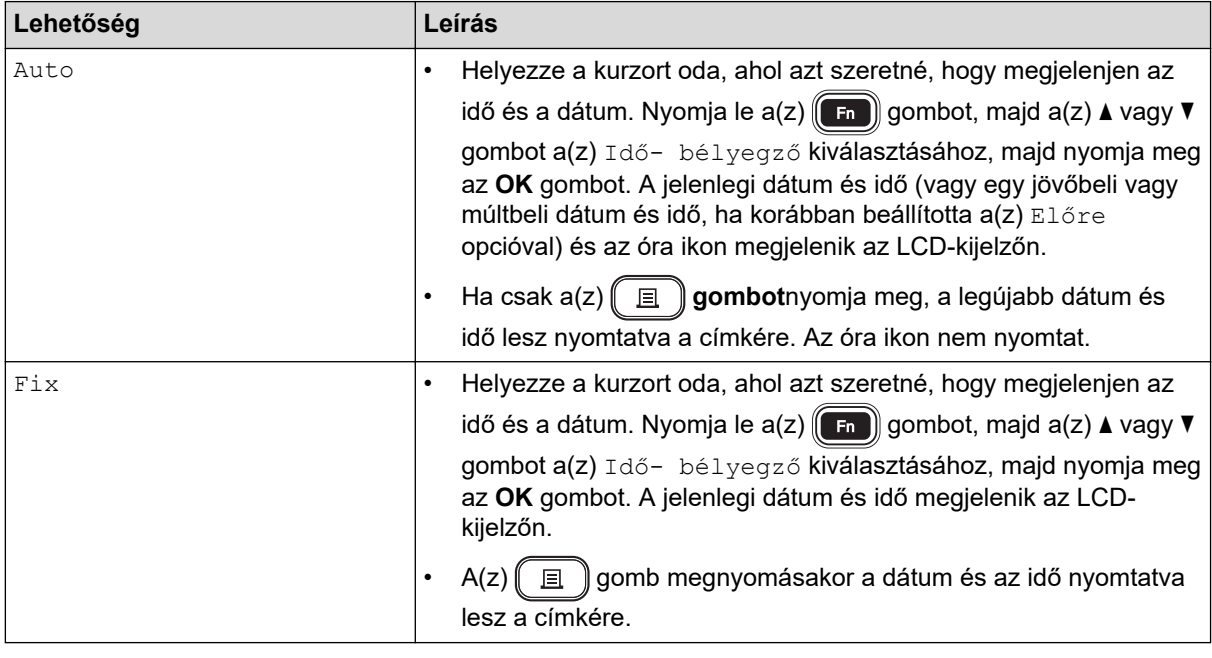

Ellenőrizze és erősítse meg az idő- és dátumbeállításokat úgy, hogy a kurzort az óra ikon bal oldalára állítja, majd megnyomja a(z)  $\left(\begin{matrix} F_n \end{matrix}\right)$ , majd a(z)  $\blacktriangle$  vagy  $\nabla$  gombot a(z)  $\lceil \text{Id} \delta - \text{bel} \gamma \text{ed} \gamma \delta \rceil$  kiválasztásához, és nyomja meg az **OK** gombot.

#### • **[Formátum]**

Válassza ki a használni kívánt idő- és dátumformátumot.

- a. Nyomja meg a(z) A vagy **V** gombot a(z) [Formátum] kiválasztásához.
- b. Nyomja meg a(z) < vagy a(z) > gombot a kívánt formázási opcióhoz.

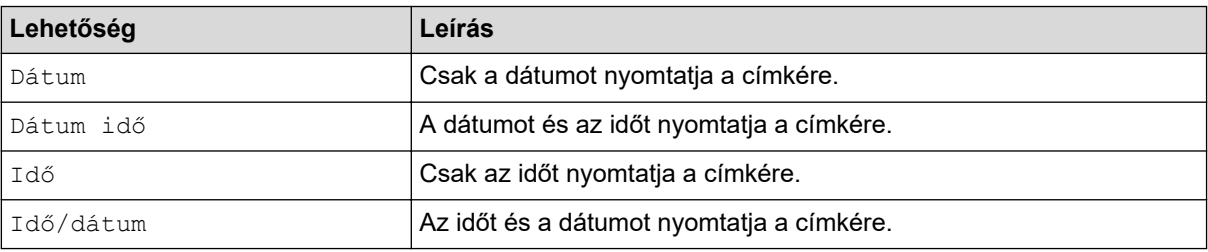

- c. Nyomja meg: **OK**.
- **[Előre]**

Jövőbeli vagy múltbeli dátum és idő beállítása.

- a. Nyomja meg a(z) ▲ vagy ▼ gombot a(z) [Előre] kiválasztásához.
- b. Nyomja meg a(z) < vagy b gombot a(z) [Be] kiválasztásához, és állítsa be a használni kívánt dátumot és időt, majd nyomja meg a(z) **OK** gombot.

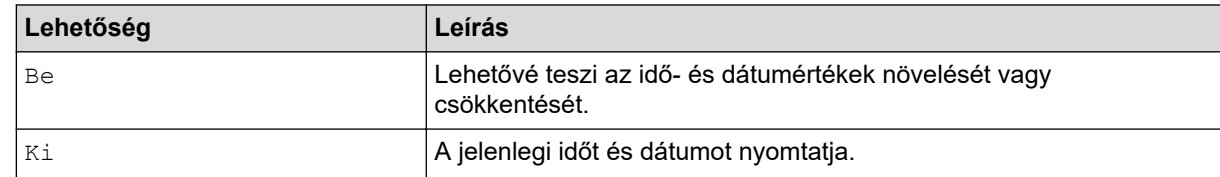

c. Nyomja meg a(z) < vagy a(z) b gombot az év, hónap, hét, nap, óra vagy perc kiválasztásához.

d. Nyomja meg a(z) ▲ vagy a(z) ▼ gombot az aktuális dátum és idő szükség szerinti megváltoztatásához.

A billentyűzet számaival is megadhatja a dátum- és időbeállítást.

e. Nyomja meg: **OK**.

### **Kapcsolódó tájékoztatás**

• [Idő és dátum funkció használata](#page-81-0)

<span id="page-87-0"></span> [Kezdőlap](#page-1-0) > [Címke szerkesztése](#page-33-0) > [Idő és dátum funkció használata](#page-81-0) > Az idő- és dátumbeállítások megváltoztatása vagy törlése

# **Az idő- és dátumbeállítások megváltoztatása vagy törlése**

- >> Az idő- és dátumbeállítások megváltoztatása
- >> Idő és dátum törlése a címkéről

#### **Az idő- és dátumbeállítások megváltoztatása**

- 1. Állítsa a kurzort az óraikon bal oldalára az adatbeviteli képernyőn.
- 2. Nyomja meg  $a(z)$   $F_n$  gombot, hogy megnyissa az időbélyeg-beállító képernyőt.
- 3. Írja át a kívánt beállítást, majd nyomja meg a(z) **OK** gombot.

#### **Idő és dátum törlése a címkéről**

- 1. Állítsa a kurzort az óraikon jobb oldalára a szövegbeviteli képernyőn.
- 2. Nyomja meg:  $\left( \bigotimes \right)$

### **Kapcsolódó tájékoztatás**

• [Idő és dátum funkció használata](#page-81-0)

#### <span id="page-88-0"></span> [Kezdőlap](#page-1-0) > Címkék nyomtatása

# **Címkék nyomtatása**

- [Címkék előnézete](#page-89-0)
- [Címkék nyomtatása](#page-90-0)
- [Vágási opció kiválasztása](#page-93-0)
- [A címkehosszúság beállítása](#page-96-0)
- [Átvitt sablonok nyomtatása](#page-97-0)

<span id="page-89-0"></span> [Kezdőlap](#page-1-0) > [Címkék nyomtatása](#page-88-0) > Címkék előnézete

# **Címkék előnézete**

A címkéket megnézheti nyomtatás előtt, hogy helyesek-e.

- 1. Nyomja meg:  $\mathbb{Q}$
- 2. Tegye az alábbiak egyikét:
	- Nyomja meg a <, >, A vagy V gombot, hogy balra, jobbra, fel vagy le görgessen az előnézeten.
	- Nyomja le a  $\left(\begin{array}{cc} \uparrow \\ \uparrow \end{array}\right)$ és <,  $\blacktriangleright$ , A vagy  $\blacktriangledown$  gombokat, hogy közvetlenül a bal, jobb, felső vagy alsó szegélyhez görgessen.
	- Nyomja meg:  $\left(\bigcirc \mathbb{Q} \mathbb{Q}\right)$  az előnézeti nagyítás megváltoztatásához.

### **Kapcsolódó tájékoztatás**

• [Címkék nyomtatása](#page-88-0)

<span id="page-90-0"></span> [Kezdőlap](#page-1-0) > [Címkék nyomtatása](#page-88-0) > Címkék nyomtatása

# **Címkék nyomtatása**

# **MEGJEGYZÉS**

k

- Ne húzza ki a címkét, amikor a címkenyomtató kiadja a Szalagkiadó nyíláson. Ha így tesz, a festékszalag a szalaggal együtt kiürül, ami a szalagot használhatatlanná teszi.
- A nyomtatás alatt ne zárja el a Szalagkiadó nyílást. Ez a szalag elakadásához vezethet.
- 1. A címke létrehozása után nyomja meg a(z)  $\left( \Box \right)$  gombot.
- 2. Nyomja meg: ▲ vagy ▼ a példányszám megváltoztatásához, majd nyomja meg:  $\left(\Box\right)$  vagy **OK**.

• A példányszámot a számbillentyűkkel is megadhatja.

Ha csak egy példányra van szüksége a címkéről, nyomja le a(z)  $\left( \Box \Box \right)$  gombot a példányszám kiválasztása nélkül.

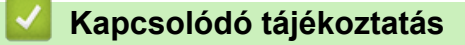

- [Címkék nyomtatása](#page-88-0)
	- [Nyomtatás sorrendben](#page-91-0)
	- [Tükörnyomtatás](#page-92-0)

<span id="page-91-0"></span> [Kezdőlap](#page-1-0) > [Címkék nyomtatása](#page-88-0) > [Címkék nyomtatása](#page-90-0) > Nyomtatás sorrendben

# **Nyomtatás sorrendben**

Ezzel a funkcióval egyetlen címkeformátumból sorrendben elhelyezett számokat vagy betűket tartalmazó címkéket hozhat létre.

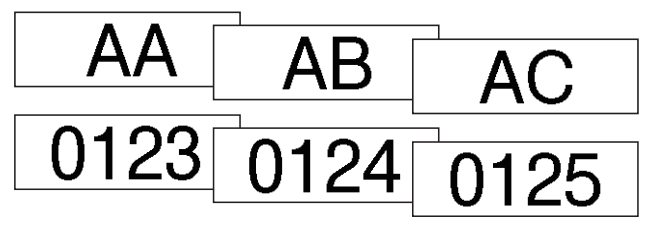

- 1. Nyomja meg: $\left(\begin{array}{cc} A \end{array}\right)$ és $\left(\begin{array}{cc} \blacksquare \end{array}\right)$
- 2. Nyomja meg a(z) ▲ vagy ▼ gombot a(z) [Számoz.] megjelenítéséhez, majd nyomja meg a(z) OK gombot.
- 3. A(z) ◀ vagy ▶ gombbal válassza ki a kezdőpontot, majd nyomja meg a(z) OK gombot.
- 4. A(z) ◀ vagy ▶ gombbal válassza ki a végpontot, majd nyomja meg a(z) **OK** gombot.
- 5. Nyomja meg a ▲ vagy ▼ gombot a nyomtatni kívánt címkék számának megadásához, majd nyomja  $\mathsf{meg:} \left(\Box\Box\right)$  vagy **OK**.

### **Kapcsolódó tájékoztatás**

• [Címkék nyomtatása](#page-90-0)

<span id="page-92-0"></span> [Kezdőlap](#page-1-0) > [Címkék nyomtatása](#page-88-0) > [Címkék nyomtatása](#page-90-0) > Tükörnyomtatás

### **Tükörnyomtatás**

Használjon átlátszó szalagot [Tükörk.] közben, hogy a címkék az ellenkező oldalról is jól olvashatók legyenek, ha üvegre, ablakra vagy más átlátszó felületre rögzíti őket.

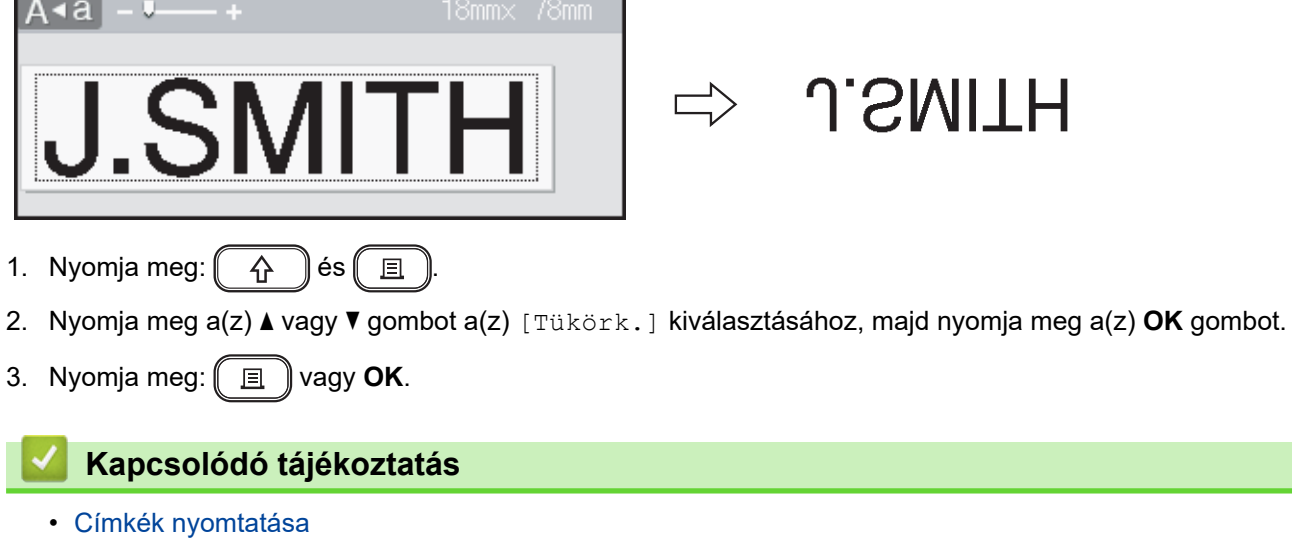

<span id="page-93-0"></span> [Kezdőlap](#page-1-0) > [Címkék nyomtatása](#page-88-0) > Vágási opció kiválasztása

# **Vágási opció kiválasztása**

Válasszon több beépített opció közül, hogy meghatározza, hogyan vágja a címkenyomtató a címkéket.

- 1. Nyomja meg:  $(\mathbf{F}_{\mathbf{n}})$ .
- 2. Nyomja meg a(z) ▲ vagy ▼ gombot a(z) [Vágási opció] megjelenítéséhez, majd nyomja meg a(z) OK gombot.
- 3. Nyomja meg a(z) A vagy  $\nabla$  gombot a(z) [Kesk. margó], [Széles margó], [Lánc], [Nincs vágás] vagy [Spec. szal.] kiválasztásához, majd nyomja meg a(z) **OK** gombot.

### **Kapcsolódó tájékoztatás**

- [Címkék nyomtatása](#page-88-0)
	- [Szalagvágási beállítások](#page-94-0)

<span id="page-94-0"></span> [Kezdőlap](#page-1-0) > [Címkék nyomtatása](#page-88-0) > [Vágási opció kiválasztása](#page-93-0) > Szalagvágási beállítások

# **Szalagvágási beállítások**

A Beállítások táblázatban ezek a vizuális minták a címkéi részét jelképezik, ahogy az a Példa oszlopban is látható.

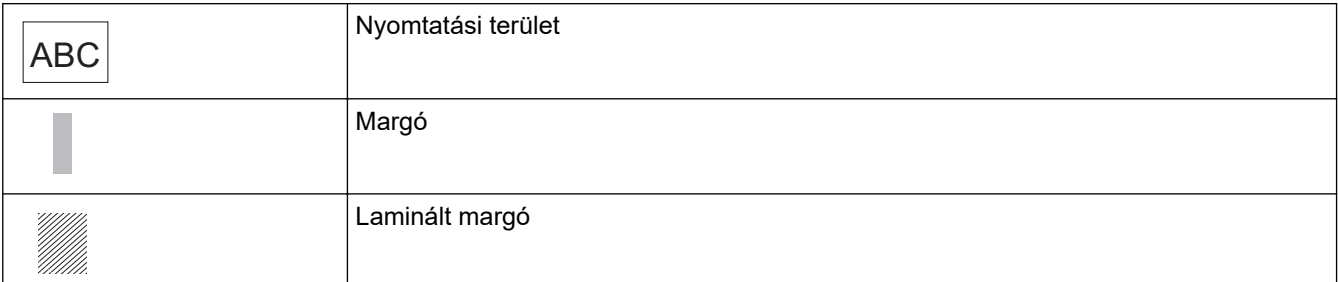

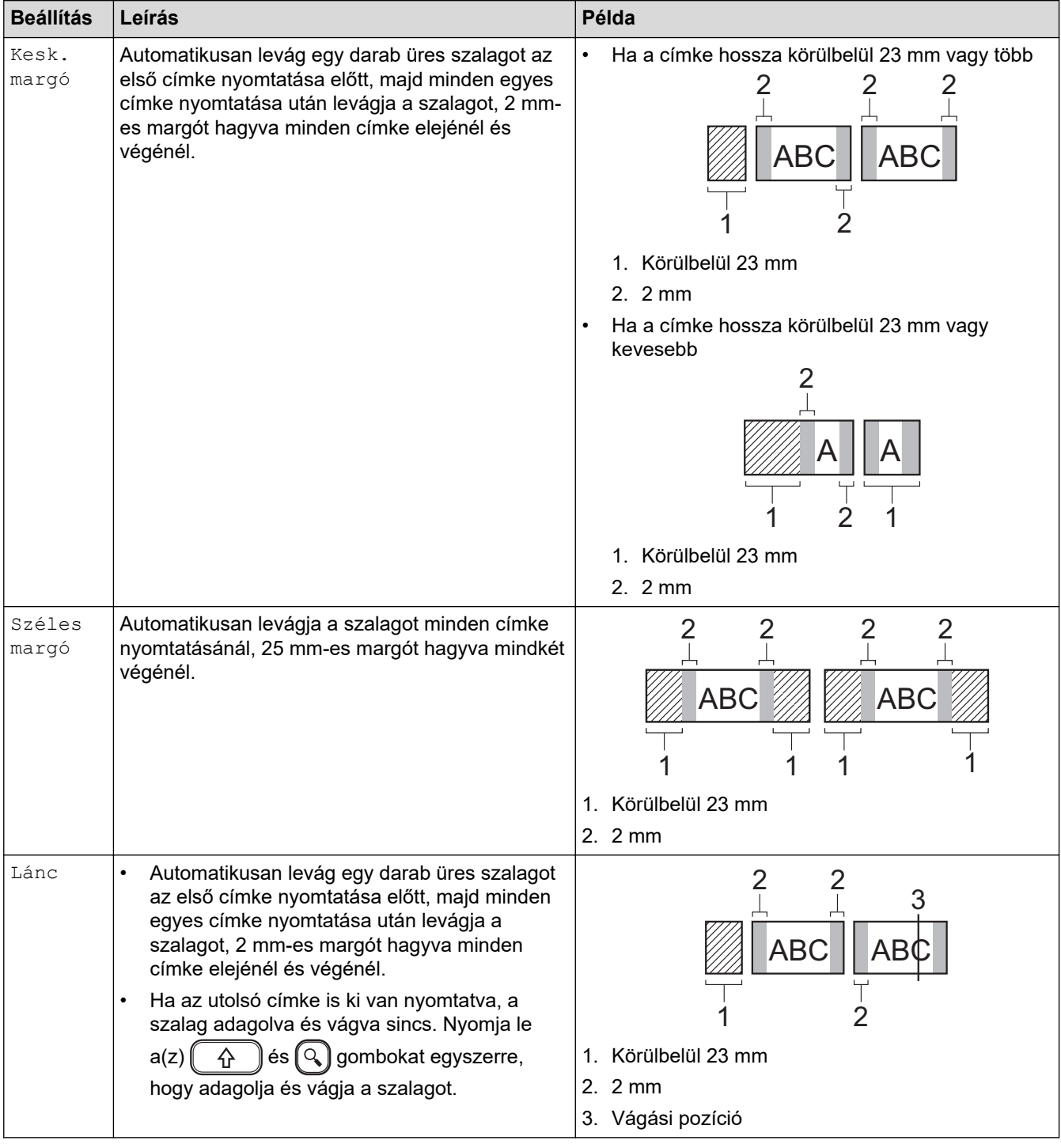

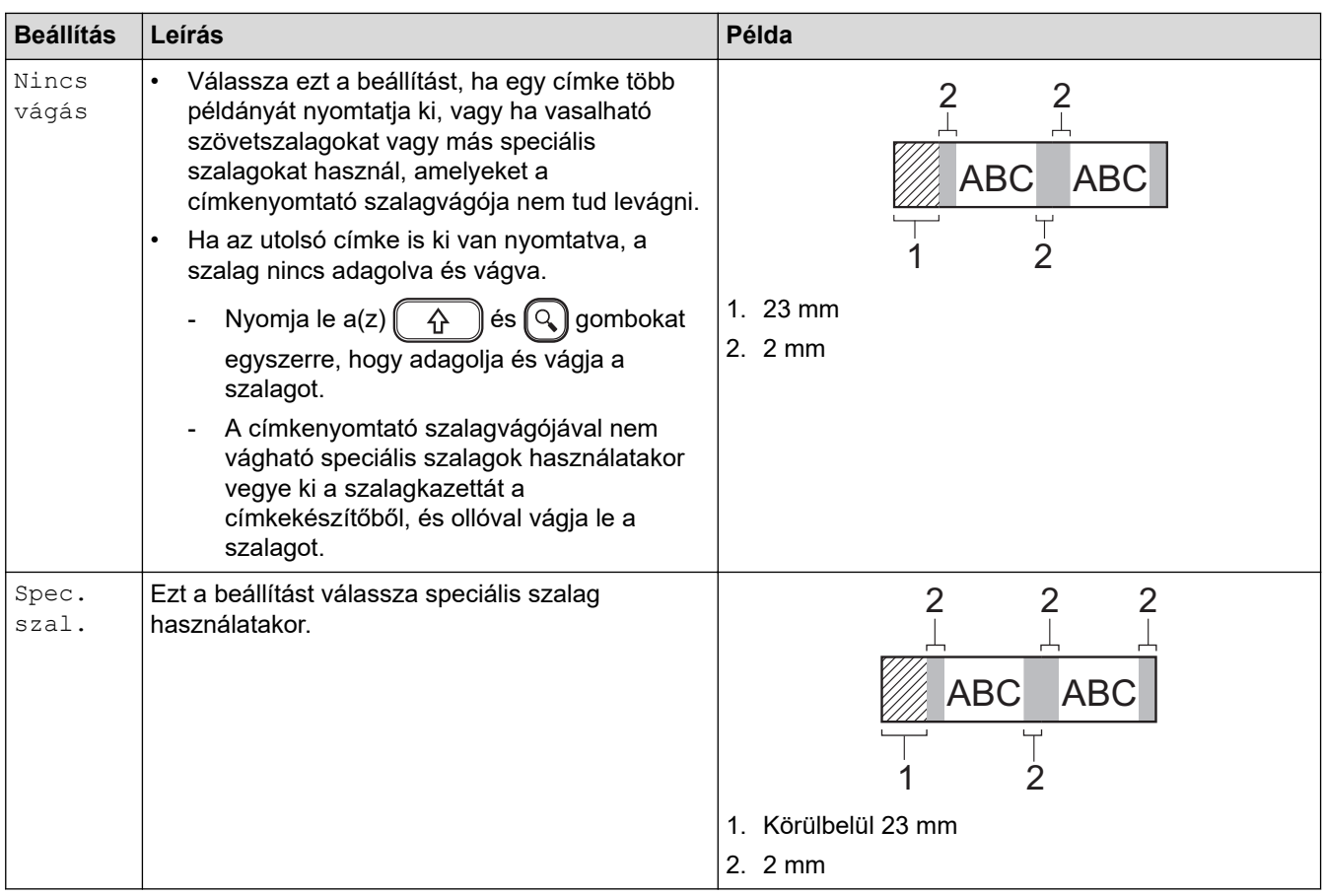

# **Kapcsolódó tájékoztatás**

• [Vágási opció kiválasztása](#page-93-0)

<span id="page-96-0"></span> [Kezdőlap](#page-1-0) > [Címkék nyomtatása](#page-88-0) > A címkehosszúság beállítása

# **A címkehosszúság beállítása**

Amikor a szalagkazetta majdnem üres, a nyomtatott címke hossza kevésbé pontos. Ebben az esetben állítsa be a címke hosszát manuálisan.

A teljes címkehossz nagyjából 1%-a állítható egy szinttel.

1. Nyomja meg:  $(A)$ 

Ø

- 2. Nyomja meg a(z) < vagy ▶ gombot a(z) [Beállít.] megjelenítéséhez, majd nyomja meg a(z) OK gombot.
- 3. Nyomja meg a(z) a vagy b gombot a(z) [Beállítás] megjelenítéséhez, majd nyomja meg a(z) **OK** gombot.
- 4. Nyomja meg a(z) **A** vagy **V** gombot a(z) [Címkehossz] megjelenítéséhez, majd nyomja meg a(z) OK gombot.
- 5. Nyomja meg a(z) < vagy ▶ gombot a(z) [-3 +3] megjelenítéséhez, majd nyomja meg a(z) OK gombot.

#### **Kapcsolódó tájékoztatás**

• [Címkék nyomtatása](#page-88-0)

<span id="page-97-0"></span> [Kezdőlap](#page-1-0) > [Címkék nyomtatása](#page-88-0) > Átvitt sablonok nyomtatása

# **Átvitt sablonok nyomtatása**

Átviheti a P-touch Editorral létrehozott sablonokat a címkenyomtatóba.

- 1. Nyomja meg:  $(A)$
- 2. Nyomja meg a(z) < vagy ▶ gombot a(z) [Átvitt sablonok] megjelenítéséhez, majd nyomja meg a(z) OK gombot.
- 3. Nyomja meg a(z) a vagy b gombot a nyomtatni kívánt sablon kiválasztásához, majd nyomja le az **OK** gombot.
- 4. Nyomja meg a(z) ▲ vagy ▼ gombot a(z) [Nyomtat] megjelenítéséhez, majd nyomja meg a(z) OK gombot.

Ha még nem vitt át sablonokat a P-touch Editorból az [Átvitt sablonok] nem jelennek meg az opciólistában.

További információ a uu *Kapcsolódó témák*

#### **Kapcsolódó tájékoztatás**

- [Címkék nyomtatása](#page-88-0)
	- [Átvitt sablonok szerkesztése és nyomtatása](#page-98-0)
	- [Átvitt címkesablonok nyomtatása az adatbázisból](#page-99-0)
	- [Átvitt sablon törlése](#page-101-0)

#### **Kapcsolódó témák:**

• [Sablonok átvitele a nyomtatóra \(P-touch Transfer Manager\) \(Windows\)](#page-114-0)

<span id="page-98-0"></span> [Kezdőlap](#page-1-0) > [Címkék nyomtatása](#page-88-0) > [Átvitt sablonok nyomtatása](#page-97-0) > Átvitt sablonok szerkesztése és nyomtatása

# **Átvitt sablonok szerkesztése és nyomtatása**

- 1. Nyomja meg:  $(A)$
- 2. Nyomja meg a(z) < vagy ▶ gombot a(z) [Átvitt sablonok] megjelenítéséhez, majd nyomja meg a(z) OK gombot.
- 3. Nyomja meg a(z) ▲ vagy ▼ gombot a szerkeszteni kívánt sablon kiválasztásához, majd nyomja le az OK gombot.
- 4. Nyomja meg a(z) A vagy  $\nabla$  gombot a(z) [Címke szerk. (nem ment.)] megjelenítéséhez, majd nyomja meg a(z) **OK** gombot.
- 5. Szerkessze a sablont.

Ø

k

Átvitt sablon szerkesztésekor nem adhat hozzá vagy törölhet sortörést.

- 6. A(z) a vagy b gombbal válassza ki a szerkesztett sablont, majd nyomja meg az **OK** gombot.
- 7. Nyomja meg a(z) ▲ vagy ▼ gombot a(z) [Nyomtat] megjelenítéséhez, majd nyomja meg a(z) OK gombot.

Az átvitt sablonok elvégzett módosításokat nem lehet elmenteni.

### **Kapcsolódó tájékoztatás**

• [Átvitt sablonok nyomtatása](#page-97-0)

<span id="page-99-0"></span> [Kezdőlap](#page-1-0) > [Címkék nyomtatása](#page-88-0) > [Átvitt sablonok nyomtatása](#page-97-0) > Átvitt címkesablonok nyomtatása az adatbázisból

# **Átvitt címkesablonok nyomtatása az adatbázisból**

1. Nyomja meg:  $(A)$ 

Ø

- 2. Nyomja meg a(z) ◀ vagy ▶ gombot a(z) [Átvitt sablonok] megjelenítéséhez, majd nyomja meg a(z) **OK** gombot.
- 3. Nyomja meg a(z) a vagy b gombot a nyomtatni kívánt sablon kiválasztásához, majd nyomja le az **OK** gombot.
- 4. Nyomja meg a(z) A vagy  $\nabla$  gombot a(z) [Nyomtatás adatbázisból] megjelenítéséhez, majd nyomja meg a(z) **OK** gombot.
- 5. Nyomja le a(z) ∢, ▶, ▲ vagy ▼ gombot a nyomtatni kívánt tartomány első bejegyzésének kiválasztásához.
- 6. Nyomja le a(z) (, b, A vagy v gombot a nyomtatni kívánt tartomány utolsó bejegyzésének kiválasztásához. A kiválasztott tartomány bejegyzései az LCD-n jelennek meg.
- 7. Nyomia meg a(z) ▲ vagy ▼ gombot a(z) [Nyomtat] megjelenítéséhez, majd nyomia meg a(z) **OK** gombot.

Az egy átvitt sablonra nyomtatható karakterek maximális száma 1500 karakter. A sortörések és a szövegblokkok csökkentik a maximális számot.

### **Kapcsolódó tájékoztatás**

- [Átvitt sablonok nyomtatása](#page-97-0)
	- [Sablon keresése az adatbázisban](#page-100-0)

<span id="page-100-0"></span> [Kezdőlap](#page-1-0) > [Címkék nyomtatása](#page-88-0) > [Átvitt sablonok nyomtatása](#page-97-0) > [Átvitt címkesablonok nyomtatása az](#page-99-0) [adatbázisból](#page-99-0) > Sablon keresése az adatbázisban

### **Sablon keresése az adatbázisban**

- 1. Nyomja meg:  $(A)$
- 2. Nyomja meg a(z) < vagy ▶ gombot a(z) [Átvitt sablonok] megjelenítéséhez, majd nyomja meg a(z) OK gombot.
- 3. Nyomja meg a(z) a vagy b gombot a nyomtatni kívánt sablon kiválasztásához, majd nyomja le az **OK** gombot.

A kiválasztott adatbázis első bejegyzése jelenik meg.

4. Írja be a keresni kívánt adatot vagy nevet.

Például írja be a "B" karaktert, hogy megtalálja a "B"-t tartalmazó karakterláncokat. Írja be a "BR" karakterláncot, hogy megtalálja a "BR"-t tartalmazó karakterláncokat.

Írjon be annyi betűt és számot, amennyi szükséges.

• Ha egy karakterlánc tartalmazza a beírt karaktert, a kurzor az LCD-kijelzőn az adott tartalomra mozog, és kiemeli azt. Ha a tartalom nem létezik, a kurzor a jelenlegi pozíciójában marad.

Ha a keresett karakter több mezőben megtalálható az adatbázisban, nyomja le a(z)  $(A)$  ès

 gombokat egyszerre, hogy a következő olyan mezőre lépjen, amely tartalmazza a karaktert. A karakter ki van emelve a mezőben.

Nyomja le a  $\left( \bigotimes \right)$ gombot a keresési adatok utolsó karakterének törléséhez. A kurzor a következő olyan mezőre lép, amely tartalmazza a fennmaradó keresési karaktereket.

### **Kapcsolódó tájékoztatás**

• [Átvitt címkesablonok nyomtatása az adatbázisból](#page-99-0)

<span id="page-101-0"></span> [Kezdőlap](#page-1-0) > [Címkék nyomtatása](#page-88-0) > [Átvitt sablonok nyomtatása](#page-97-0) > Átvitt sablon törlése

# **Átvitt sablon törlése**

Ha átvitt sablont töröl, csak a címkenyomtatóból lesz törölve.

- 1. Nyomja meg:  $(A)$
- 2. Nyomja meg a(z) < vagy ▶ gombot a(z) [Átvitt sablonok] megjelenítéséhez, majd nyomja meg a(z) OK gombot.
- 3. Nyomja meg a(z) ▲ vagy ▼ gombot a törölni kívánt sablon kiválasztásához, majd nyomja le az OK gombot.
- 4. Nyomja meg a(z) A vagy **V** gombot a(z) [Töröl] megjelenítéséhez, majd nyomja meg a(z) OK gombot. A(z) [Töröl?] üzenet jelenik meg.
- 5. Nyomja meg: **OK**.

### **Kapcsolódó tájékoztatás**

• [Átvitt sablonok nyomtatása](#page-97-0)

<span id="page-102-0"></span> [Kezdőlap](#page-1-0) > Fájlmemória használata

# **Fájlmemória használata**

- [Címkefájlok mentése](#page-103-0)
- [Mentett címke nyomtatása, megnyitása, törlése vagy megjelölése](#page-104-0)

<span id="page-103-0"></span> [Kezdőlap](#page-1-0) > [Fájlmemória használata](#page-102-0) > Címkefájlok mentése

# **Címkefájlok mentése**

Akár 99 címkét is elmenthet, és később újra előhívhatja őket nyomtatás céljából. Legfeljebb 280 karakter menthető fájlonként. A mentett címkéket szerkesztheti és felülírhatja is.

- 1. Adja meg a címke szövegét és formátumát.
- 2. Nyomja meg:  $\left(\begin{array}{c} \mathsf{F}_{\mathbf{n}} \end{array}\right)$
- 3. Nyomja meg a ▲ vagy ▼ gombot a(z) [Ment] megjelenítéséhez, majd nyomja meg az OK gombot.
- 4. Nyomja meg a(z) ▲ vagy a(z) ▼ gombot egy fájl kiválasztásához, majd nyomja meg a(z) OK gombot.

### **Kapcsolódó tájékoztatás**

• [Fájlmemória használata](#page-102-0)

<span id="page-104-0"></span> [Kezdőlap](#page-1-0) > [Fájlmemória használata](#page-102-0) > Mentett címke nyomtatása, megnyitása, törlése vagy megjelölése

### **Mentett címke nyomtatása, megnyitása, törlése vagy megjelölése**

- 1. Nyomja meg:  $\left(\bigcap_{n=1}^{\infty} \right)$ .
- 2. Nyomja meg a(z) ◀ vagy ▶ gombot a(z) [Fájl] megjelenítéséhez, majd nyomja meg a(z) OK gombot.
- 3. Nyomja meg a(z) ▲ vagy a(z) ▼ gombot egy fájl kiválasztásához, majd nyomja meg a(z) OK gombot.
- 4. Tegye az alábbiak egyikét:

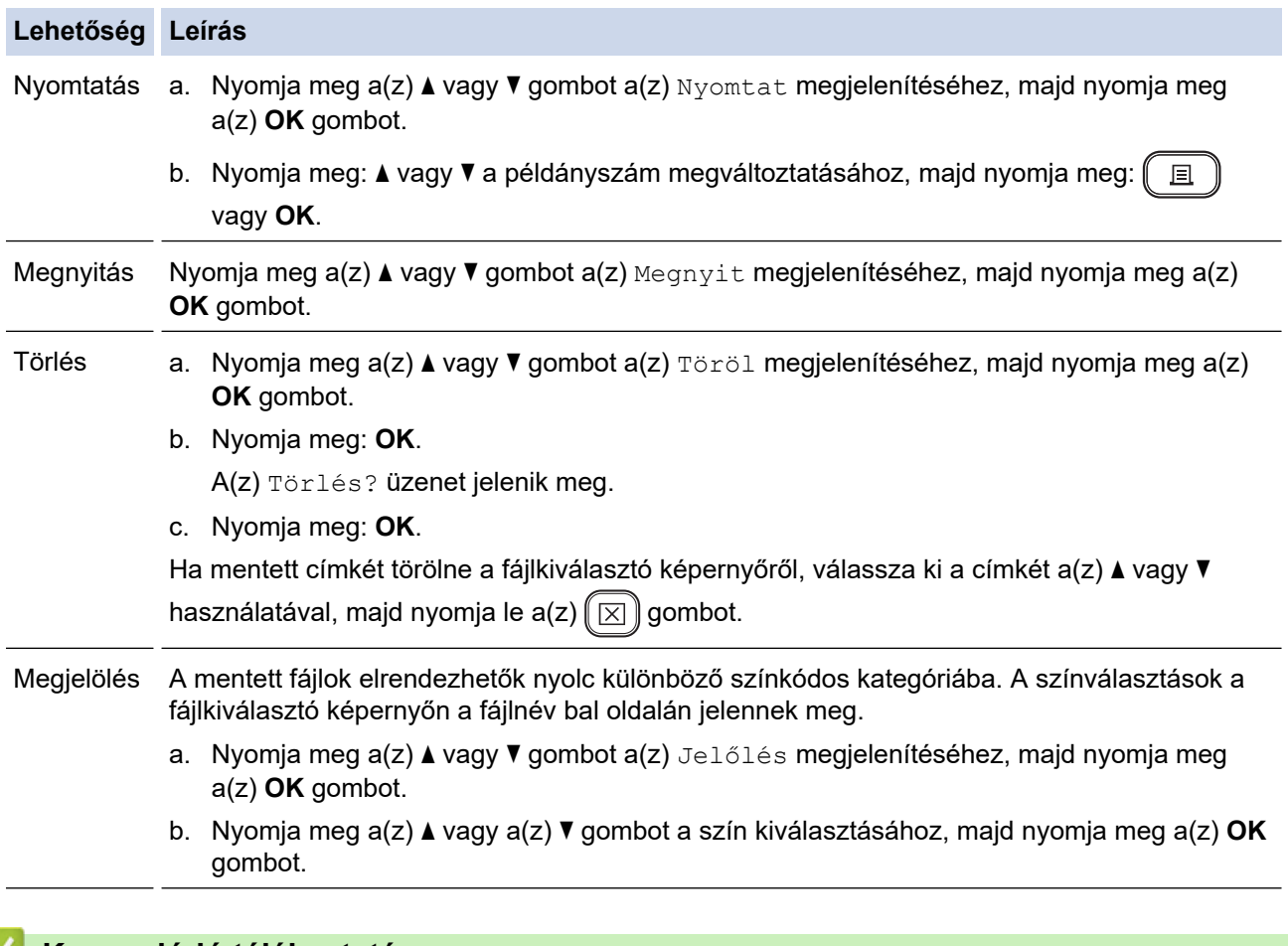

### **Kapcsolódó tájékoztatás**

• [Fájlmemória használata](#page-102-0)

<span id="page-105-0"></span> [Kezdőlap](#page-1-0) > Címkék létrehozása vagy nyomtatása számítógéppel

# **Címkék létrehozása vagy nyomtatása számítógéppel**

- [Hozzon létre címkét P-touch Editorral \(Windows\)](#page-106-0)
- [Címkék létrehozása és nyomtatása a P-touch Editor használatával \(Mac\)](#page-108-0)
- [Címkék nyomtatása a nyomtató-illesztőprogrammal \(Windows\)](#page-110-0)

<span id="page-106-0"></span> [Kezdőlap](#page-1-0) > [Címkék létrehozása vagy nyomtatása számítógéppel](#page-105-0) > Hozzon létre címkét P-touch Editorral (Windows)

# **Hozzon létre címkét P-touch Editorral (Windows)**

Az átviteli funkció csak a P-touch Editor 5.4 verzióval használható.

Ahhoz, hogy a címkenyomtatóját Windowsos számítógépével használhassa, telepítse számítógépére a P-touch Editort és a nyomtató illesztőprogramjait.

A legfrissebb illesztőprogramokért és szoftvererekért keresse fel az adott modellhez tartozó **Letöltések** oldalt a Brother Support weboldalon, a [support.brother.com](https://support.brother.com/g/b/midlink.aspx) címen.

- 1. Indítsa el a P-touch Editort  $\odot$ .
	- **Windows 11:**

Nyomja meg: **Start** > **Brother P-touch** > **P-touch Editor**, vagy kattintson duplán a(z) **P-touch Editor** ikonra az asztalon.

\*A számítógépe operációs rendszerétől függ, hogy a Brother P-touch mappa elkészül-e vagy sem.

• **Windows 10:**

Nyomja meg: **Start** > **Brother P-touch** > **P-touch Editor**, vagy kattintson duplán a(z) **P-touch Editor** ikonra az asztalon.

• **Windows 8.1:**

Kattintson a(z) **P-touch Editor** ikonra a **Alkalmazások** kijelzőn, vagy kattintson duplán a(z) **P-touch Editor** ikonra az asztalon.

- 2. Tegye az alábbiak egyikét:
	- P-touch Editor 5.4
		- Meglévő elrendezés megnyitásához kattintson ide: **Megnyitás** (1)
		- Az előre meghatározott elrendezés adatbázissal történő összekapcsolásához jelölje be az **Adatbázis kapcsolat** (2) lehetőség melletti jelölődobozt.
		- Új elrendezés létrehozásához kattintson duplán az **Új elrendezés** ablaktáblára (3), vagy kattintson a(z) **Új elrendezés** ablaktáblára (3), majd kattintson a → gombra.
		- Ha egy előre beállított elrendezés használatával szeretne létrehozni egy új elrendezést, kattintson duplán egy kategóriagombra (4), vagy válasszon egy kategóriagombot (4), majd kattintson a  $\rightarrow$ gombra.

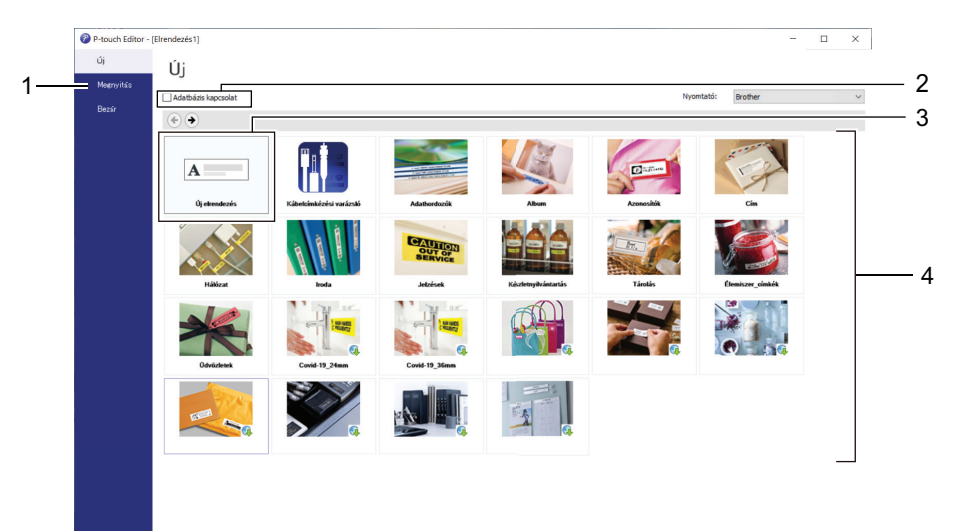

- P-touch Editor 6.0
	- Meglévő elrendezés megnyitásához kattintson ide: **Megnyitás** (4)
	- Új elrendezés létrehozásához kattintson erre a fülre: **Új címke** és a(z) **Új címke** gombra (1).
	- Új elrendezés előre beállított elrendezéssel való létrehozásához kattintson erre a fülre: **Új címke**, és kattintson egy kategóriagombra (2), válasszon egy sablont, majd kattintson ide: **Létrehozás** (3).

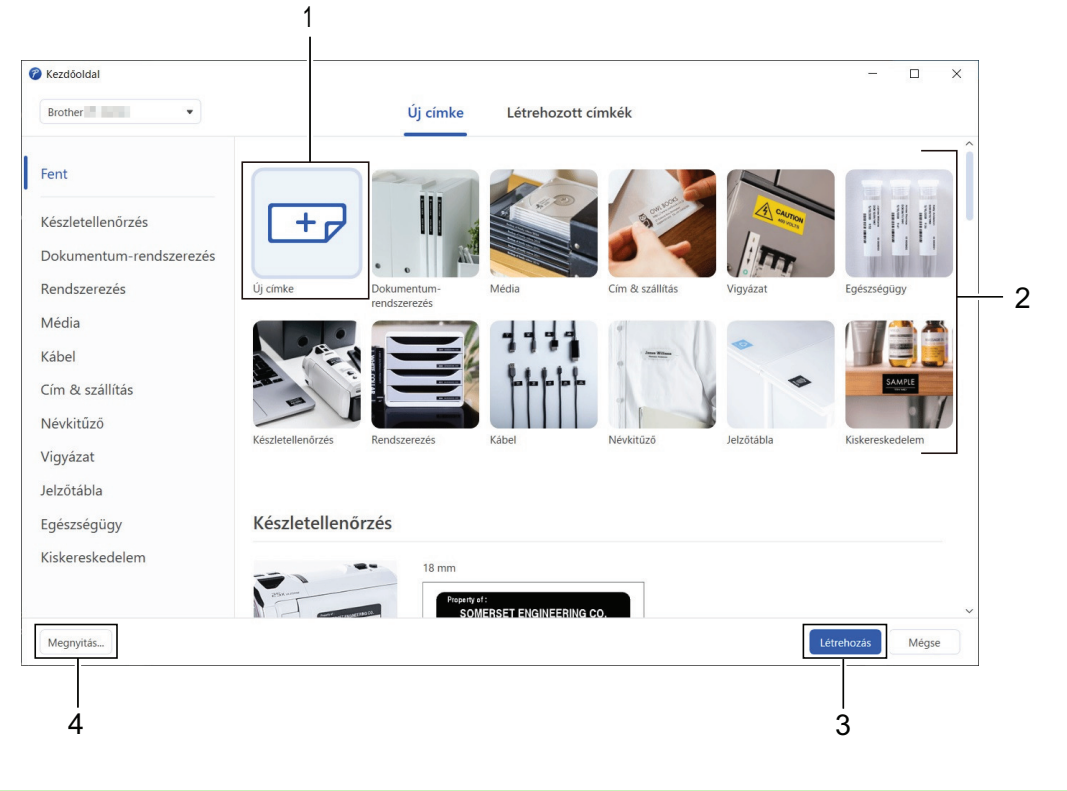

# **Kapcsolódó tájékoztatás**

• [Címkék létrehozása vagy nyomtatása számítógéppel](#page-105-0)
<span id="page-108-0"></span> [Kezdőlap](#page-1-0) > [Címkék létrehozása vagy nyomtatása számítógéppel](#page-105-0) > Címkék létrehozása és nyomtatása a Ptouch Editor használatával (Mac)

## **Címkék létrehozása és nyomtatása a P-touch Editor használatával (Mac)**

Töltse le és telepítse a P-touch Editort az App Store-ból a Mac számítógépére.

A címkenyomtató Mac számítógéppel való használatához telepítse a P-touch Editort.

- 1. Kattintson duplán ide: **Macintosh HD** > **Applications (Programok)**, majd kattintson duplán erre az **Brother P-touch Editor** ikonra:
- 2. Ha a P-touch Editor elindul, kattintson a(z) **New (Új)** gombra a sablon kiválasztásához, új elrendezés létrehozásához vagy egy meglévő elrendezés megnyitásához.

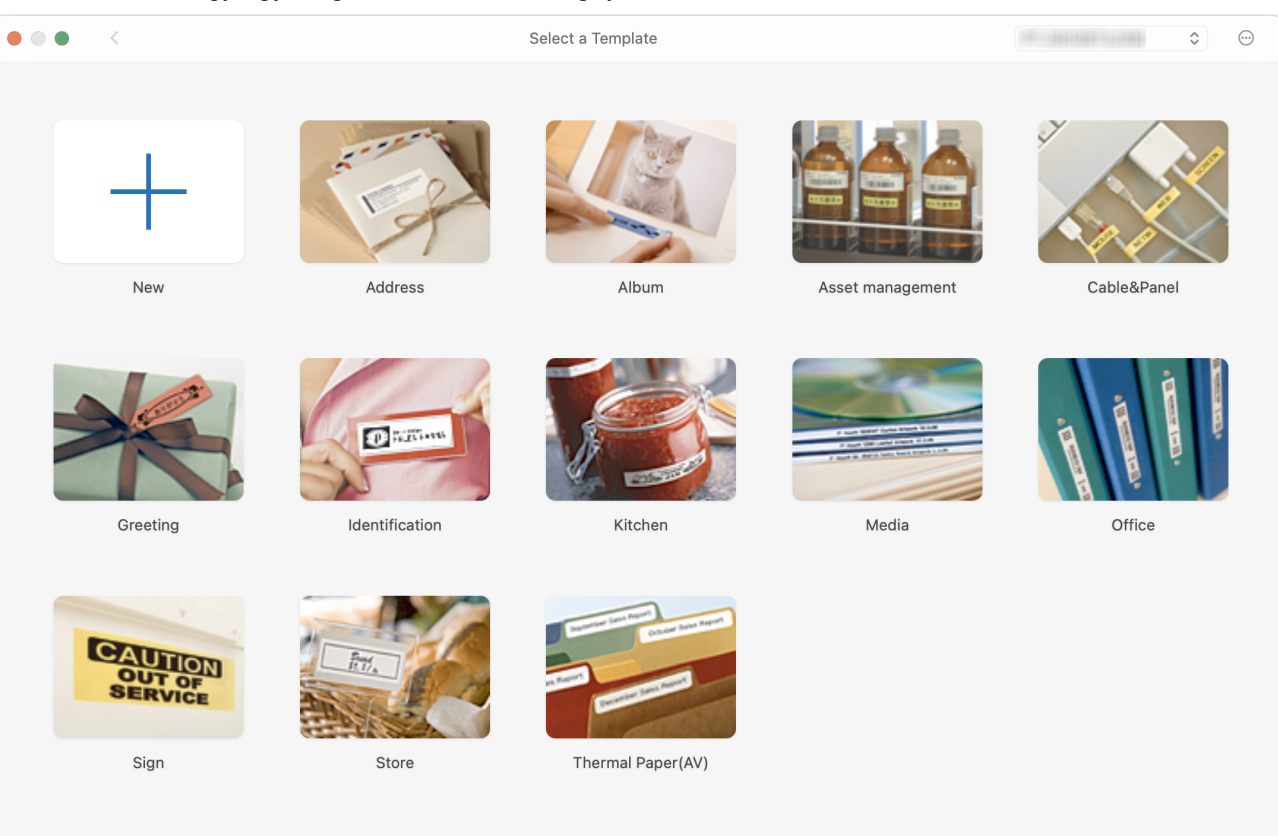

- 3. Válassza ki a nyomtatási beállításokat.
- 4. Kattintson a(z) **Print (Nyomtatás)** ikonra.

### **Kapcsolódó tájékoztatás**

- [Címkék létrehozása vagy nyomtatása számítógéppel](#page-105-0)
	- [A P-touch Editor fő ablaka \(Mac\)](#page-109-0)

<span id="page-109-0"></span> [Kezdőlap](#page-1-0) > [Címkék létrehozása vagy nyomtatása számítógéppel](#page-105-0) > [Címkék létrehozása és nyomtatása a P](#page-108-0)[touch Editor használatával \(Mac\)](#page-108-0) > A P-touch Editor fő ablaka (Mac)

# **A P-touch Editor fő ablaka (Mac)**

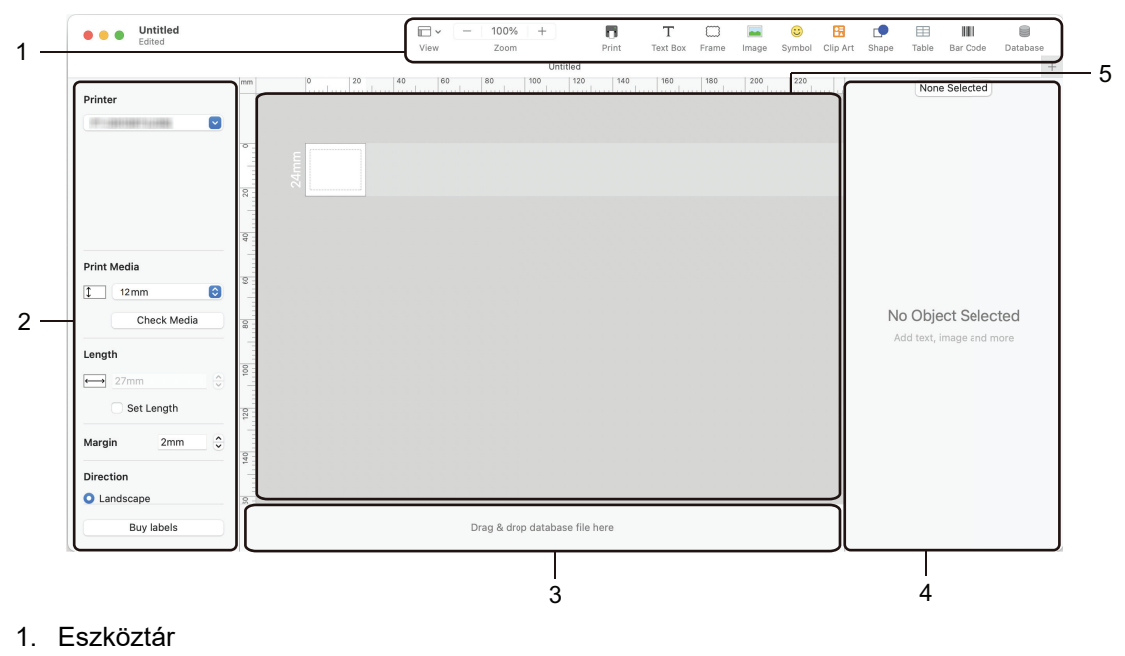

- 2. Objektumfelügyelő
- 3. Adatbázis kapcsolat területe
- 4. Címkefelügyelő
- 5. Elrendezés ablak

## **Kapcsolódó tájékoztatás**

• [Címkék létrehozása és nyomtatása a P-touch Editor használatával \(Mac\)](#page-108-0)

 [Kezdőlap](#page-1-0) > [Címkék létrehozása vagy nyomtatása számítógéppel](#page-105-0) > Címkék nyomtatása a nyomtatóillesztőprogrammal (Windows)

# **Címkék nyomtatása a nyomtató-illesztőprogrammal (Windows)**

Győződjön meg róla, hogy telepítette a nyomtató illesztőprogramját.

A legfrissebb illesztőprogramokért és szoftvererekért keresse fel az adott modellhez tartozó **Letöltések** oldalt a Brother Support weboldalon, a [support.brother.com](https://support.brother.com/g/b/midlink.aspx) címen.

- 1. Csatlakoztassa a címkenyomtatót egy számítógéphez.
- 2. Nyissa meg a kinyomtatni kívánt dokumentumot.
- 3. Kattintson a Nyomtatás parancsra az alkalmazásban.
- 4. Válassza ki a címkenyomtatót, majd kattintson a nyomtató tulajdonságai vagy beállításai gombra. Megjelenik a nyomtató-illesztőprogram ablaka.
- 5. Szükség esetén módosítsa a nyomtató-illesztőprogram beállításait.
- 6. Kattintson az **OK** gombra.
- 7. Fejezze be a nyomtatást.

#### **Kapcsolódó tájékoztatás**

- [Címkék létrehozása vagy nyomtatása számítógéppel](#page-105-0)
- **Kapcsolódó témák:**
- [Csatlakoztassa a címkenyomtatót egy számítógéphez az USB-kábel segítségével.](#page-32-0)
- [A Bluetooth bekapcsolása vagy kikapcsolása](#page-23-0)
- [Nyomtató-illesztőprogram és szoftver telepítése a számítógépre \(Windows\)](#page-29-0)

<span id="page-111-0"></span> [Kezdőlap](#page-1-0) > Címkék nyomtatása mobileszközökkel

## **Címkék nyomtatása mobileszközökkel**

- [A Brother iPrint&Label alkalmazás telepítése](#page-112-0)
- [Címkék létrehozása és nyomtatása mobileszközökkel](#page-113-0)

<span id="page-112-0"></span> [Kezdőlap](#page-1-0) > [Címkék nyomtatása mobileszközökkel](#page-111-0) > A Brother iPrint&Label alkalmazás telepítése

## **A Brother iPrint&Label alkalmazás telepítése**

Használja a Brother's iPrint&Label alkalmazást, hogy közvetlenül iPhone, iPad, iPod touch és Android™ mobileszközökről nyomtathasson.

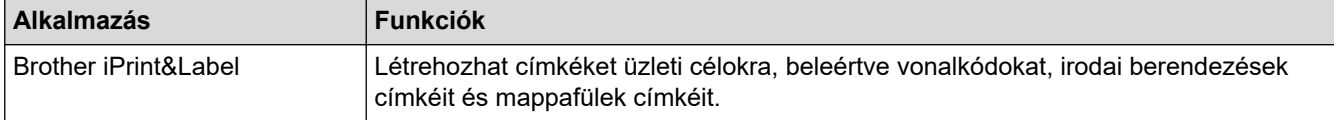

Nyomtatójával kapcsolatban elérhető mobilalkalmazásokról további információt a következő címen talál: [https://](https://support.brother.com/g/d/f5f9) [support.brother.com/g/d/f5f9](https://support.brother.com/g/d/f5f9)

## **Kapcsolódó tájékoztatás**

• [Címkék nyomtatása mobileszközökkel](#page-111-0)

<span id="page-113-0"></span> [Kezdőlap](#page-1-0) > [Címkék nyomtatása mobileszközökkel](#page-111-0) > Címkék létrehozása és nyomtatása mobileszközökkel

## **Címkék létrehozása és nyomtatása mobileszközökkel**

Győződjön meg róla, hogy a címkenyomtató csatlakozik a mobileszközéhez Bluetooth-on keresztül vagy USBkábellel.

- 1. Indítsa el a címkenyomtató alkalmazást a mobileszközön.
- 2. Jelöljön ki egy címkesablont vagy elrendezést.

Korábban létrehozott címkét vagy képet is kijelölhet és kinyomtathat.

3. Válassza a nyomtatás menüt a címkenyomtató alkalmazásban.

## **Kapcsolódó tájékoztatás**

Ø

• [Címkék nyomtatása mobileszközökkel](#page-111-0)

<span id="page-114-0"></span> [Kezdőlap](#page-1-0) > Sablonok átvitele a nyomtatóra (P-touch Transfer Manager) (Windows)

## **Sablonok átvitele a nyomtatóra (P-touch Transfer Manager) (Windows)**

- [Sablonok átvitele a nyomtatóra P-touch Transfer Manager használatával \(Windows\)](#page-115-0)
- [A P-touch Transfer Manager használata nélkül továbbítandó sablonok szétosztása a](#page-129-0) [felhasználók között \(Windows\)](#page-129-0)

<span id="page-115-0"></span> [Kezdőlap](#page-1-0) > [Sablonok átvitele a nyomtatóra \(P-touch Transfer Manager\) \(Windows\)](#page-114-0) > Sablonok átvitele a nyomtatóra P-touch Transfer Manager használatával (Windows)

## **Sablonok átvitele a nyomtatóra P-touch Transfer Manager használatával (Windows)**

- [A P-touch Transfer Manager használatára vonatkozó megjegyzések \(Windows\)](#page-116-0)
- [Sablonok átvitele a számítógépről a nyomtatóra \(Windows\)](#page-117-0)
- [A nyomtatón mentett sablonok vagy egyéb adatok biztonsági mentése \(Windows\)](#page-125-0)
- [Nyomtatóadatok törlése \(Windows\)](#page-126-0)
- [Átviteli fájlok és átviteli csomagfájlok létrehozása \(Windows\)](#page-127-0)

<span id="page-116-0"></span> [Kezdőlap](#page-1-0) > [Sablonok átvitele a nyomtatóra \(P-touch Transfer Manager\) \(Windows\)](#page-114-0) > [Sablonok átvitele a](#page-115-0) [nyomtatóra P-touch Transfer Manager használatával \(Windows\)](#page-115-0) > A P-touch Transfer Manager használatára vonatkozó megjegyzések (Windows)

# **A P-touch Transfer Manager használatára vonatkozó megjegyzések (Windows)**

A P-touch Editor néhány funkciója nem áll rendelkezésre a nyomtatón, így ne feledkezzen meg a következőkről, amikor a P-touch Editor programot sablonok létrehozására használja.

A létrehozott sablonok előnézetben megtekinthetők, mielőtt a nyomtatóra kerülnének.

## **Sablonok létrehozása**

- A nyomtatóra átvitt sablonok szövegének egy részét a nyomtatóba betöltött hasonló betűtípusok és karakterméretek használatával nyomtatja ki a készülék. Ennek eredményeként a kinyomtatott címke eltérhet a P-touch Editor alkalmazásban létrehozott sablon képétől.
- A szöveges objektum beállításától függően lehetséges, hogy a karakterméret automatikusan csökken, vagy a szöveg egy részét a készülék nem nyomtatja ki. Ha ez történik, módosítsa a szöveges objektum beállítását.
- Noha a karakterstílusok alkalmazhatók egyes karakterekre a P-touch Editor alkalmazással, a nyomtatóról a stílusok csak szövegblokkokra alkalmazhatók. Továbbá néhány karakterstílus nem áll rendelkezésre a nyomtatón.
- A P-touch Editor alkalmazásban megadott hátterek nem kompatibilisek a nyomtatóval.
- Az osztott nyomtatás (a címke kinagyítása és nyomtatása két vagy több címkére) funkciót használó P-touch Editor elrendezés nem vihető át.
- A készülék a címkének csak a nyomtatási területen található részét nyomtatja ki.

#### **Sablonok átvitele**

- A nyomtatott címke eltérhet a P-touch Transfer Manager előnézeti területén megjelenő képtől.
- Ha a nyomtatóba nem betöltött QR-kódtól eltérő kétdimenziós vonalkód kerül a nyomtatóra, a vonalkódot képpé alakítja. Az átalakított vonalkód képe nem szerkeszthető.
- A rendszer minden átvitt, a nyomtatóval nem szerkeszthető objektumot képpé alakít át.
- A csoportosított objektumok egyetlen bitképpé alakulnak.
- Ha az objektumok átfedik egymást, csak az alsó objektum kerül kinyomtatásra.

#### **Sablonoktól eltérő adatok átvitele**

Ha egy adatbázisban levő mezők száma vagy sorrendje módosult, és csak az adatbázis (CSV fájl) került átvitelre a frissítéshez, lehet, hogy az adatbázis nem kapcsolódik megfelelően a sablonhoz. Továbbá, az átvitt fájlban levő adatok felső sorát "mezőnevekként" kell felismernie a nyomtatónak.

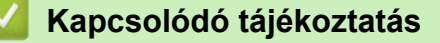

• [Sablonok átvitele a nyomtatóra P-touch Transfer Manager használatával \(Windows\)](#page-115-0)

<span id="page-117-0"></span> [Kezdőlap](#page-1-0) > [Sablonok átvitele a nyomtatóra \(P-touch Transfer Manager\) \(Windows\)](#page-114-0) > [Sablonok átvitele a](#page-115-0) [nyomtatóra P-touch Transfer Manager használatával \(Windows\)](#page-115-0) > Sablonok átvitele a számítógépről a nyomtatóra (Windows)

# **Sablonok átvitele a számítógépről a nyomtatóra (Windows)**

Sablonokat és más adatokat vihet át a nyomtatóra, és az adatokról biztonsági másolatot készíthet a számítógépen.

A P-touch Transfer Manager használatához először át kell vinni a P-touch Editor segítségével létrehozott sablonokat a P-touch Transfer Manager alkalmazásba.

## **Kapcsolódó tájékoztatás**

- [Sablonok átvitele a nyomtatóra P-touch Transfer Manager használatával \(Windows\)](#page-115-0)
	- [Sablon átvitele a P-touch Transfer Managerbe \(Windows\)](#page-118-0)
	- [A P-touch Transfer Manager fő ablaka \(Windows\)](#page-119-0)
	- [Sablonok vagy egyéb adatok átvitele a számítógépről a nyomtatóra \(Windows\)](#page-121-0)

<span id="page-118-0"></span> [Kezdőlap](#page-1-0) > [Sablonok átvitele a nyomtatóra \(P-touch Transfer Manager\) \(Windows\)](#page-114-0) > [Sablonok átvitele a](#page-115-0) [nyomtatóra P-touch Transfer Manager használatával \(Windows\)](#page-115-0) > [Sablonok átvitele a számítógépről a](#page-117-0) [nyomtatóra \(Windows\)](#page-117-0) > Sablon átvitele a P-touch Transfer Managerbe (Windows)

## **Sablon átvitele a P-touch Transfer Managerbe (Windows)**

- 1. Indítsa el a P-touch Editort  $\bigcirc$ .
	- **Windows 11:**

Nyomja meg: **Start** > **Brother P-touch** > **P-touch Editor**, vagy kattintson duplán a(z) **P-touch Editor** ikonra az asztalon.

\*A számítógépe operációs rendszerétől függ, hogy a Brother P-touch mappa elkészül-e vagy sem.

• **Windows 10:**

Nyomja meg: **Start** > **Brother P-touch** > **P-touch Editor**, vagy kattintson duplán a(z) **P-touch Editor** ikonra az asztalon.

• **Windows 8.1:**

Kattintson a(z) **P-touch Editor** ikonra a **Alkalmazások** kijelzőn, vagy kattintson duplán a(z) **P-touch Editor** ikonra az asztalon.

- 2. Nyissa meg a kívánt sablont, vagy hozzon létre elrendezést.
- 3. Kattintson ide: **Fájl** > **Sablon átvitele** > **átvitele**.

Megjelenik a P-touch Transfer Manager ablak. A sablon átkerült a(z) **Konfigurációk** mappába.

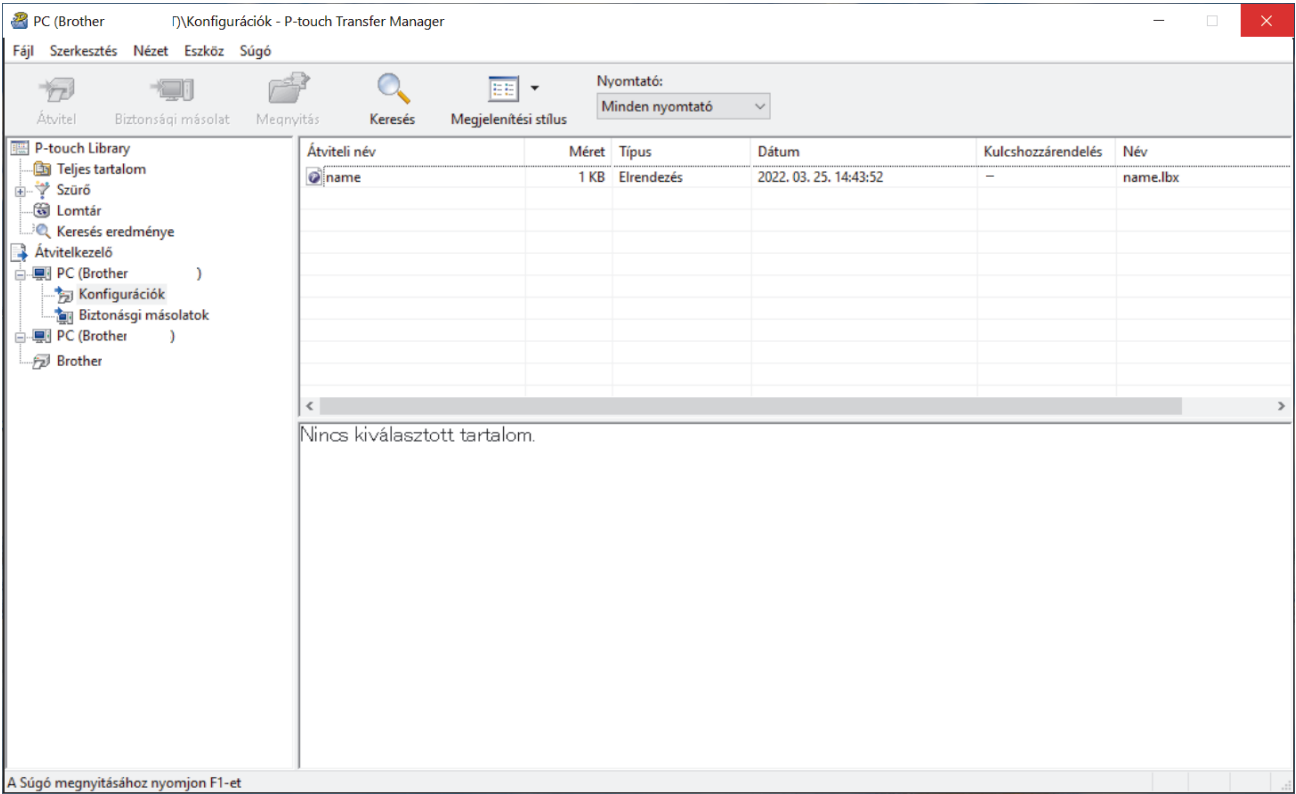

## **Kapcsolódó tájékoztatás**

• [Sablonok átvitele a számítógépről a nyomtatóra \(Windows\)](#page-117-0)

<span id="page-119-0"></span> [Kezdőlap](#page-1-0) > [Sablonok átvitele a nyomtatóra \(P-touch Transfer Manager\) \(Windows\)](#page-114-0) > [Sablonok átvitele a](#page-115-0) [nyomtatóra P-touch Transfer Manager használatával \(Windows\)](#page-115-0) > [Sablonok átvitele a számítógépről a](#page-117-0) [nyomtatóra \(Windows\)](#page-117-0) > A P-touch Transfer Manager fő ablaka (Windows)

# **A P-touch Transfer Manager fő ablaka (Windows)**

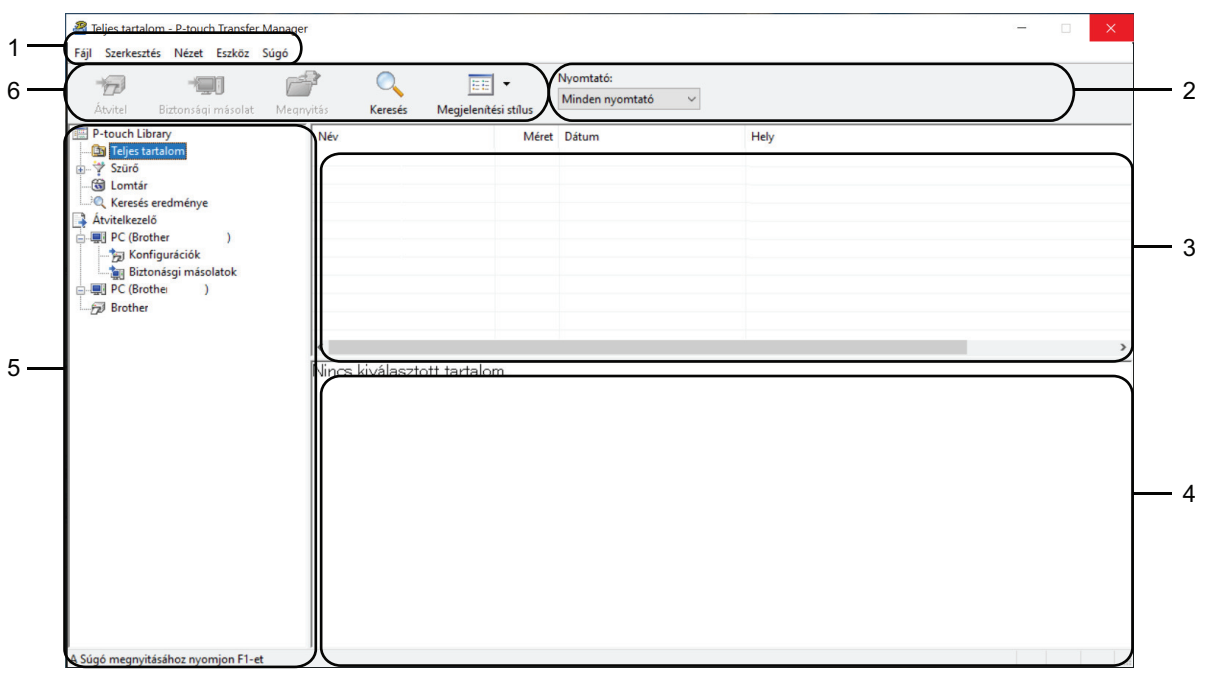

#### **1. Menüsor**

A funkciók alapján hozzáférést biztosít az egyes menücímek alatt csoportosított különböző parancsokhoz (a **Fájl**, **Szerkesztés**, **Nézet**, **Eszköz** és a **Súgó** menük).

#### **2. Nyomtatóválasztó**

Lehetővé teszi, hogy kijelöljön egy nyomtatót, amelyre adatot visz át. Amikor kijelöl egy nyomtatót, csak a kijelölt nyomtatóra küldhető adatok jelennek meg az adatlistában.

#### **3. Sablonlista**

Megjeleníti a kijelölt mappában található sablonok listáját.

#### **4. Előnézet**

Megjeleníti a sablonlistában található sablonok előnézetét.

#### **5. Mappalista**

Megjeleníti a mappák és nyomtatók listáját. Amikor kijelöl egy mappát, a kijelölt mappában levő sablonok jelennek meg a sablonlistában. Ha kijelöl egy nyomtatót, akkor a nyomtatón tárolt aktuális sablonok és egyéb adatok jelennek meg.

#### **6. Eszköztár**

Itt érhetők el a gyakran használt parancsok.

## **Eszközsáv ikonok**

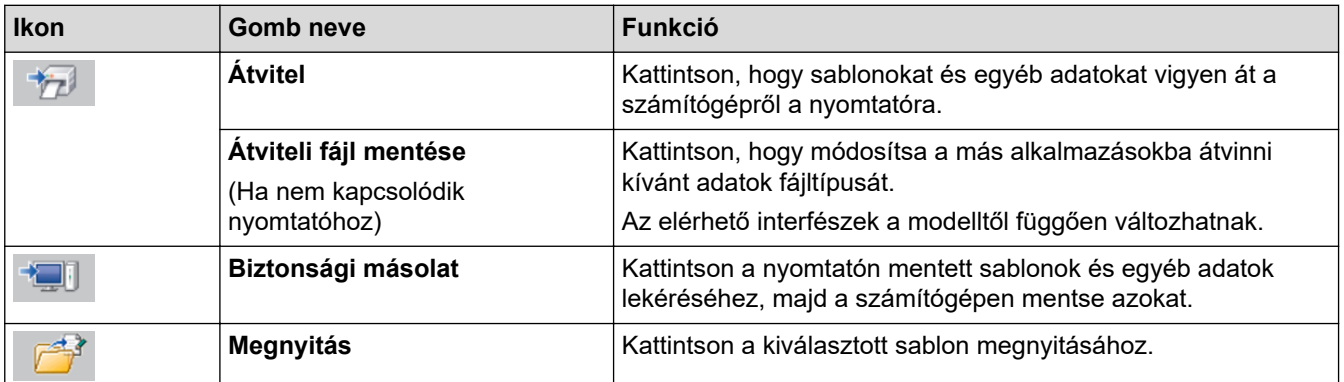

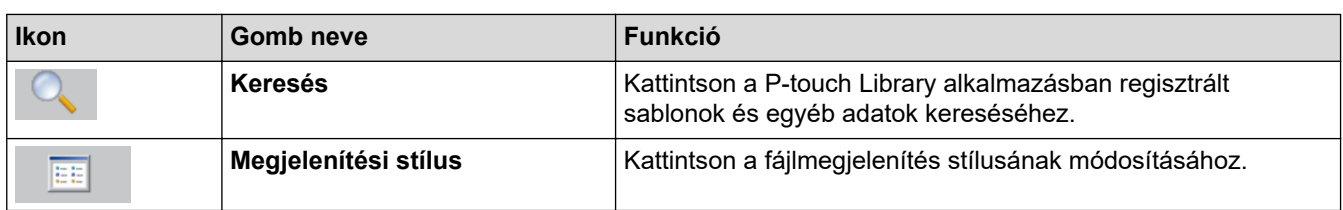

# **Kapcsolódó tájékoztatás**

• [Sablonok átvitele a számítógépről a nyomtatóra \(Windows\)](#page-117-0)

<span id="page-121-0"></span> [Kezdőlap](#page-1-0) > [Sablonok átvitele a nyomtatóra \(P-touch Transfer Manager\) \(Windows\)](#page-114-0) > [Sablonok átvitele a](#page-115-0) [nyomtatóra P-touch Transfer Manager használatával \(Windows\)](#page-115-0) > [Sablonok átvitele a számítógépről a](#page-117-0) [nyomtatóra \(Windows\)](#page-117-0) > Sablonok vagy egyéb adatok átvitele a számítógépről a nyomtatóra (Windows)

## **Sablonok vagy egyéb adatok átvitele a számítógépről a nyomtatóra (Windows)**

A sablonok mobileszközről nyomtatóra történő átviteléhez uu *Kapcsolódó tájékoztatás*

1. Csatlakoztassa a nyomtatót a számítógéphez USB-kábellel, majd kapcsolja be a nyomtatót.

A mappanézetben egy nyomtatóikon mellett megjelenik a nyomtató modellneve.

Ø

Ø

Ha kijelöl egy nyomtatót a mappanézetben, akkor megjelennek a nyomtatón jelenleg tárolt sablonok és egyéb adatok.

Ha egy nyomtató le van választva vagy offline állapotban van, nem jelenik meg a mappanézetben.

#### 2. Jelölje ki azt a nyomtatót, amelyre át akarja vinni a sablont vagy egyéb adatokat.

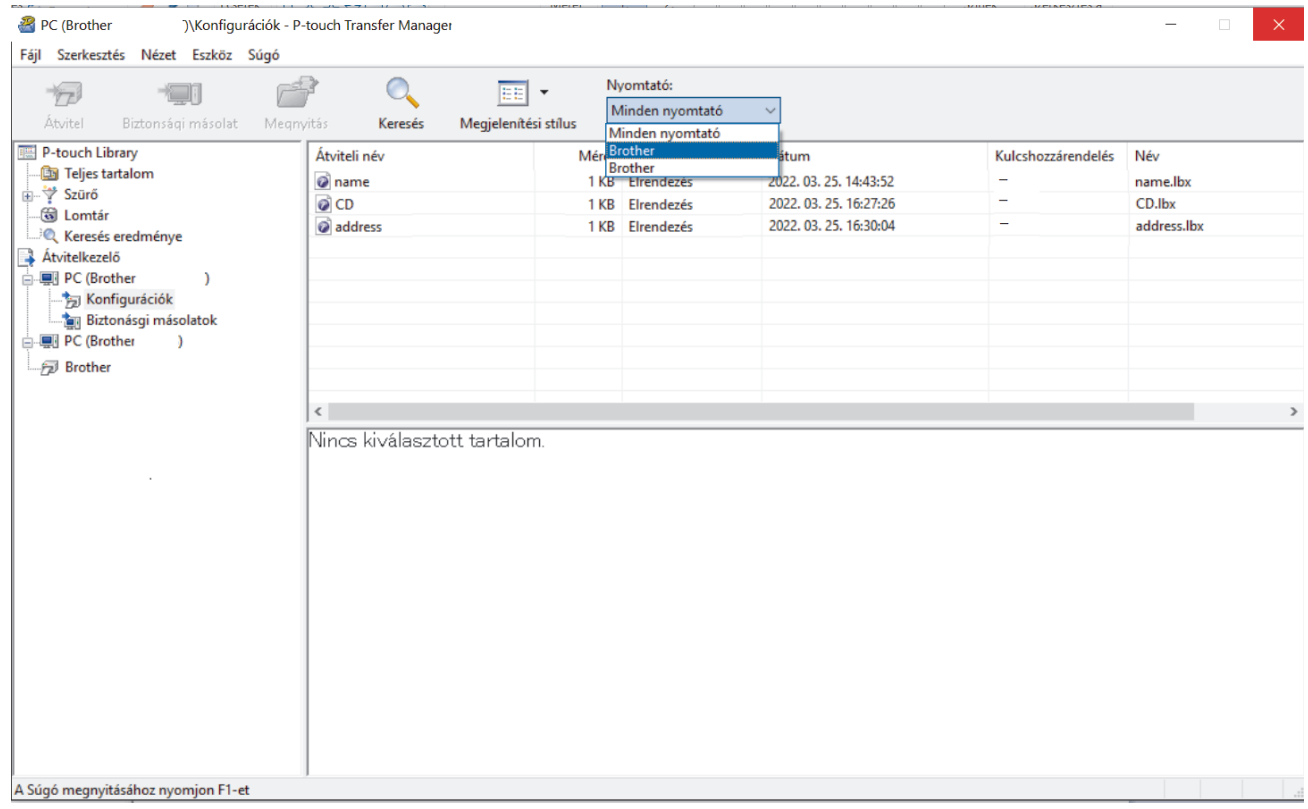

3. Kattintson jobb egérgombbal a **Konfigurációk** mappára, válassza az **Új** lehetőséget, majd hozzon létre egy új mappát.

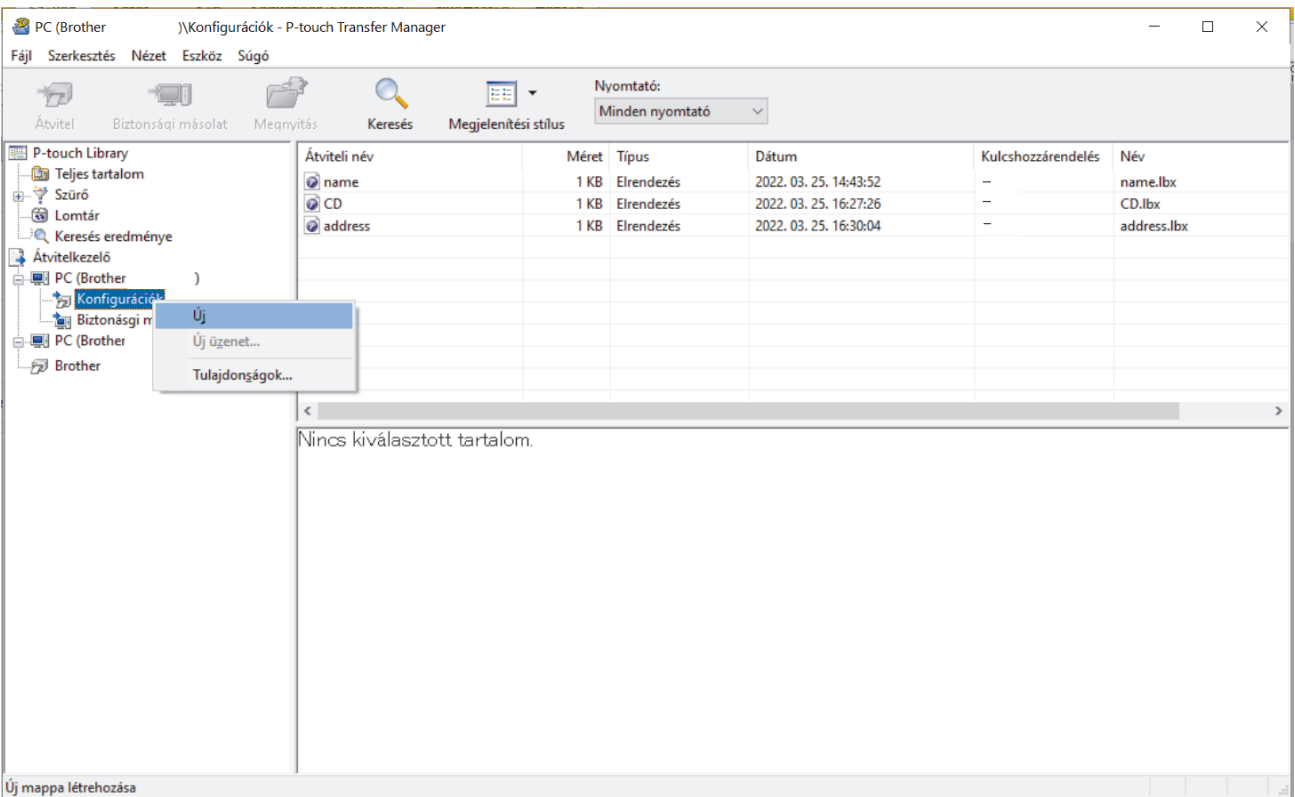

- 4. Tegye az alábbiak egyikét:
	- Húzza át az átvinni kívánt sablont vagy egyéb adatokat, és helyezze az új mappába.
	- Több sablon vagy egyéb adat átviteléhez húzza át az összes átvinni kívánt fájlt, és helyezze az új mappába. Amikor elhelyezi őket az új mappába, a program mindegyik fájlhoz hozzárendel egy kulcsszámot (memóriahely a nyomtatóban).

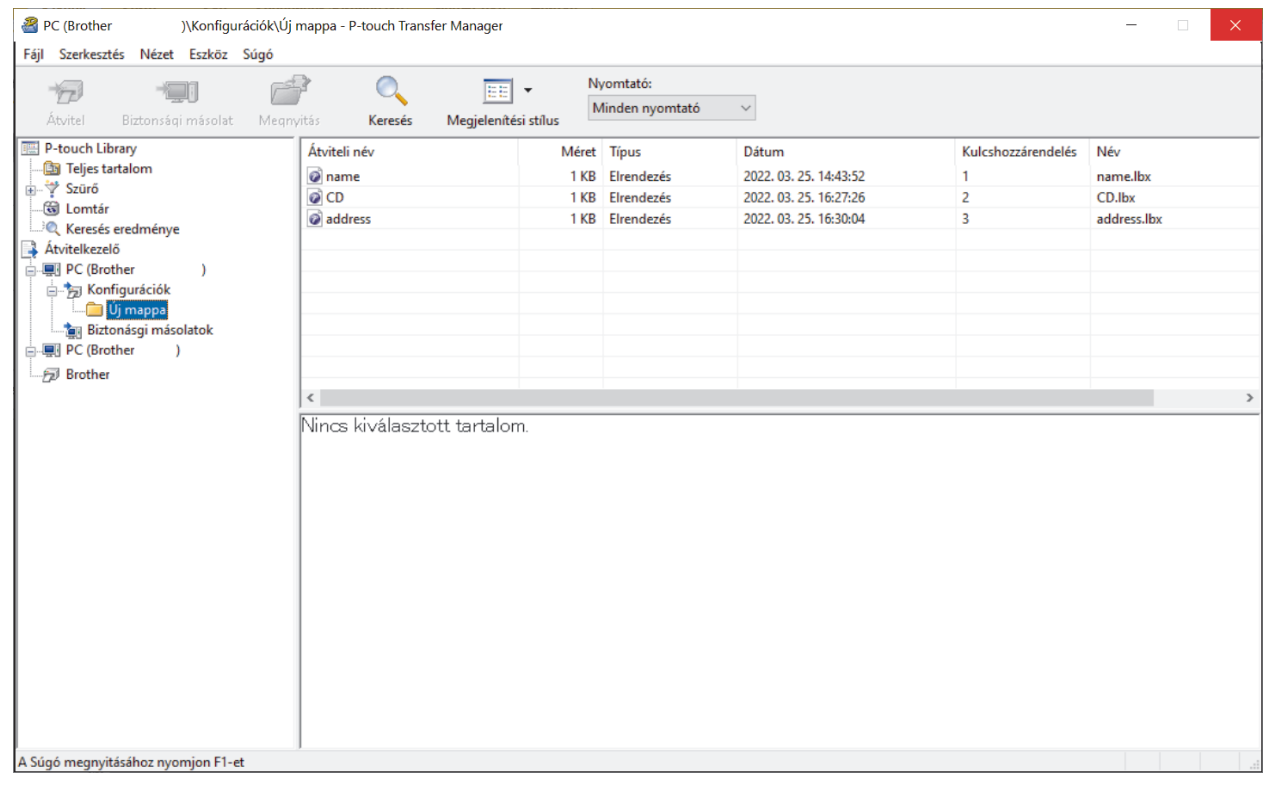

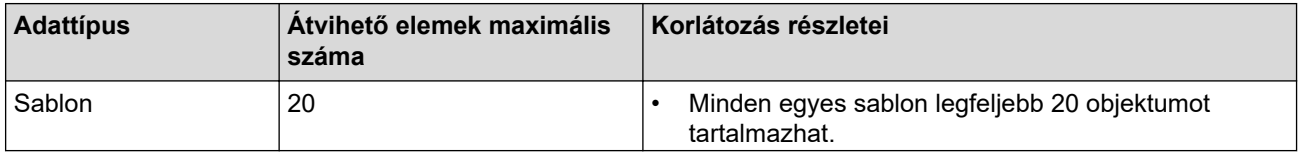

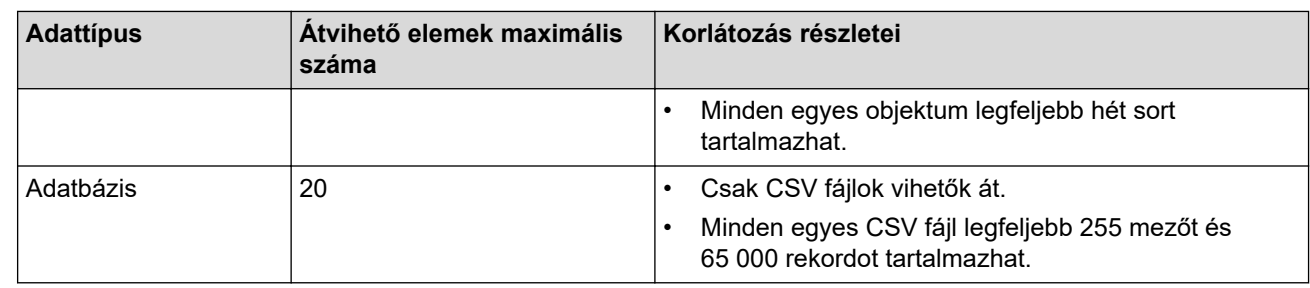

- A konfigurációt tartalmazó jelentés kinyomtatásával ellenőrizheti az átviteli fájlok memóriájában rendelkezésre álló területet.
	- A sablonok és egyéb adatok megtekintéséhez válassza a következőket:
		- A **Konfigurációk** mappában lévő mappa
		- **Teljes tartalom**
		- A **Szürő** alatt lévő egyik kategória, például az **Elrendezések**
- 5. Egy elemhez hozzárendelt kulcsszám módosításához kattintson jobb gombbal az elemre, jelölje ki a **Kulcshozzárendelés** lehetőséget, majd jelölje ki a kívánt kulcsszámot.

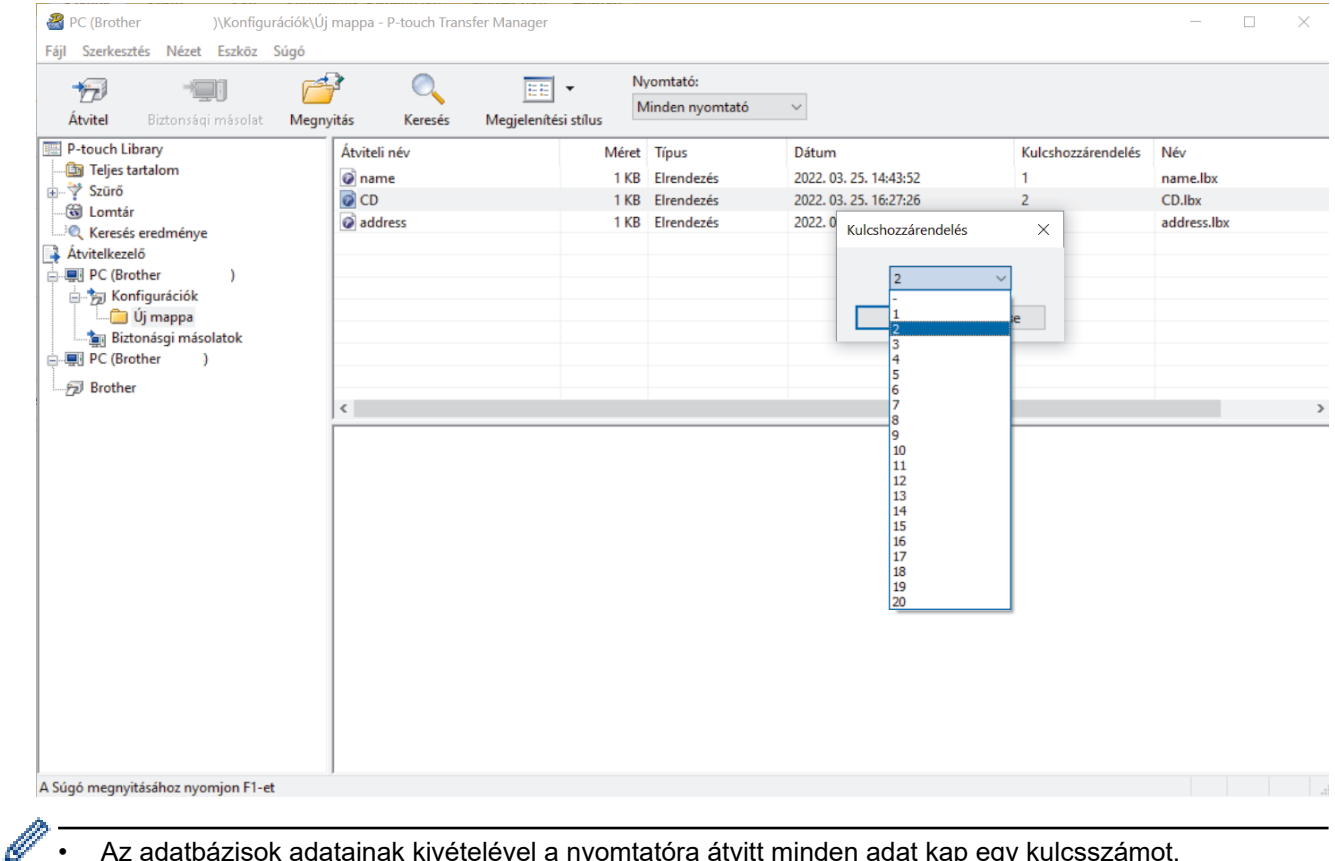

- Az adatbázisok adatainak kivételével a nyomtatóra átvitt minden adat kap egy kulcsszámot.
- Ha a nyomtatóra átvitt sablonnak vagy egyéb adatnak ugyanaz a kulcsszáma, mint egy másik, a nyomtatón már mentett sabloné, akkor az új sablon felülírja a régit. A sablonok vagy egyéb adatok biztonsági mentésével megerősítheti a sablonoknak a nyomtatón mentett hozzárendelési számát.
- Ha a nyomtató memóriája megtelt, töröljön egy vagy több sablont a nyomtató memóriájából.
- 6. Az átvinni kívánt sablonok vagy egyéb adatok neveinek módosításához kattintson a kívánt elemre, és adja meg az új nevet.

A nyomtató típusától függően korlátozott lehet a sablonnévnél felhasználható karakterek száma.

7. Jelölje ki az átvinni kívánt sablonokat vagy egyéb adatokat tartalmazó mappát, majd kattintson az **Átvitel** gombra.

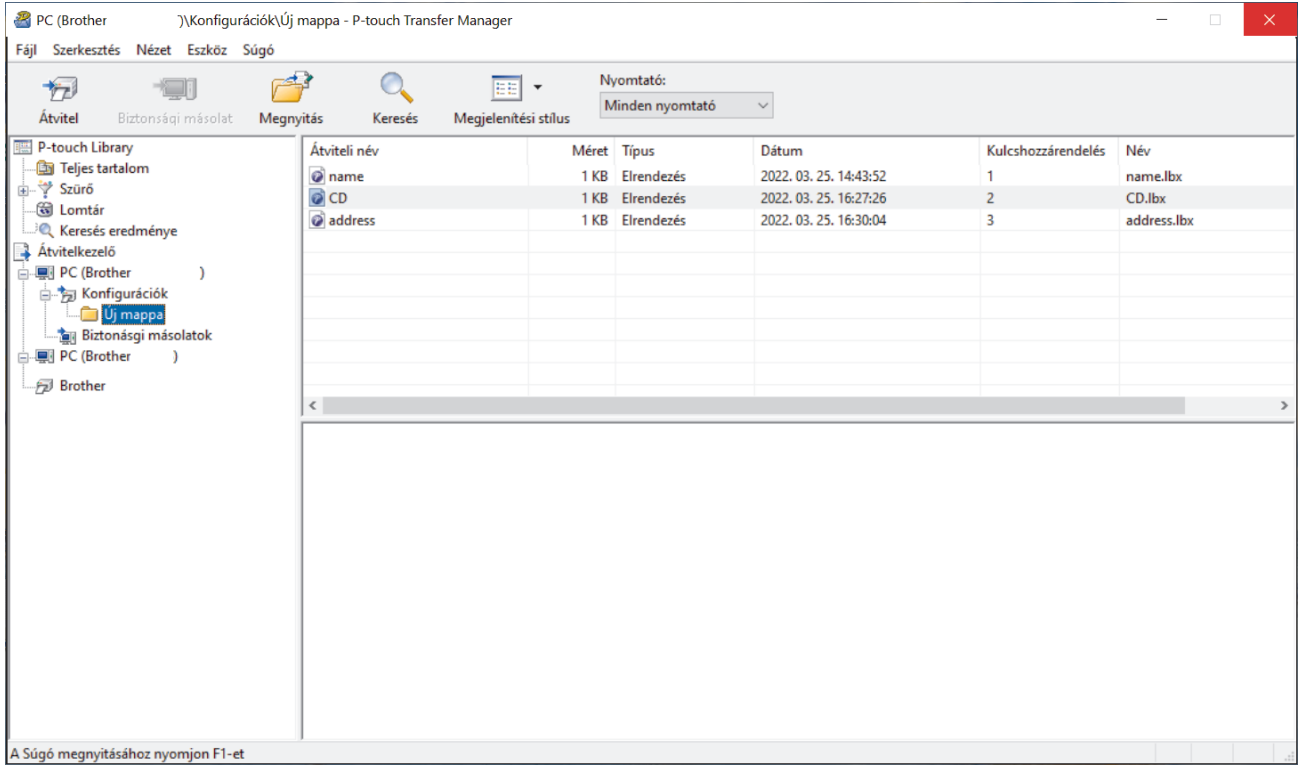

Megjelenik egy megerősítést kérő üzenet.

- Egyes elemeket úgy is átvihet a nyomtatóra, hogy nem adja hozzá azokat mappához. Jelölje ki az átvinni kívánt sablont vagy egyéb adatokat, majd kattintson az **Átvitel** gombra.
- Egyetlen művelettel több elemet és mappát is kijelölhet, illetve átvihet.
- 8. Kattintson a(z) **OK** gombra.

Ø

A kijelölt elemek átkerülnek a nyomtatóra.

#### **Kapcsolódó tájékoztatás**

• [Sablonok átvitele a számítógépről a nyomtatóra \(Windows\)](#page-117-0)

<span id="page-125-0"></span> [Kezdőlap](#page-1-0) > [Sablonok átvitele a nyomtatóra \(P-touch Transfer Manager\) \(Windows\)](#page-114-0) > [Sablonok átvitele a](#page-115-0) [nyomtatóra P-touch Transfer Manager használatával \(Windows\)](#page-115-0) > A nyomtatón mentett sablonok vagy egyéb adatok biztonsági mentése (Windows)

# **A nyomtatón mentett sablonok vagy egyéb adatok biztonsági mentése (Windows)**

- A sablonok vagy egyéb adatok biztonsági másolatai nem szerkeszthetők a számítógépen.
- A nyomtató modelljétől függően előfordulhat, hogy a sablonok vagy adatok biztonsági másolata nem vihető át másik nyomtatómodellre.
- 1. Csatlakoztassa a számítógépét és a címkenyomtatót, majd kapcsolja be a címkenyomtatót.

A mappanézetben egy nyomtatóikon mellett megjelenik a nyomtató modellneve. Ha kijelöl egy nyomtatót a mappanézetben, akkor megjelennek a nyomtatón jelenleg tárolt sablonok és egyéb adatok.

2. Jelölje ki azt a nyomtatót, amelyikről biztonsági másolatot szeretne készíteni, majd kattintson a(z) **Biztonsági másolat** gombra.

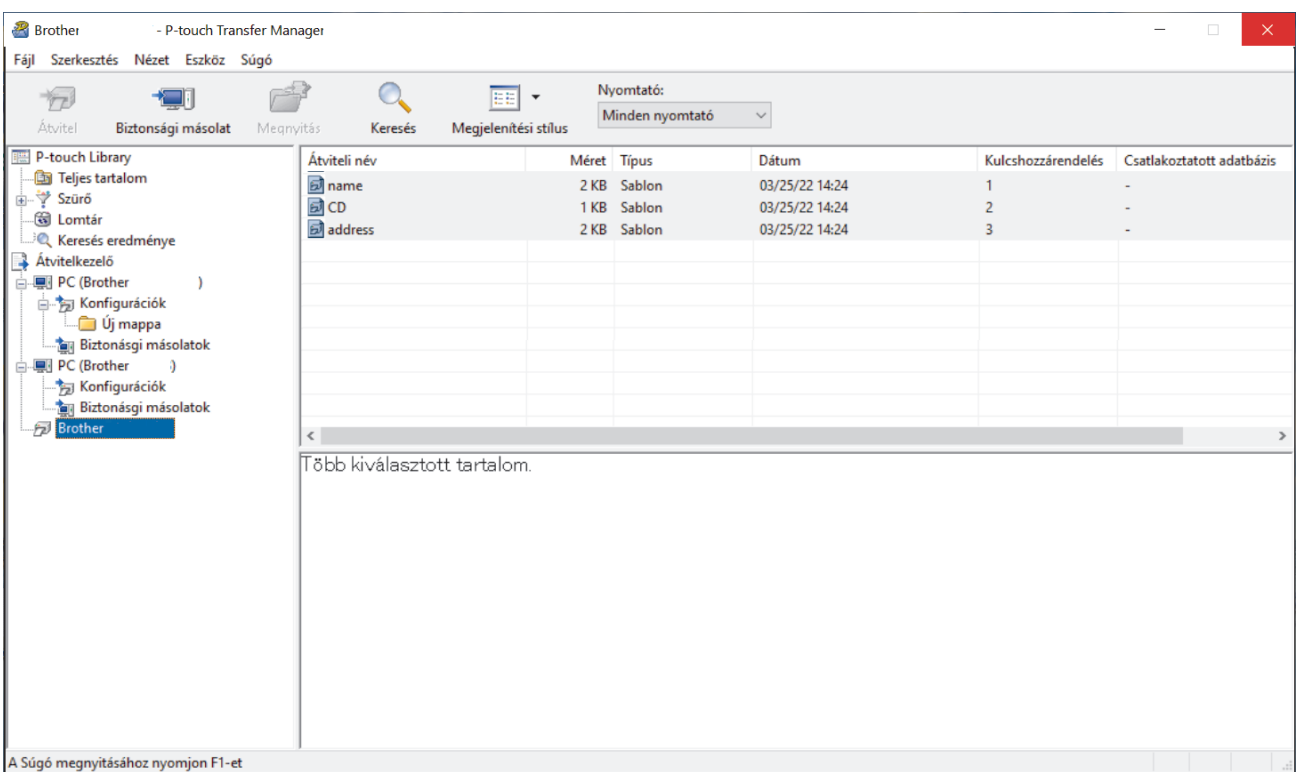

Megjelenik egy megerősítést kérő üzenet.

3. Kattintson a(z) **OK** gombra.

Új mappa jön létre a nyomtató alatt a mappanézetben. A mappanév a biztonsági mentés dátumán és időpontján alapul. A nyomtató összes sablonja és egyéb adata átkerül az új mappába, és a rendszer menti azokat a számítógépen.

### **Kapcsolódó tájékoztatás**

• [Sablonok átvitele a nyomtatóra P-touch Transfer Manager használatával \(Windows\)](#page-115-0)

<span id="page-126-0"></span> [Kezdőlap](#page-1-0) > [Sablonok átvitele a nyomtatóra \(P-touch Transfer Manager\) \(Windows\)](#page-114-0) > [Sablonok átvitele a](#page-115-0) [nyomtatóra P-touch Transfer Manager használatával \(Windows\)](#page-115-0) > Nyomtatóadatok törlése (Windows)

## **Nyomtatóadatok törlése (Windows)**

Az összes sablon és a nyomtatón mentett egyéb adatok törléséhez tegye a következőt:

1. Csatlakoztassa a számítógépet és a címkenyomtatót, majd kapcsolja be a címkenyomtatót.

A mappanézetben egy nyomtatóikon mellett megjelenik a nyomtató modellneve.

2. Kattintson jobb egérgombbal a nyomtatóra, majd válassza a(z) **Mindet töröl** menüt.

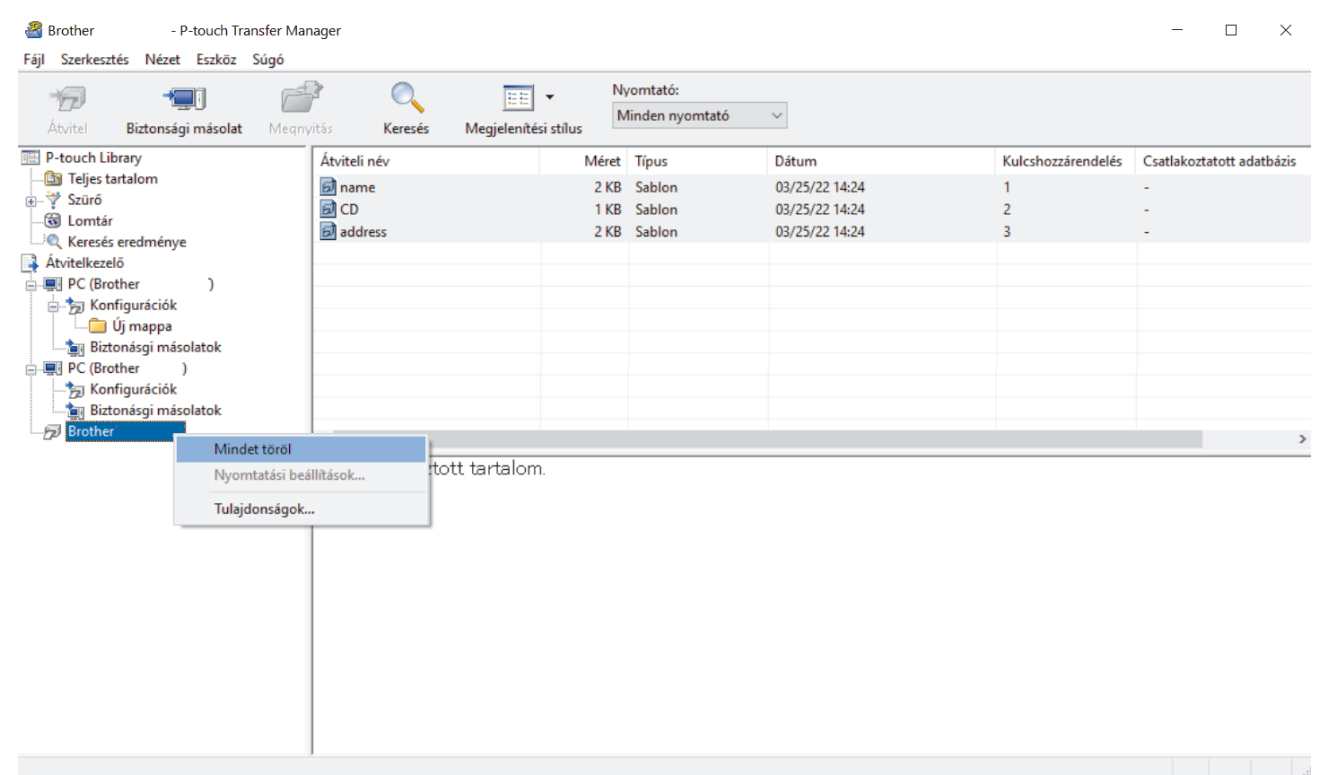

Megjelenik egy megerősítést kérő üzenet.

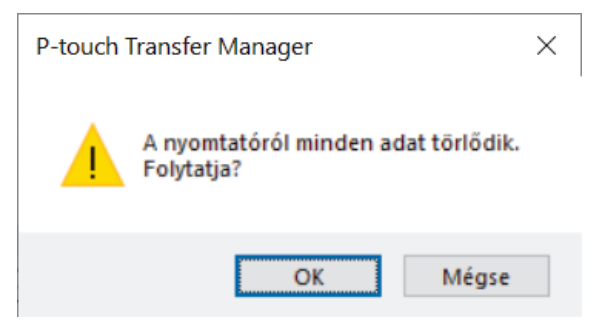

3. Kattintson a(z) **OK** gombra.

A nyomtatón mentett összes sablon és egyéb adat törlődik.

#### **Kapcsolódó tájékoztatás**

• [Sablonok átvitele a nyomtatóra P-touch Transfer Manager használatával \(Windows\)](#page-115-0)

<span id="page-127-0"></span> [Kezdőlap](#page-1-0) > [Sablonok átvitele a nyomtatóra \(P-touch Transfer Manager\) \(Windows\)](#page-114-0) > [Sablonok átvitele a](#page-115-0) [nyomtatóra P-touch Transfer Manager használatával \(Windows\)](#page-115-0) > Átviteli fájlok és átviteli csomagfájlok létrehozása (Windows)

# **Átviteli fájlok és átviteli csomagfájlok létrehozása (Windows)**

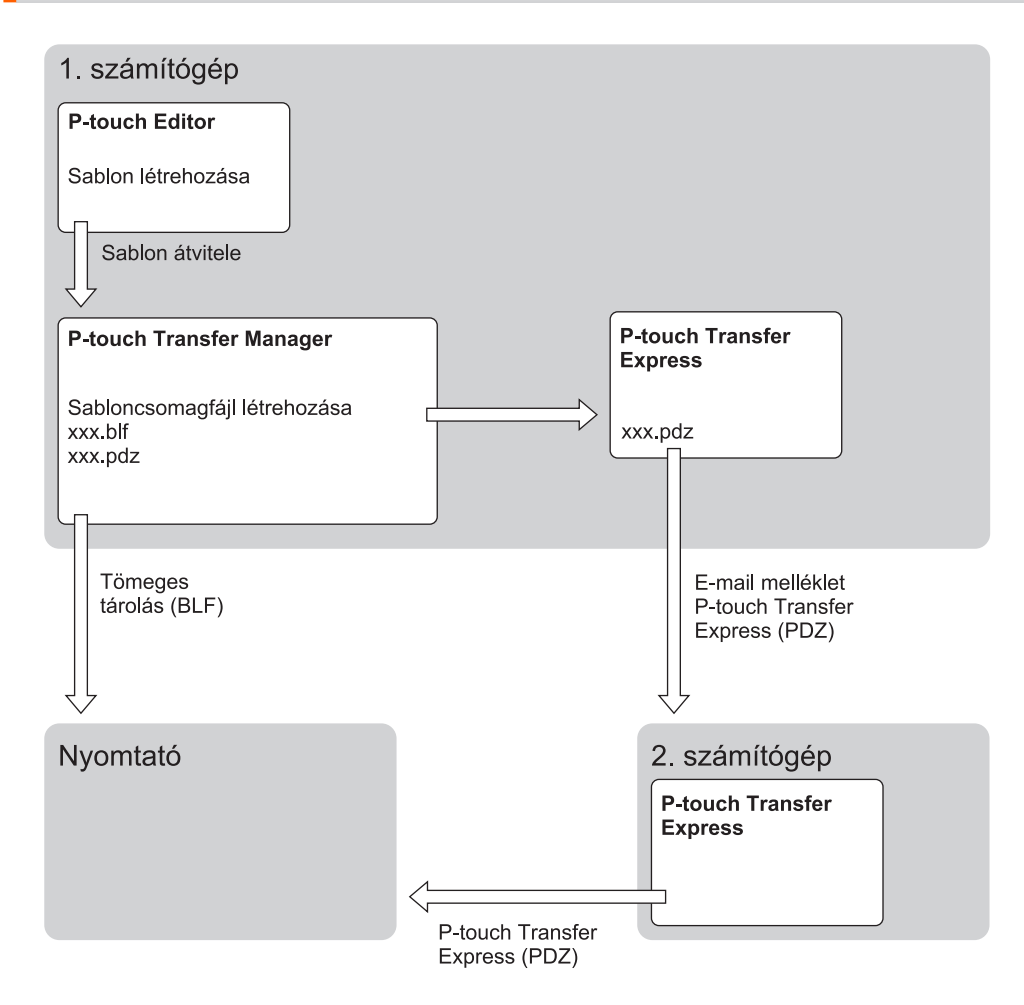

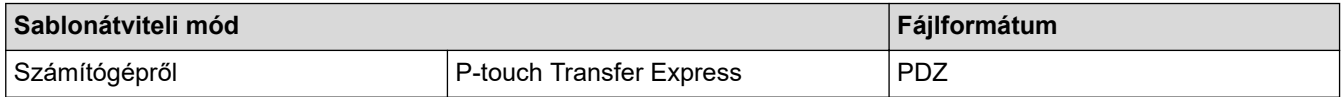

1. Hozza létre a sablont a P-touch Editorral, majd vigye át a P-touch Transfer Manager alkalmazásba.

- További információ a uu *Kapcsolódó tájékoztatás*
- Új sablon átvitele esetén ne felejtsen el megadni egy olyan Kulcshozzárendelés számot (a P-touch Transfer Manager programban), amely még nincs használatban. Ha a megadott Kulcshozzárendelés szám már használatban van, az új sablon felülírja a meglévőt.
- 2. Anélkül, hogy csatlakoztatná a címkenyomtatót a számítógéphez, válassza ki a(z) **Konfigurációk** mappát a P-touch Transfer Manager ablakban, majd jelölje ki a menteni kívánt sablont.

Egyszerre több sablont is kijelölhet.

3. Kattintson ide: **Fájl** > **Átviteli fájl mentése**.

## **MEGJEGYZÉS**

A(z) **Átviteli fájl mentése** gomb megjelenik, ha a címkenyomtató nincs összekapcsolva a számítógéppel, vagy offline állapotban van.

- Ø • Ha az **Átviteli fájl mentése** gombra kattint a **Konfigurációk** kiválasztása után, a mappában lévő összes sablon átvételi fájlként (BLF) vagy átviteli csomagfájlként (PDZ) lesz elmentve.
	- Több sablont is kombinálhat egyetlen átviteli fájlba (BLF) vagy átviteli csomagfájlba (PDZ).
- 4. A(z) **Fájl típusa** mezőben válassza ki a kívánt sablonformátumot, majd írja be a nevet, és mentse a sablont.

## **Kapcsolódó tájékoztatás**

• [Sablonok átvitele a nyomtatóra P-touch Transfer Manager használatával \(Windows\)](#page-115-0)

<span id="page-129-0"></span> [Kezdőlap](#page-1-0) > [Sablonok átvitele a nyomtatóra \(P-touch Transfer Manager\) \(Windows\)](#page-114-0) > A P-touch Transfer Manager használata nélkül továbbítandó sablonok szétosztása a felhasználók között (Windows)

## **A P-touch Transfer Manager használata nélkül továbbítandó sablonok szétosztása a felhasználók között (Windows)**

A P-touch Transfer Express segítségével vigye át a sablonokat a nyomtatóra.

A P-touch Transfer Express legújabb verziójának letöltéséhez lépjen a modellje **Letöltések** oldalára a Brother support weboldalán: [support.brother.com.](https://support.brother.com/g/b/midlink.aspx)

- Új sablon átvitele esetén ne felejtsen el megadni egy olyan Kulcshozzárendelés számot (a P-touch Transfer Manager programban), amely még nincs használatban. Ha a megadott Kulcshozzárendelés szám már használatban van, az új sablon felülírja a meglévőt.
- Ehhez a funkcióhoz USB-kapcsolat szükséges.

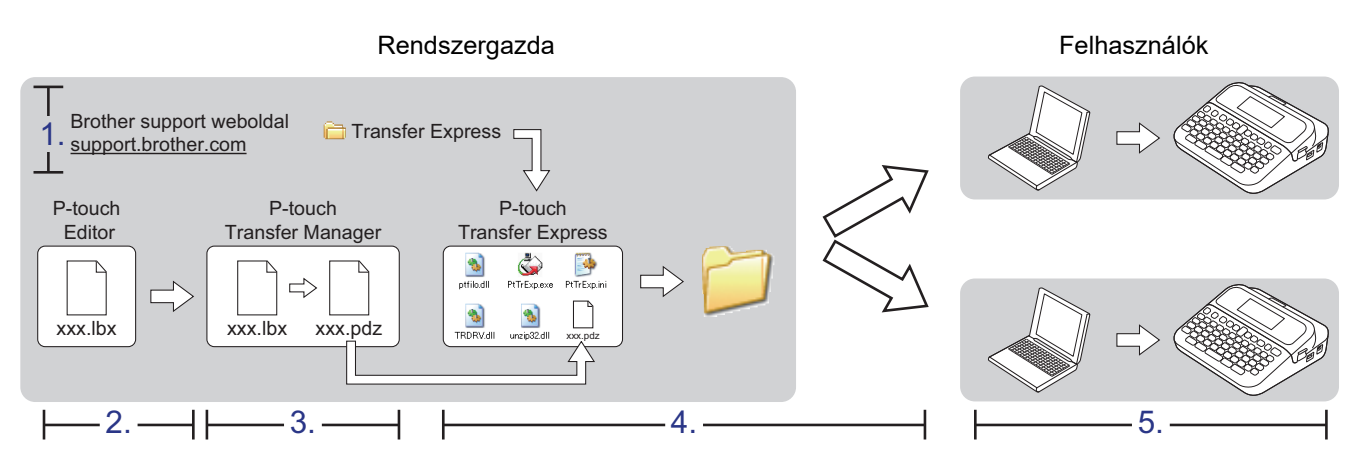

- >> Rendszergazda-feladatok
- [>> Felhasználói feladatok](#page-132-0)

### **Rendszergazda-feladatok**

- >> A P-touch Transfer Express előkészítése
- >> Sablon átvitele a P-touch Transfer Manager alkalmazásba
- [>> Sablon mentése átviteli csomagfájlként \(PDZ\)](#page-130-0)
- [>> Az átviteli csomagfájl \(PDZ\) és a P-touch Transfer Express eljuttatása másokhoz](#page-131-0)

## **A P-touch Transfer Express előkészítése**

A P-touch Transfer Express használata előtt telepíteni kell a nyomtató-illesztőprogramot.

A P-touch Transfer Express csak angol nyelven érhető el.

- 1. Töltse le a P-touch Transfer Express programot a számítógép bármely mappájába.
- 2. Csomagolja ki a letöltött fájlt (ZIP).

### **Sablon átvitele a P-touch Transfer Manager alkalmazásba**

A sablonátviteli funkció használatához használja a P-touch Editor 5.4 programot. A P-touch Editor 6.0 a jövőben frissítésre kerül.

- 1. Indítsa el a P-touch Editort  $\mathcal{P}$ .
	- **Windows 11:**

Nyomja meg: **Start** > **Brother P-touch** > **P-touch Editor**, vagy kattintson duplán a(z) **P-touch Editor** ikonra az asztalon.

\*A számítógépe operációs rendszerétől függ, hogy a Brother P-touch mappa elkészül-e vagy sem.

<span id="page-130-0"></span>• **Windows 10:**

Nyomja meg: **Start** > **Brother P-touch** > **P-touch Editor**, vagy kattintson duplán a(z) **P-touch Editor** ikonra az asztalon.

• **Windows 8.1:**

Kattintson a(z) **P-touch Editor** ikonra a **Alkalmazások** kijelzőn, vagy kattintson duplán a(z) **P-touch Editor** ikonra az asztalon.

- 2. Nyissa meg a kívánt sablont.
- 3. Kattintson ide: **Fájl** > **Sablon átvitele** > **átvitele**.

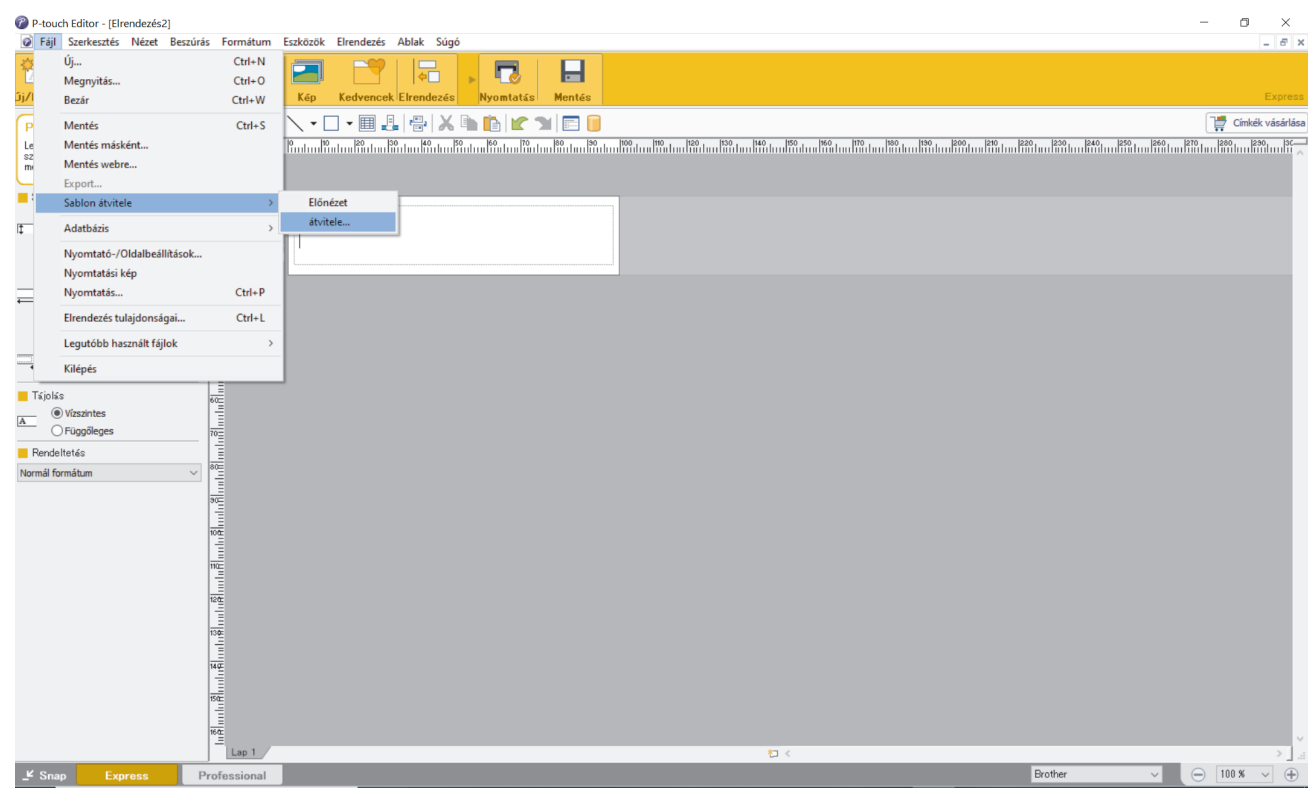

A sablon átkerül a P-touch Transfer Manager alkalmazásba. A P-touch Transfer Manager elindul.

## **Sablon mentése átviteli csomagfájlként (PDZ)**

Ha a P-touch Transfer Express programban használható formátumban szeretne fájlt létrehozni, mentse a sablont átviteli csomagfájlként (PDZ).

- 1. Válassza a **Konfigurációk** mappát a P-touch Transfer Manager ablakban.
- 2. Válassza ki a kiosztani kívánt sablonokat.
- 3. Kattintson ide: **Fájl** > **Átviteli fájl mentése**.

b

- Az **Átviteli fájl mentése** opció csak akkor jelenik meg, ha a nyomtató nincs összekapcsolva a számítógéppel, vagy offline állapotban van.
	- Ha az **Átviteli fájl mentése** opcióra kattint a **Konfigurációk** mappa vagy egy létrehozott mappa kiválasztása után, a mappában található összes sablont átviteli csomagfájlként (PDZ) menti.
	- Több sablont is összefoghat egyetlen átviteli csomagfájlba (PDZ).

#### <span id="page-131-0"></span>4. Adja meg a nevet, majd kattintson a **Mentés** gombra.

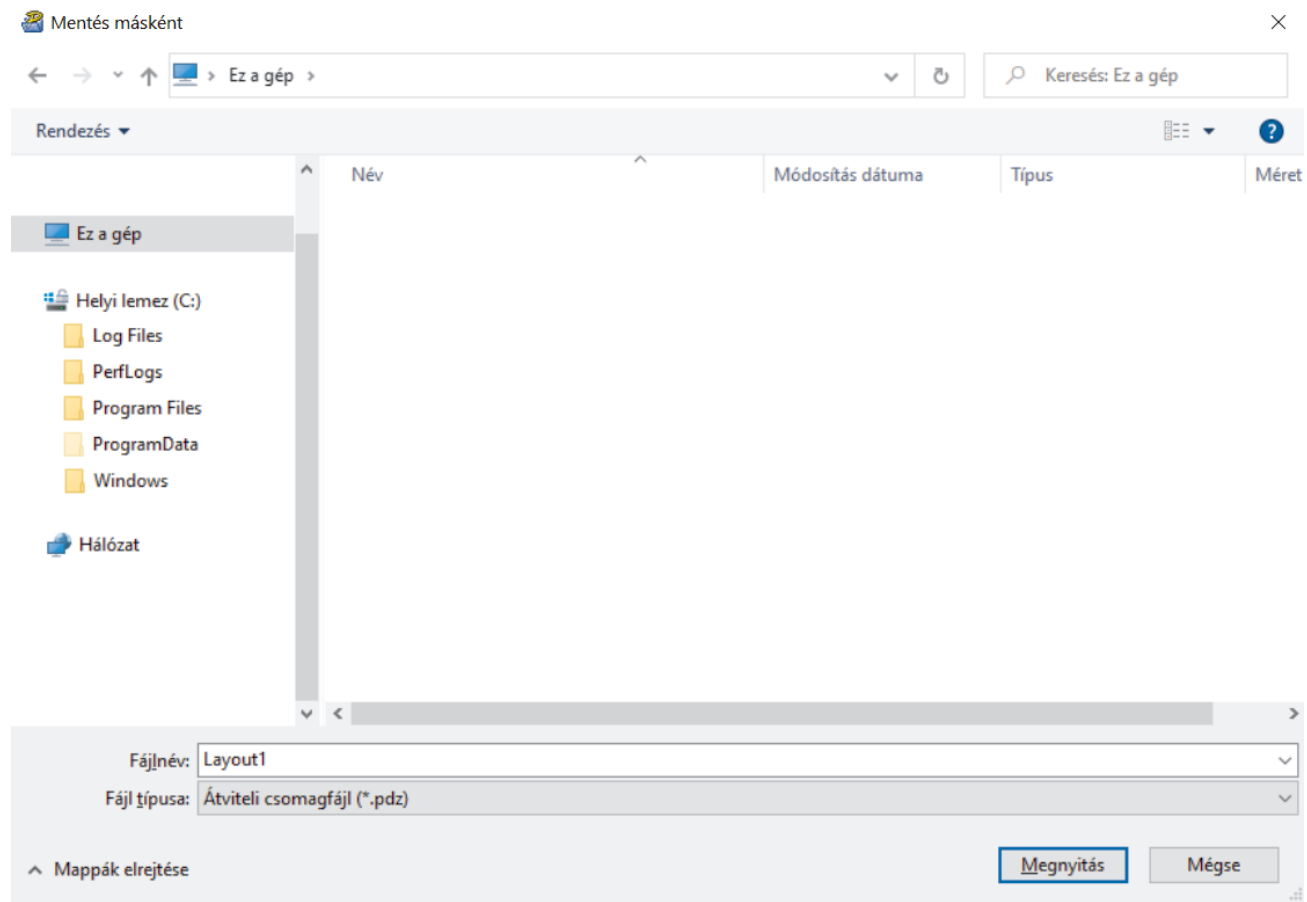

Az alkalmazás átviteli csomagfájlként (PDZ) menti a sablont.

## **Az átviteli csomagfájl (PDZ) és a P-touch Transfer Express eljuttatása másokhoz**

Ø Ha már letöltötte a P-touch Transfer Express alkalmazást, akkor a rendszergazdának nem kell elküldenie a Transfer Express mappát. Ebben az esetben egyszerűen áthelyezheti a kiosztott átviteli csomagfájlt a letöltések mappájába, és duplán rákattinthat a **PtTrExp.exe** fájlra.

1. Helyezze át az átviteli csomagfájlt (PDZ) a letöltések mappájába.

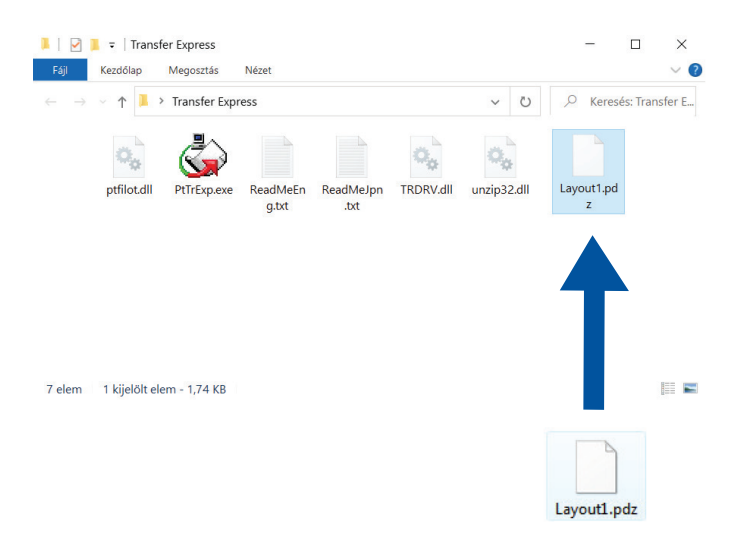

2. Juttassa el a letöltések mappájában található összes fájlt másokhoz.

## <span id="page-132-0"></span>**Felhasználói feladatok**

### **Az átviteli csomagfájl (PDZ) átvitele a nyomtatóra**

Sablonok átvitele közben ne kapcsolja ki a tápellátást.

- 1. Kapcsolja be a címkenyomtatót.
- 2. Csatlakoztassa a nyomtatót a számítógéphez USB-kábellel.
- 3. Kattintson duplán a rendszergazdától kapott **PtTrExp.exe** fájlra.
- 4. Tegye az alábbiak egyikét:

Ø

- Ha egy egyszeri átviteli csomagfájlt (PDZ) szeretne átvinni a **PtTrExp.exe** fájlt tartalmazó mappába, kattintson az **Transfer** gombra.
- Ha több átviteli csomagfájlt (PDZ) szeretne átvinni a **PtTrExp.exe** fájlt tartalmazó mappába, tegye a következőt:
	- a. Kattintson a(z) **Browse** gombra.

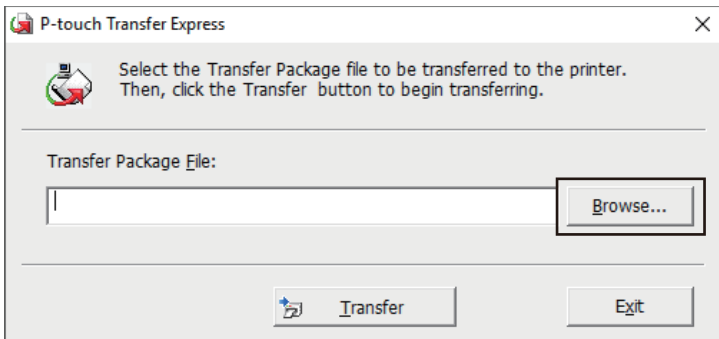

- b. Jelölje ki az átvinni kívánt átviteli csomagfájlt, majd kattintson a **Megnyitás** gombra.
- c. Kattintson a(z) **Transfer** gombra.
- d. Kattintson a(z) **Yes** gombra.
- 5. Ha kész, kattintson az **OK** gombra.

#### **Kapcsolódó tájékoztatás**

• [Sablonok átvitele a nyomtatóra \(P-touch Transfer Manager\) \(Windows\)](#page-114-0)

<span id="page-133-0"></span> [Kezdőlap](#page-1-0) > Sablonok tárolása és kezelése (P-touch Library)

## **Sablonok tárolása és kezelése (P-touch Library)**

- [Sablonok szerkesztése P-touch Library használatával \(Windows\)](#page-134-0)
- [Sablonok nyomtatása P-touch Library használatával \(Windows\)](#page-135-0)
- [Sablonok keresése P-touch Library használatával \(Windows\)](#page-136-0)

<span id="page-134-0"></span> [Kezdőlap](#page-1-0) > [Sablonok tárolása és kezelése \(P-touch Library\)](#page-133-0) > Sablonok szerkesztése P-touch Library használatával (Windows)

## **Sablonok szerkesztése P-touch Library használatával (Windows)**

- 1. Indítsa el a P-touch Libraryt.
	- **Windows 11:**

#### Kattintson ide: **Start** > **Brother P-touch** > **P-touch Library**.

\*A számítógépe operációs rendszerétől függ, hogy a Brother P-touch mappa elkészül-e vagy sem.

- **Windows 10:**
- Kattintson ide: **Start** > **Brother P-touch** > **P-touch Library**.
- **Windows 8.1:**

Kattintson a(z) **P-touch Library** ikonra ezen a képernyőn: **Alkalmazások**.

Megjelenik a fő ablak.

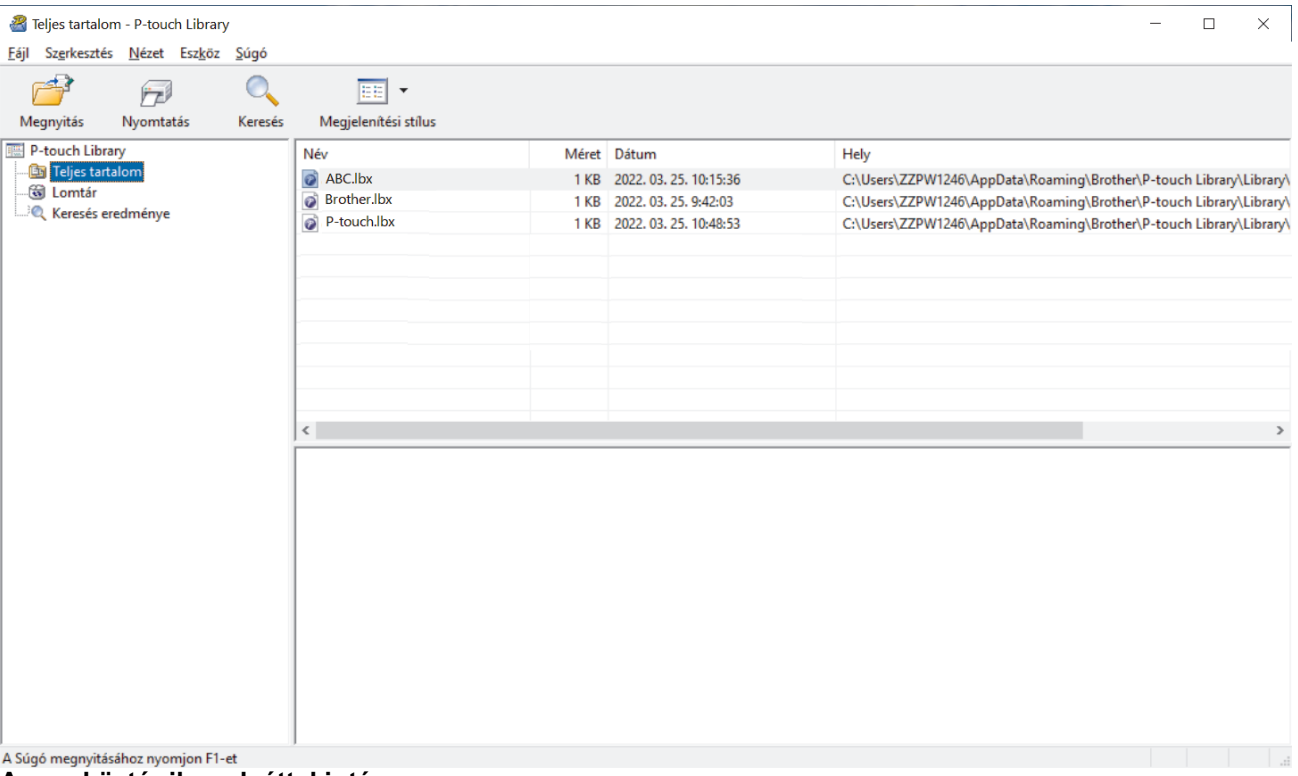

**Az eszköztár ikonok áttekintése**

| <b>Ikon</b> | <b>Gomb neve</b>     | <b>Funkció</b>                                                                  |
|-------------|----------------------|---------------------------------------------------------------------------------|
|             | <b>Megnyitás</b>     | Kattintson a kiválasztott sablon megnyitásához.                                 |
|             | <b>Nyomtatás</b>     | Kattintson a kiválasztott sablon nyomtatásához.                                 |
|             | Keresés              | Kattintson a P-touch Library alkalmazásban regisztrált<br>sablonok kereséséhez. |
| EE          | Megjelenítési stílus | Kattintson a fájlmegjelenítés stílusának módosításához.                         |

2. Válassza ki a szerkeszteni kívánt sablont, majd kattintson a(z) **Megnyitás** gombra. Mostantól szerkesztheti a sablont.

#### **Kapcsolódó tájékoztatás**

• [Sablonok tárolása és kezelése \(P-touch Library\)](#page-133-0)

<span id="page-135-0"></span> [Kezdőlap](#page-1-0) > [Sablonok tárolása és kezelése \(P-touch Library\)](#page-133-0) > Sablonok nyomtatása P-touch Library használatával (Windows)

## **Sablonok nyomtatása P-touch Library használatával (Windows)**

- 1. Indítsa el a P-touch Libraryt.
	- **Windows 11:**

#### Kattintson ide: **Start** > **Brother P-touch** > **P-touch Library**.

\*A számítógépe operációs rendszerétől függ, hogy a Brother P-touch mappa elkészül-e vagy sem.

- **Windows 10:**
- Kattintson ide: **Start** > **Brother P-touch** > **P-touch Library**.
- **Windows 8.1:**

Kattintson a(z) **P-touch Library** ikonra ezen a képernyőn: **Alkalmazások**.

Megjelenik a fő ablak.

![](_page_135_Picture_99.jpeg)

2. Válassza ki a nyomtatni kívánt sablont, majd kattintson a(z) **Nyomtatás** gombra.

A csatlakoztatott címkenyomtató kinyomtatja a sablont.

### **Kapcsolódó tájékoztatás**

• [Sablonok tárolása és kezelése \(P-touch Library\)](#page-133-0)

<span id="page-136-0"></span> [Kezdőlap](#page-1-0) > [Sablonok tárolása és kezelése \(P-touch Library\)](#page-133-0) > Sablonok keresése P-touch Library használatával (Windows)

## **Sablonok keresése P-touch Library használatával (Windows)**

- 1. Indítsa el a P-touch Libraryt.
	- **Windows 11:**

#### Kattintson ide: **Start** > **Brother P-touch** > **P-touch Library**.

\*A számítógépe operációs rendszerétől függ, hogy a Brother P-touch mappa elkészül-e vagy sem.

- **Windows 10:**
- Kattintson ide: **Start** > **Brother P-touch** > **P-touch Library**.
- **Windows 8.1:**

Kattintson a(z) **P-touch Library** ikonra ezen a képernyőn: **Alkalmazások**.

Megjelenik a fő ablak.

![](_page_136_Picture_91.jpeg)

2. Kattintson a(z) **Keresés** gombra.

Megjelenik a **Keresés** párbeszédablak.

![](_page_137_Picture_111.jpeg)

3. Adja meg a keresési feltételeket.

A következő keresési feltételek közül választhat:

![](_page_137_Picture_112.jpeg)

4. Kattintson a(z) **Keresés indítása** gombra.

Elindul a keresés, és megjelennek a keresési eredmények.

5. Zárja be a **Keresés** párbeszédablakot.

Ø

A keresés eredményének megerősítéséhez kattintson a **Keresés eredménye** gombra a mappanézetben.

A sablonokat úgy regisztrálhatja a P-touch Library alkalmazásban, hogy behúzza azokat a(z) **Teljes tartalom** mappába vagy a mappalistába.

## **Kapcsolódó tájékoztatás**

• [Sablonok tárolása és kezelése \(P-touch Library\)](#page-133-0)

<span id="page-138-0"></span> [Kezdőlap](#page-1-0) > Rutinkarbantartás

## **Rutinkarbantartás**

• [Karbantartás](#page-139-0)

## <span id="page-139-0"></span>**Karbantartás**

B

A címkenyomtató tisztítása előtt mindig vegye ki az elemeket, és válassza le a hálózati adaptert.

- >> Tisztítsa meg az egységet
- >> Tisztítsa meg a nyomtatófejet
- >> Tisztítsa meg a szalagvágót

#### **Tisztítsa meg az egységet**

- 1. Törölje le a port és a foltokat a címkenyomtatóról egy puha, száraz ruhával.
- 2. Az ellenállóbb szennyeződésekkel szemben enyhén nedves textilt használhat.

Ne használjon festékhígítót, benzolt, alkoholt vagy más szerves oldószert. Ezek eldeformálhatják vagy károsíthatják a címkenyomtató házát.

#### **Tisztítsa meg a nyomtatófejet**

A nyomtatott címkéken megjelenő csíkok vagy rossz minőségű jellemzők általában azt jelzik, hogy a nyomtatófej szennyezett.

Tisztítsa meg a nyomtatófejet egy vattapamacs vagy az opcionális nyomtatófej tisztító kazetta segítségével (TZe-CL4).

![](_page_139_Figure_13.jpeg)

- Ne érintse meg közvetlenül a nyomtatófejet puszta kézzel.
	- Olvassa el és kövesse a nyomtatófej tisztító kazettához mellékelt utasításokat.

### **Tisztítsa meg a szalagvágót**

A szalag ragasztója többszöri használat után felhalmozódhat a vágóélen, ami leveszi a penge élét, és a szalag elakadhat a vágóeszközben.

Évente körülbelül egyszer törölje át a vágóélet izopropil-alkohollal (dörzsölőalkohollal) megnedvesített vattapamaccsal.

![](_page_140_Figure_1.jpeg)

Az izopropil-alkoholt a gyártó útmutatója szerint használja.

## **Kapcsolódó tájékoztatás**

• [Rutinkarbantartás](#page-138-0)

#### <span id="page-141-0"></span> [Kezdőlap](#page-1-0) > Hibaelhárítás

## **Hibaelhárítás**

- [Ha problémái adódnak a címkenyomtatóval](#page-142-0)
- [Hiba- és karbantartási üzenetek](#page-145-0)
- [A verzióinformáció lekérdezése](#page-146-0)
- [A címkenyomtató alaphelyzetbe állítása](#page-147-0)

<span id="page-142-0"></span> [Kezdőlap](#page-1-0) > [Hibaelhárítás](#page-141-0) > Ha problémái adódnak a címkenyomtatóval

## **Ha problémái adódnak a címkenyomtatóval**

Ez a fejezet mutatja be a címkenyomtató használata során jellemzően előforduló problémák megoldását.

Ha továbbra is problémái vannak >> Kapcsolódó tájékoztatás Ha elolvasta a témákat, de még mindig nem tudja megoldani a problémát, látogasson el a Brother support weboldalra a [support.brother.com](https://support.brother.com/g/b/midlink.aspx) címen.

![](_page_142_Picture_228.jpeg)

![](_page_143_Picture_260.jpeg)

# **Kapcsolódó tájékoztatás**

• [Hibaelhárítás](#page-141-0)

## **Kapcsolódó témák:**

• [A címkenyomtató alaphelyzetbe állítása](#page-147-0)
- [Nyelv beállítása](#page-20-0)
- [A verzióinformáció lekérdezése](#page-146-0)
- [Szalagvágási beállítások](#page-94-0)

 [Kezdőlap](#page-1-0) > [Hibaelhárítás](#page-141-0) > Hiba- és karbantartási üzenetek

## **Hiba- és karbantartási üzenetek**

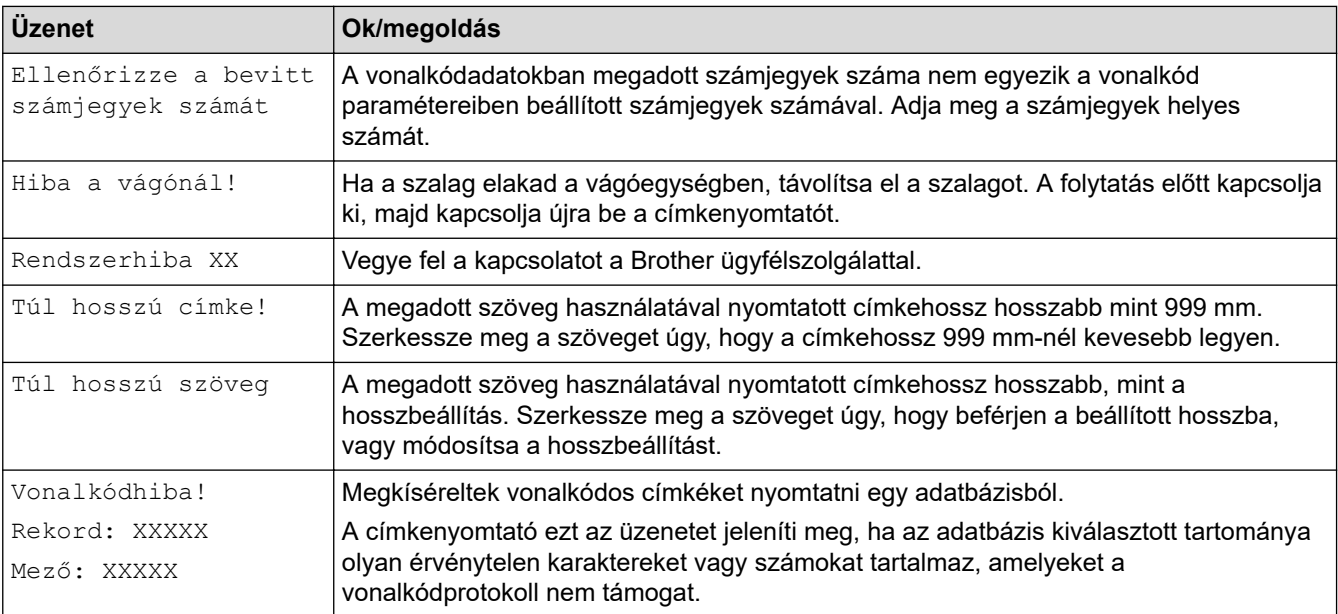

# **Kapcsolódó tájékoztatás**

• [Hibaelhárítás](#page-141-0)

<span id="page-146-0"></span> [Kezdőlap](#page-1-0) > [Hibaelhárítás](#page-141-0) > A verzióinformáció lekérdezése

## **A verzióinformáció lekérdezése**

Az LCD-n ellenőrizheti a firmware verziószámát és más információkat. Erre az információra szüksége lehet, ha felhívja a Brothert egy kérdés vagy a garancia miatt.

- 1. Nyomja meg:  $(A)$
- 2. Nyomja meg a(z) < vagy ▶ gombot a(z) [Beállít.] megjelenítéséhez, majd nyomja meg a(z) OK gombot.
- 3. Nyomja meg a(z) A vagy  $\nabla$  gombot a(z) [Információ a verzióról] megjelenítéséhez, majd nyomja meg a(z) **OK** gombot.

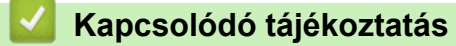

• [Hibaelhárítás](#page-141-0)

<span id="page-147-0"></span> [Kezdőlap](#page-1-0) > [Hibaelhárítás](#page-141-0) > A címkenyomtató alaphelyzetbe állítása

## **A címkenyomtató alaphelyzetbe állítása**

Alaphelyzetbe állíthatja a címkenyomtató belső memóriáját, ha az összes mentett címkefájlt törölni akarja, vagy ha a címkenyomtató nem működik megfelelően.

• [Alaphelyzetbe állítás LCD használatával](#page-148-0)

<span id="page-148-0"></span> [Kezdőlap](#page-1-0) > [Hibaelhárítás](#page-141-0) > [A címkenyomtató alaphelyzetbe állítása](#page-147-0) > Alaphelyzetbe állítás LCD használatával

## **Alaphelyzetbe állítás LCD használatával**

- 1. Nyomja meg:  $(A)$
- 2. Nyomja meg a(z) < vagy ▶ gombot a(z) [Beállít.] megjelenítéséhez, majd nyomja meg a(z) OK gombot.
- 3. Nyomja meg a(z) a vagy b gombot a(z) [Visszaállít] megjelenítéséhez, majd nyomja meg a(z) **OK** gombot.
- 4. Nyomja meg a(z) a vagy b gombot a visszaállítási módszer megjelenítéséhez, majd nyomja meg a(z) **OK** gombot.

Egy üzenet ugrik fel, amely kéri, hogy erősítse meg a visszaállítást.

5. Nyomja meg: **OK**.

Ø

A [Minden beáll. visszaáll.] vagy [Gyári alapértelmezett] alaphelyzetbe állítási opciók használata után az alaphelyzetbe állítást követően be kell állítania a kívánt alapértelmezett nyelvet.

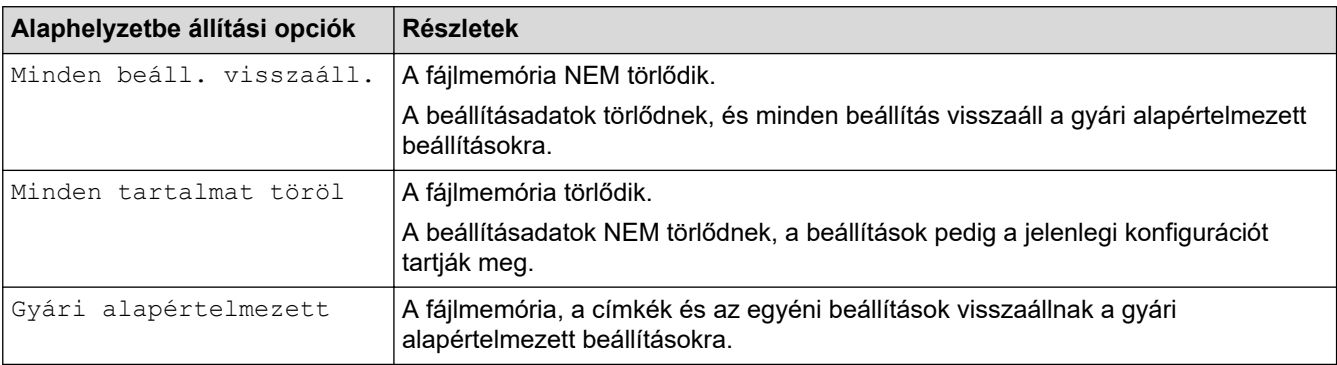

#### **Kapcsolódó tájékoztatás**

• [A címkenyomtató alaphelyzetbe állítása](#page-147-0)

<span id="page-149-0"></span> [Kezdőlap](#page-1-0) > Függelék

## **Függelék**

- [Specifikáció](#page-150-0)
- [Brother Súgó és ügyfélszolgálat](#page-152-0)

#### <span id="page-150-0"></span> [Kezdőlap](#page-1-0) > [Függelék](#page-149-0) > Specifikáció

## **Specifikáció**

- >> Nyomtatás
- >> Méret
- >> Interfész
- >> Környezet
- >> Hálózati tápegység
- >> Média
- [>> Memória](#page-151-0)
- [>> Kompatibilis operációs rendszerek](#page-151-0)

## **Nyomtatás**

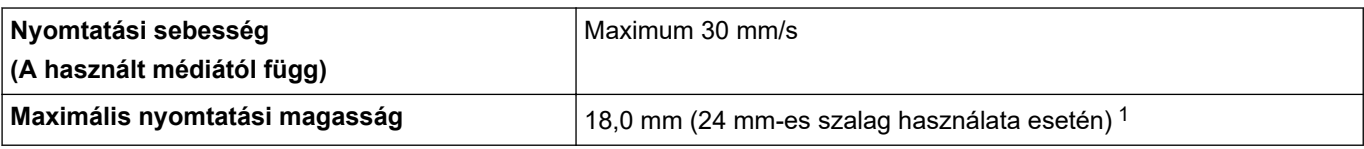

1 A tényleges karakterméret kisebb lehet a maximális nyomtatási magasságnál.

#### **Méret**

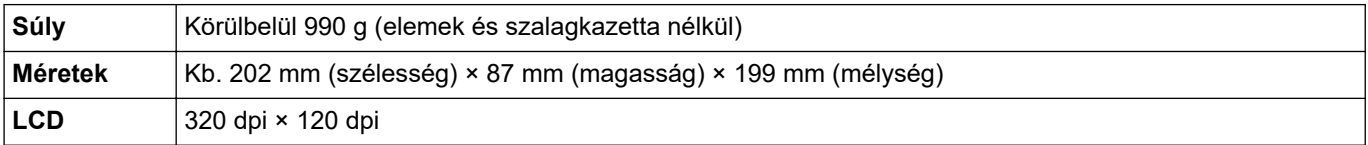

#### **Interfész**

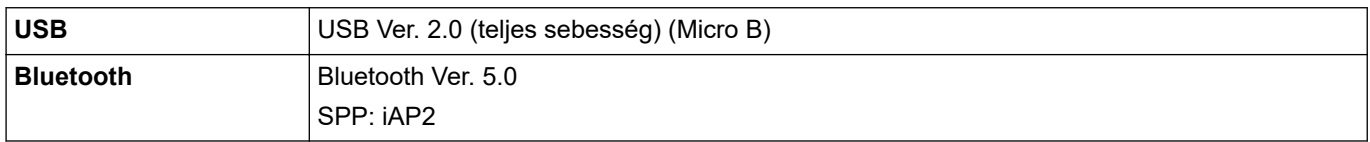

## **Környezet**

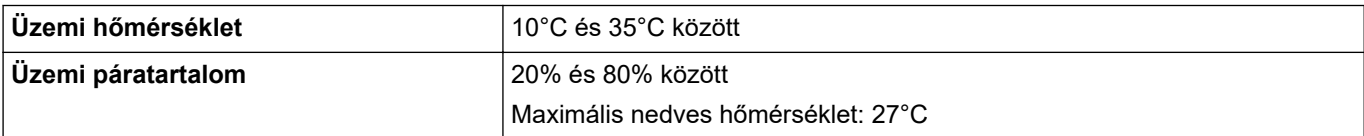

## **Hálózati tápegység**

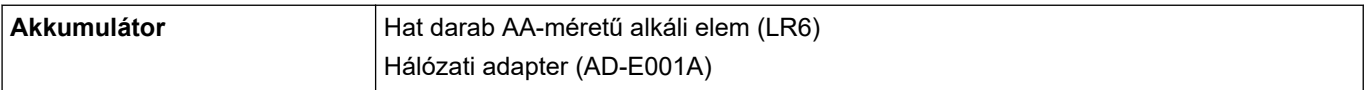

## **Média**

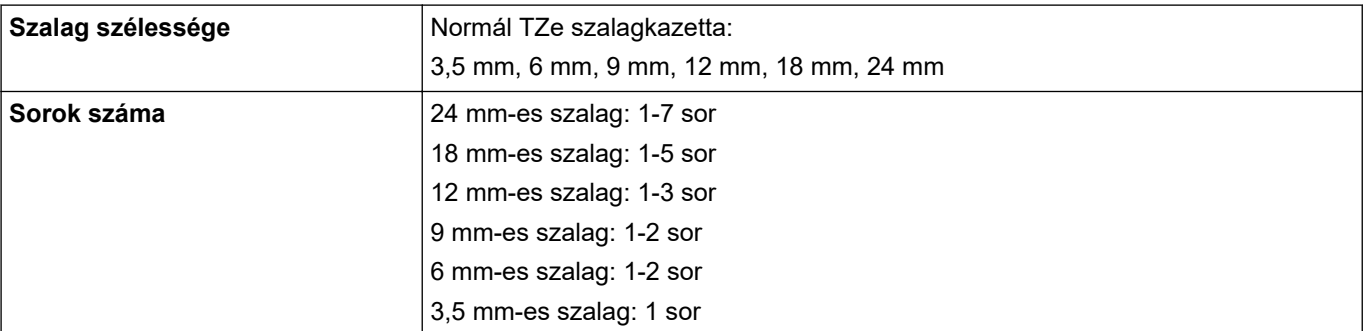

<span id="page-151-0"></span>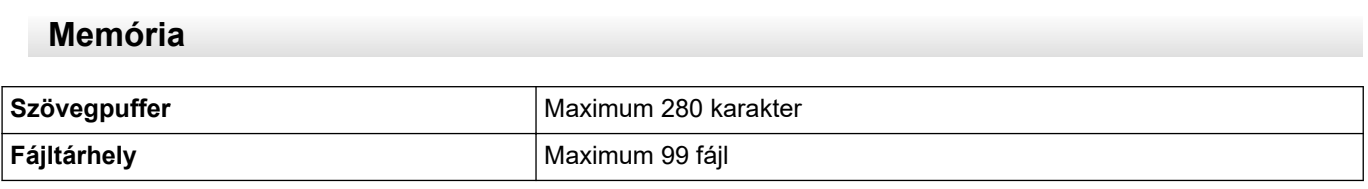

## **Kompatibilis operációs rendszerek**

A kompatibilis szoftverek legfrissebb listáját itt találja: [support.brother.com.](https://support.brother.com/g/b/midlink.aspx)

#### **Kapcsolódó tájékoztatás** l J

• [Függelék](#page-149-0)

<span id="page-152-0"></span> [Kezdőlap](#page-1-0) > [Függelék](#page-149-0) > Brother Súgó és ügyfélszolgálat

## **Brother Súgó és ügyfélszolgálat**

Ha segítségre van szüksége a Brother termék használatával kapcsolatban, látogasson el a [support.brother.com](https://support.brother.com/g/b/midlink.aspx) oldalra a gyakran ismételt kérdések és a hibaelhárítási tippek megismeréséhez. A készüléke teljesítményének javítása érdekében letöltheti a legfrissebb szoftvereket, illesztőprogramokat és firmware-t, valamit a felhasználói dokumentációt is, hogy megismerje, miként hozhatja ki a legtöbbet a Brother termékéből.

További termék- és ügyfélszolgálati információk elérhetők a Brother helyi irodájának hivatalos weboldalán. Látogasson el a [www.brother.com](https://global.brother/en/gateway) weboldalra, ahol megtalálhatja a helyi Brother iroda kapcsolatfelvételi részleteit, illetve regisztrálhatja az új termékét.

## **Kapcsolódó tájékoztatás**

• [Függelék](#page-149-0)

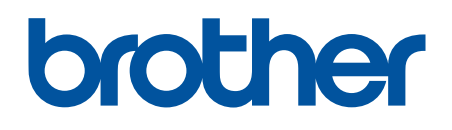

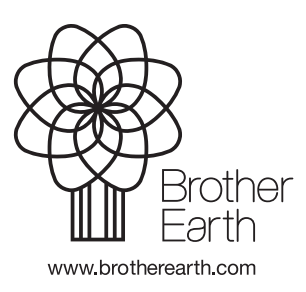

HUN A verzió